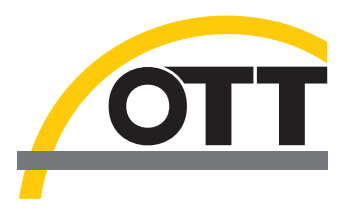

# Manuel d'utilisation **Station d'acquisition et de transmission OTT netDL 500 OTT netDL 1000**

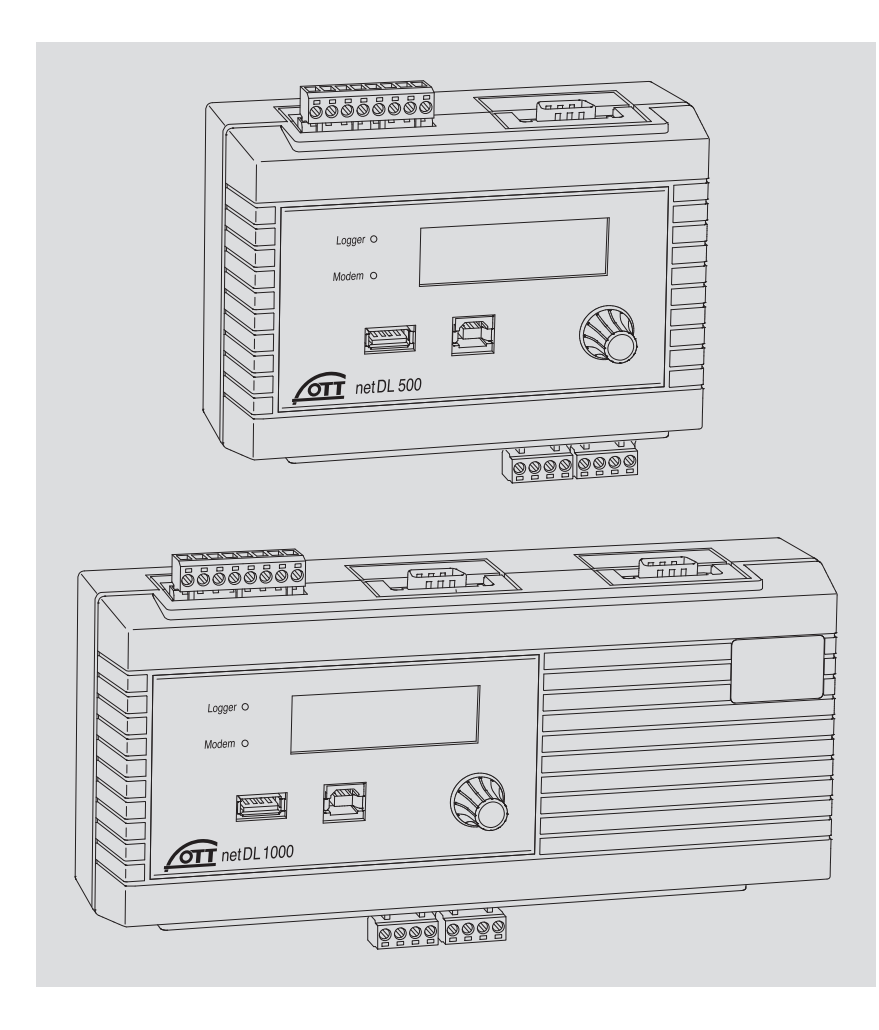

**Français**

Sous réserve de modifications techniques !

# **Table of contents**

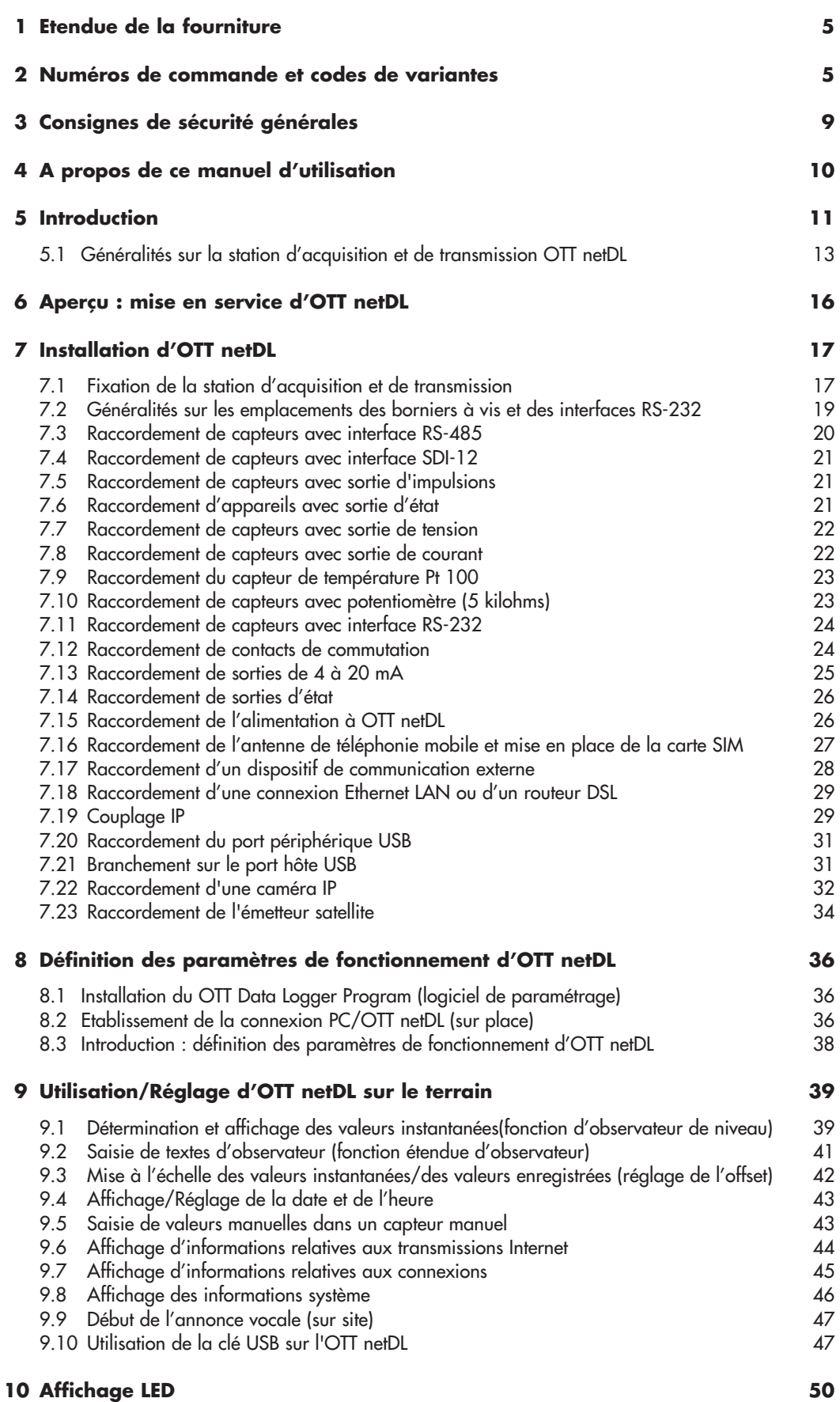

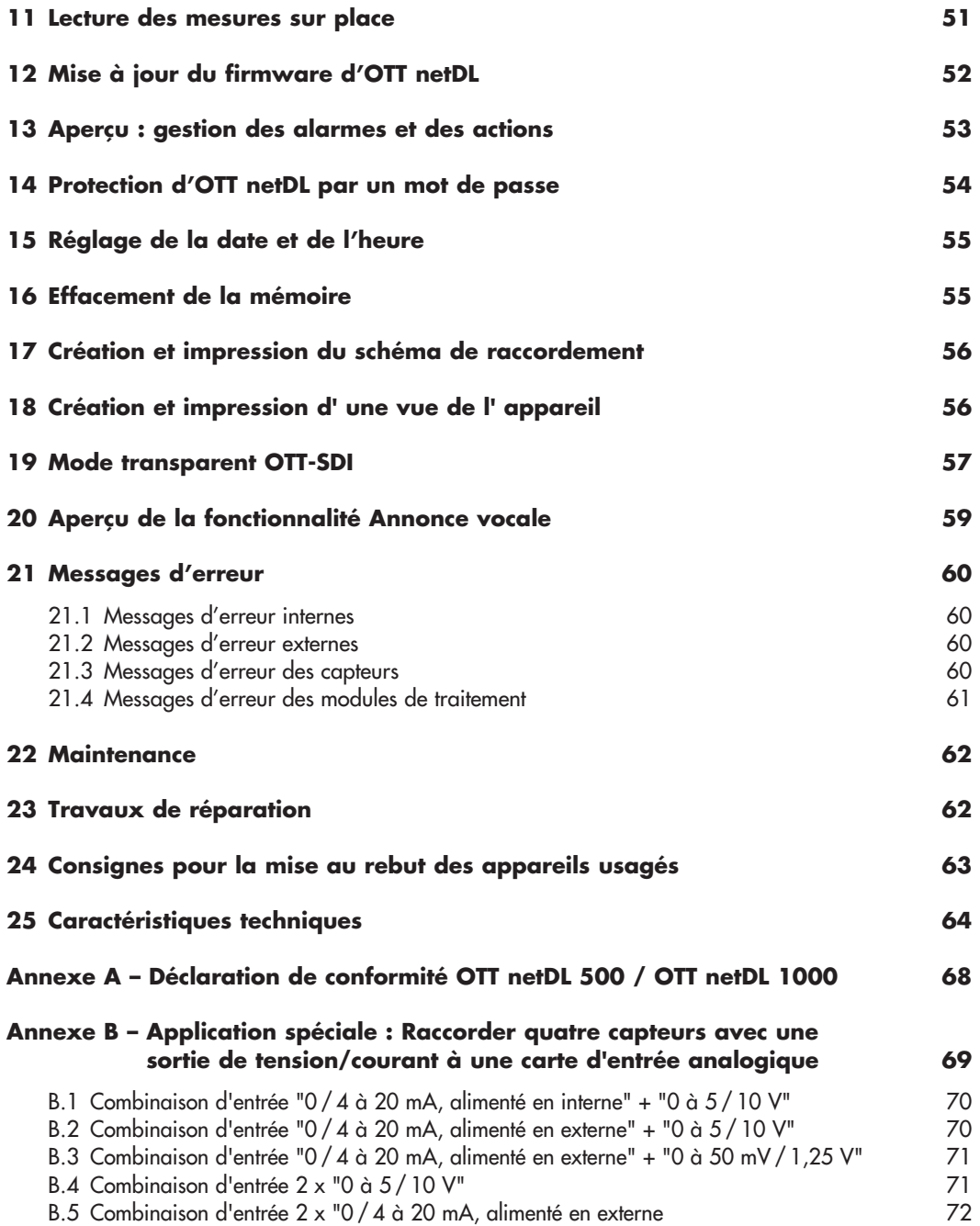

# <span id="page-4-0"></span>**1 Etendue de la fourniture**

▶ OTT netDL 500 OTT netDL 1000

- 1 Station d'acquisition et de transmission à 4 voies d'entrée physiques  $(1 \times$  RS-485,  $1 \times$  SDI-12, 2 x impulsion/état (OTT netDL 1000 : 4 x), 2 sorties contact/ relais, interface RS-232 (OTT netDL 1000 : 2 x), port hôte USB et périphérique USB, port Ethernet (RJ-45; OTT netDL 1000), raccord de tension d'alimentation/terre, mémoire de mesure de 4 Mo, afficheur LCD, 2 LED d'état et bouton Jog-Shuttle ; avec deux (OTT netDL 500) ou trois (OTT netDL 1000) slots pour cartes d'extension ; en option avec modem cellulaire quadribande (codes de variantes "B...", "C..." et "D...")
- 1 jeu de raccordement universel d'alimentation
- 1 manuel d'utilisation
- 1 certificat de contrôle de fabrication (FAT)

# **2 Numéros de commande et codes de variantes**

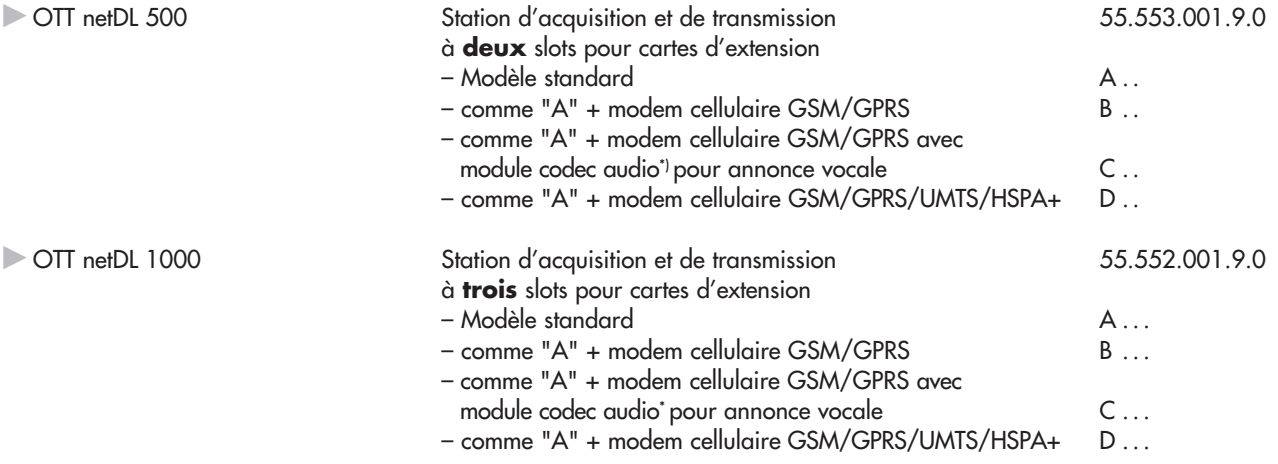

\*) codeur/décodeur numérique pour appareils audio

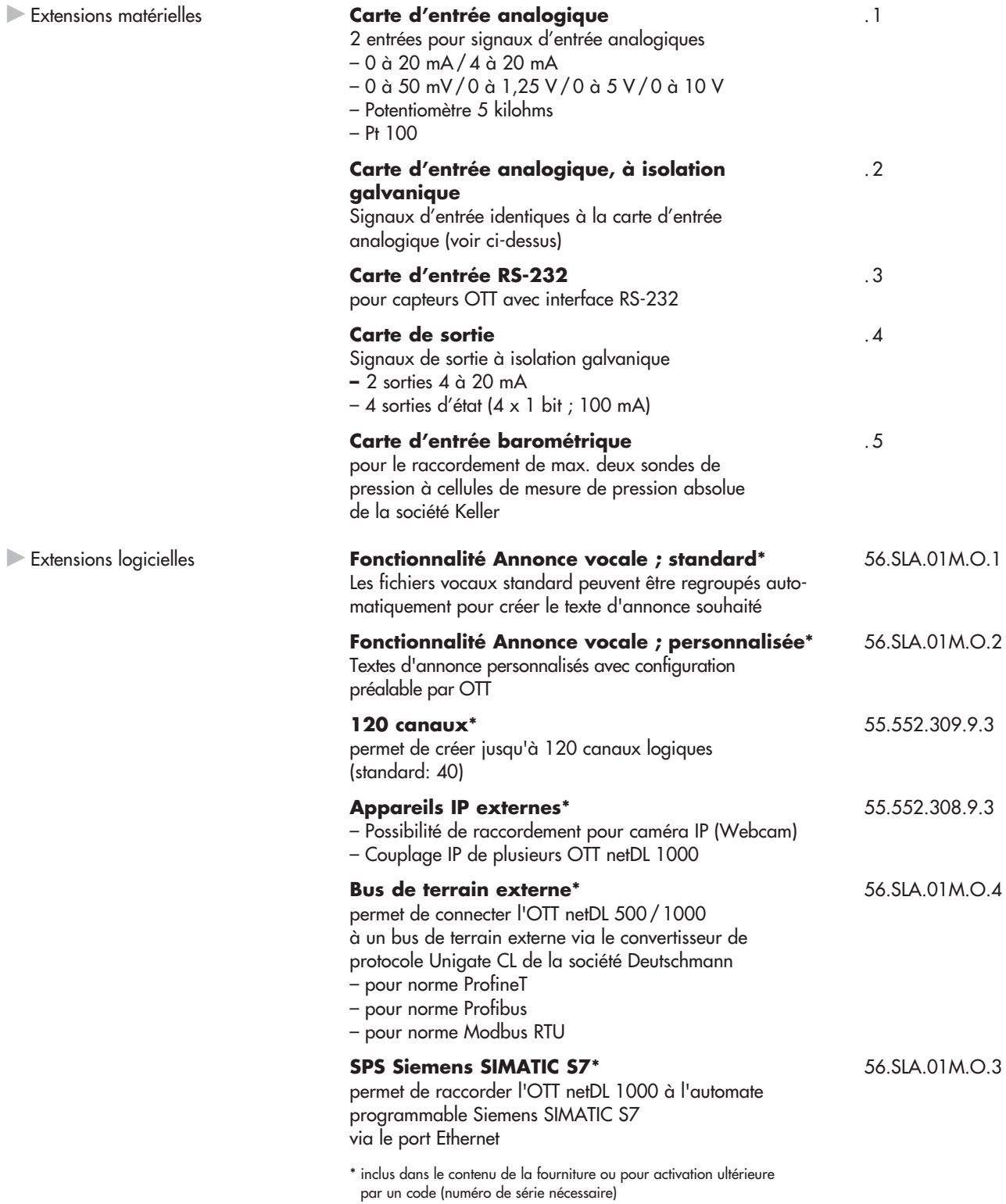

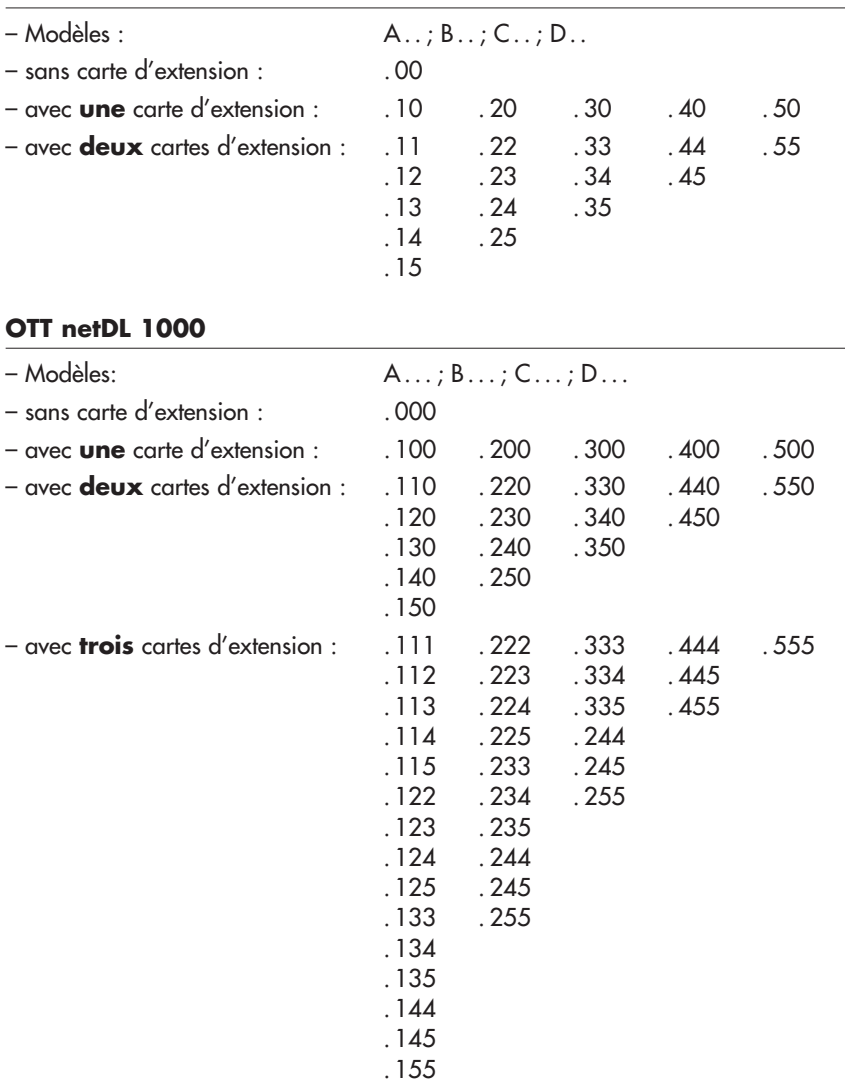

#### **Exemples**

OTT netDL 1000 modèle standard ; 2 cartes d'entrée RS-232 ; 1 carte d'entrée barométrique Numéro de commande : 55.552.001.9.0<br>Codes de variantes : A335 Codes de variantes :

OTT netDL 500 modèle standard + modem cellulaire GSM/GPRS ; 1 carte d'entrée analogique ; 1 carte de sortie Numéro de commande : 55.553.001.9.0<br>Codes de variantes : B14 Codes de variantes :

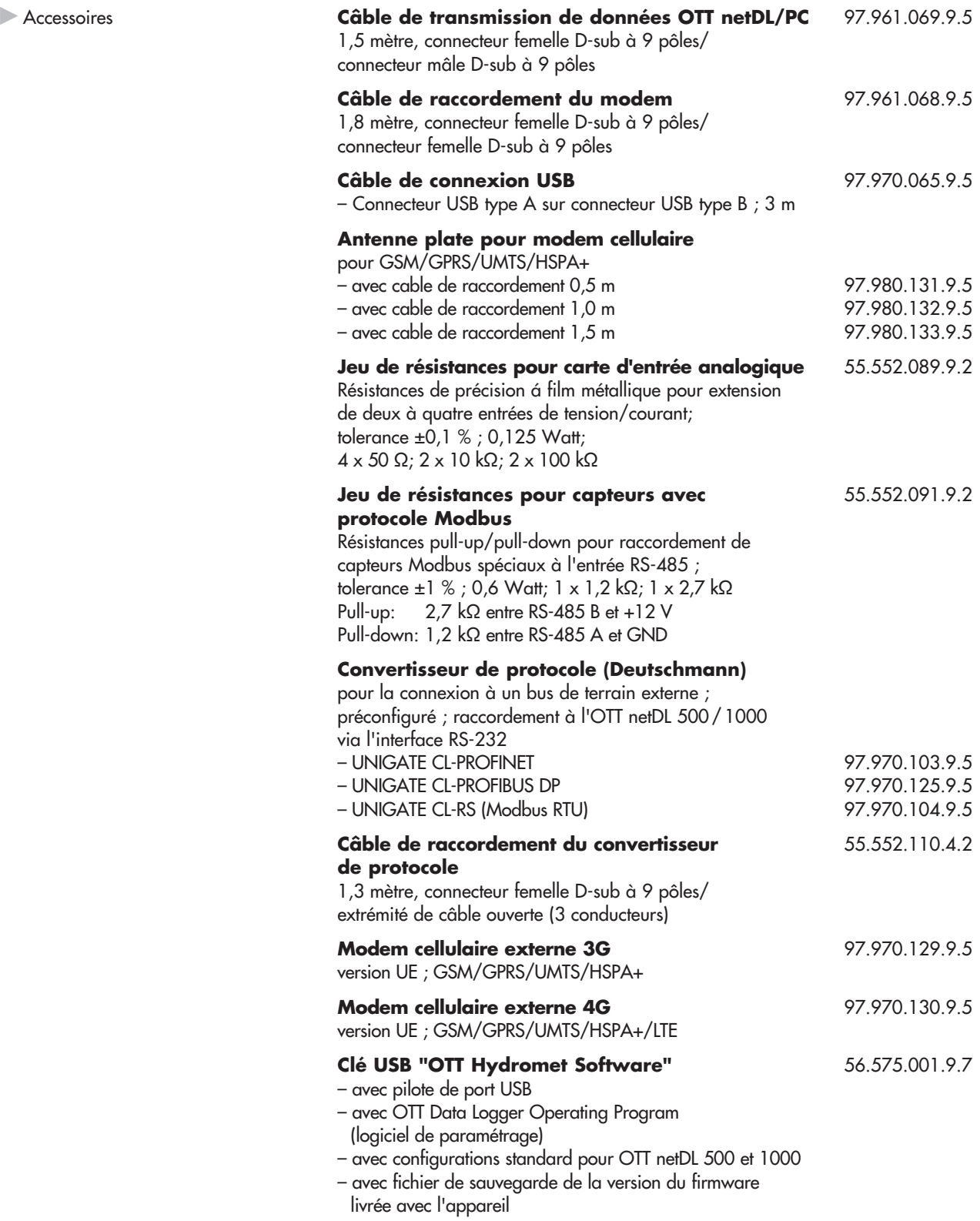

# **3 Consignes de sécurité générales**

<span id="page-8-0"></span>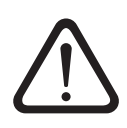

- Lire le présent manuel d'utilisation avant la première mise en service d'OTT netDL ! Se familiariser avec l'installation et l'utilisation d'OTT netDL, ainsi qu'avec ses accessoires !
	- Respecter toutes les autres consignes de sécurité indiquées pour les différentes étapes.
	- Utiliser OTT netDL, ainsi que les accessoires uniquement de la manière indiquée dans ce manuel d'utilisation !
	- Sur le lieu d'installation, protéger de manière suffisante l'appareil contre l'humidité (indice de protection IP 41) !
	- Choisir un lieu d'installation où la température ambiante admissible ne sera pas inférieure à –40 °C ni supérieure à +70 °C (modèles B…, C… et D… : –30 °C à +70 °C) !
	- Installer OTT netDL dans une boîtier métallique pare-feu! Non nécessaire si l'OTT netDL est alimenté par une source d'alimentation limitée (LPS = Low Power Source) d'une puissance maximale de 80 watts ou équipé d'un fusible dans la câble de connexion de la tension d'alimentation. Le fusible doit limiter la consommation d'énergie du OTT netDL à 80 watts. Courant nominal du fusible voir chapitre 7.15.
	- Ne pas ouvrir OTT netDL ! Le raccordement des capteurs, des dispositifs de communication, de l'alimentation électrique, des contacts de commutation et des composants supplémentaires s'effectue exclusivement via les connecteurs D-sub à 9 pôles/borniers à vis accessibles de l'extérieur.
	- Pour utiliser un OTT netDL avec un modem cellulaire integré (modèles B…, C… et D… ), raccordez toujours une antenne de téléphonie mobile. Distance minimale à respecter entre l'antenne et l'appareil et les personnes : 0,2 m.
	- Avant l'application de l'alimentation, s'assurer que tous les câbles sont correctement branchés sur les borniers à vis et les connecteurs D-sub à 9 pôles !
	- Toujours respecter les seuils électriques indiqués dans les "Caractéristiques techniques" !
	- Ne raccorder OTT netDL qu'à une tension d'alimentation inférieure à 28 V CC !
	- Proteger la câble de connexion de la tension d'alimentation par un fusible; Courant nominal du fusible voir chapitre 7.15. Non nécessaire si l'OTT netDL est alimenté par une source d'alimentation limitée (LPS = Low Power Source) d'une puissance maximale de 80 watts.
	- En cas de branchement sur le secteur, toujours utiliser un bloc d'alimentation TBT à isolation galvanique !
	- Ne pas modifier ni transformer OTT netDL !
	- Faire contrôler et réparer OTT netDL uniquement par le centre de réparation de la société OTT en cas d'anomalie ! Ne jamais procéder soi-même aux réparations !

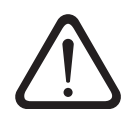

 **Attention : si la mémoire d'OTT netDL est très largement remplie, cela peut durer quelques minutes jusqu'à ce qu'une nouvelle communication soit possible après une coupure de la tension de service !**

# **4 A propos de ce manuel d'utilisation**

Le présent manuel d'utilisation (version 04-0917) décrit les versions de logiciel suivantes d'OTT netDL.

- Firmware (système d'exploitation) OTT netDL à partir de la version **V 3.02.0**
- Logiciel de paramétrage OTT netDL à partir de la version **V 3.02.0**

La version du logiciel de paramétrage OTT netDL est accessible via le menu "Aide", fonction "Info" :

<span id="page-9-0"></span>Fig. 1: Fenêtre d'information du logiciel paramétrage OTT netDL avec numéro de la version actuelle.

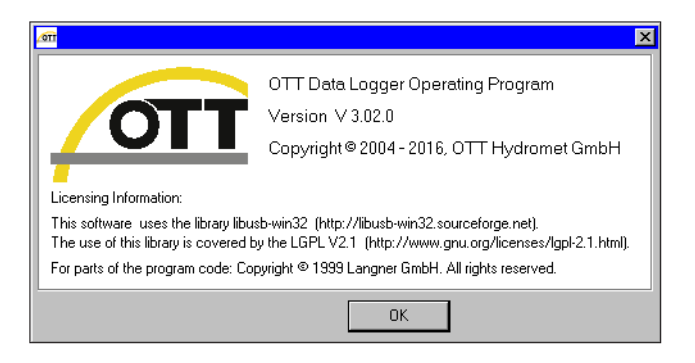

La version du firmware d'OTT netDL peut être consultée, après la lecture de la configuration d'OTT netDL, dans la fenêtre comprenant les données de base générales du logiciel de paramétrage (voir Aide en ligne).

Le chapitre 12 "Mise à jour du firmware d'OTT netDL" indique la procédure de mise à jour du firmware OTT netDL.

#### **5 Introduction**

OTT netDL est un enregistreur de données compatible IP (protocole Internet) destiné à l'hydrométrie, la météorologie et la technique de mesure environnementale. Il existe en deux types : OTT netDL 500 et OTT netDL 1000.

<span id="page-10-0"></span>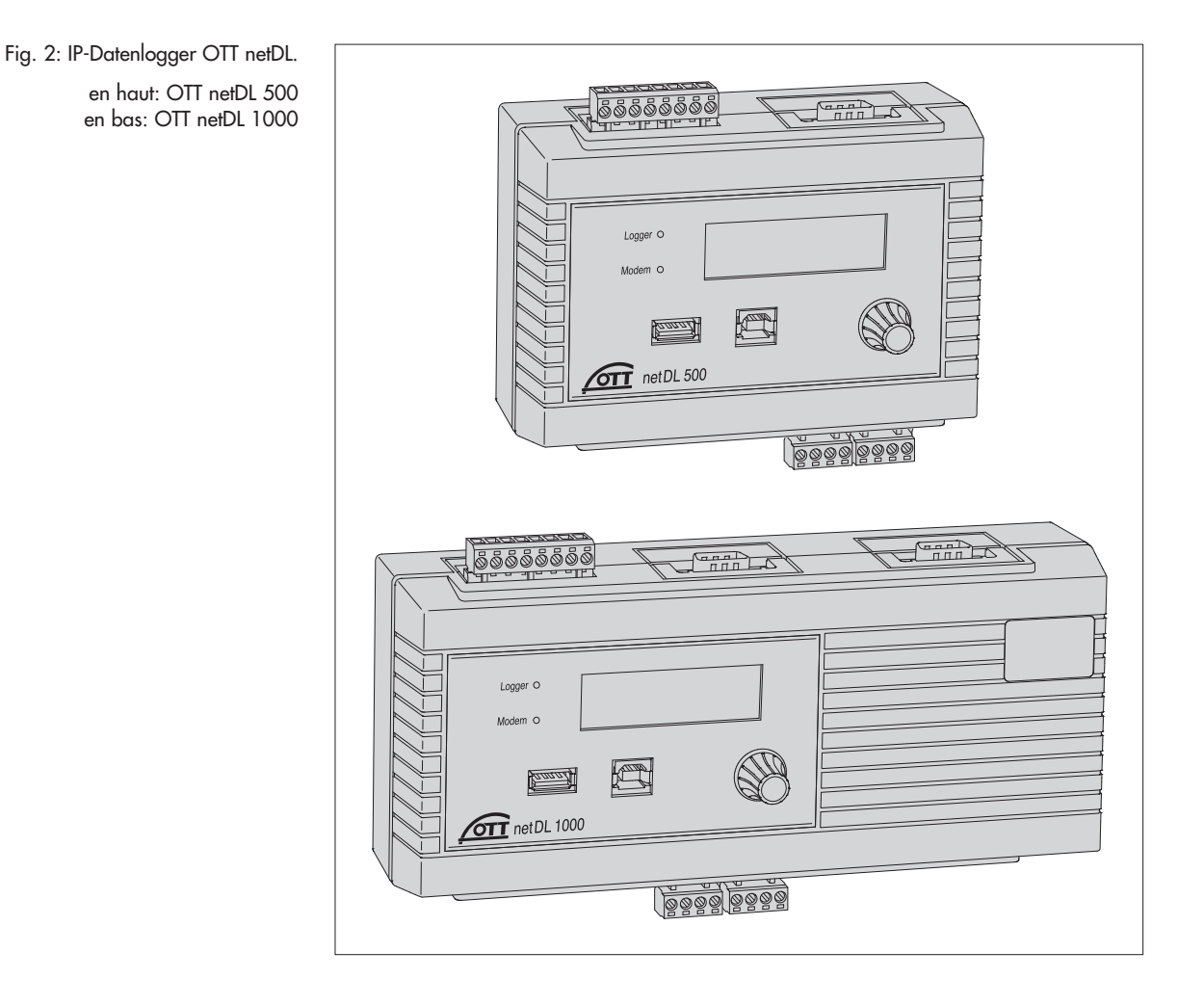

Dans la version standard, chaque enregistreur de données dispose de quatre voies d'entrée physiques, d'un afficheur LCD et d'un bouton Jog-Shuttle (le Jog-Shuttle est un bouton de navigation spécial rotatif et à impulsion). Au besoin, OTT netDL est disponible avec diverses cartes d'extension (OTT netDL 500 : 2 slots ; OTT netDL 1000 : 3 slots) et un modem cellulaire interne. OTT netDL 1000 est en outre doté d'un port Ethernet, ainsi que d'un deuxième port série.

Les borniers à vis enfichables permettent le raccordement simple de capteurs et de l'alimentation sans ouverture de l'appareil. Deux LED indiquent les états de fonctionnement de la station d'acquisition et de transmission et du modem cellulaire.

La configuration et le paramétrage se font par l'intermédiaire du programme PC "OTT Data Logger Program" (logiciel de paramétrage). Ce logiciel permet une adaptation très confortable et souple aux exigences les plus diverses d'une station de mesure.

Toutes les entrées sont équipées d'un limiteur de tension intégré. La très faible consommation en courant permet une utilisation sur un dispositif solaire.

La télétransmission des données, ainsi que le paramétrage à distance peuvent se faire via le réseau de téléphonie mobile à l'aide du modem cellulaire interne ou externe. La transmission à distance de données s'effectue, au choix, par connexion dial-up, par SMS ou par le service de radiocommunication par paquets GSM, GPRS, UMTS ou HSPA.

OTT netDL 1000 peut procéder à la transmission de données à distance également par son port Ethernet. Il est également possible de transmettre les données via un transmetteur satellite ou un modem câble.

En outre, OTT netDL est doté d'une fonction configurable de gestion des alarmes et des actions : lorsque certains événements se produisent, OTT netDL génère automatiquement une alarme et envoie celle-ci par le biais d'un modem à une centrale de pilotage par exemple. La commande d'appareils externes par les contacts de commutation est également possible.

Une fonctionnalité Annonce vocale est disponible en option pour les deux types d'OTT netDL. Celle-ci permet l'annonce de mesures et de messages d'alarme par connexion dial-up. Un modem externe avec fonction vocale (analogique ou RNIS) ou le modem cellulaire interne (code de variante C…) est nécessaire pour cela. A la demande du client, OTT configure des textes d'annonce personnalisés ou fournit des modules vocaux standard pour créer soi-même des textes d'annonce. Un modem externe analogique permet l'annonce vocale de mesures, également sur site.

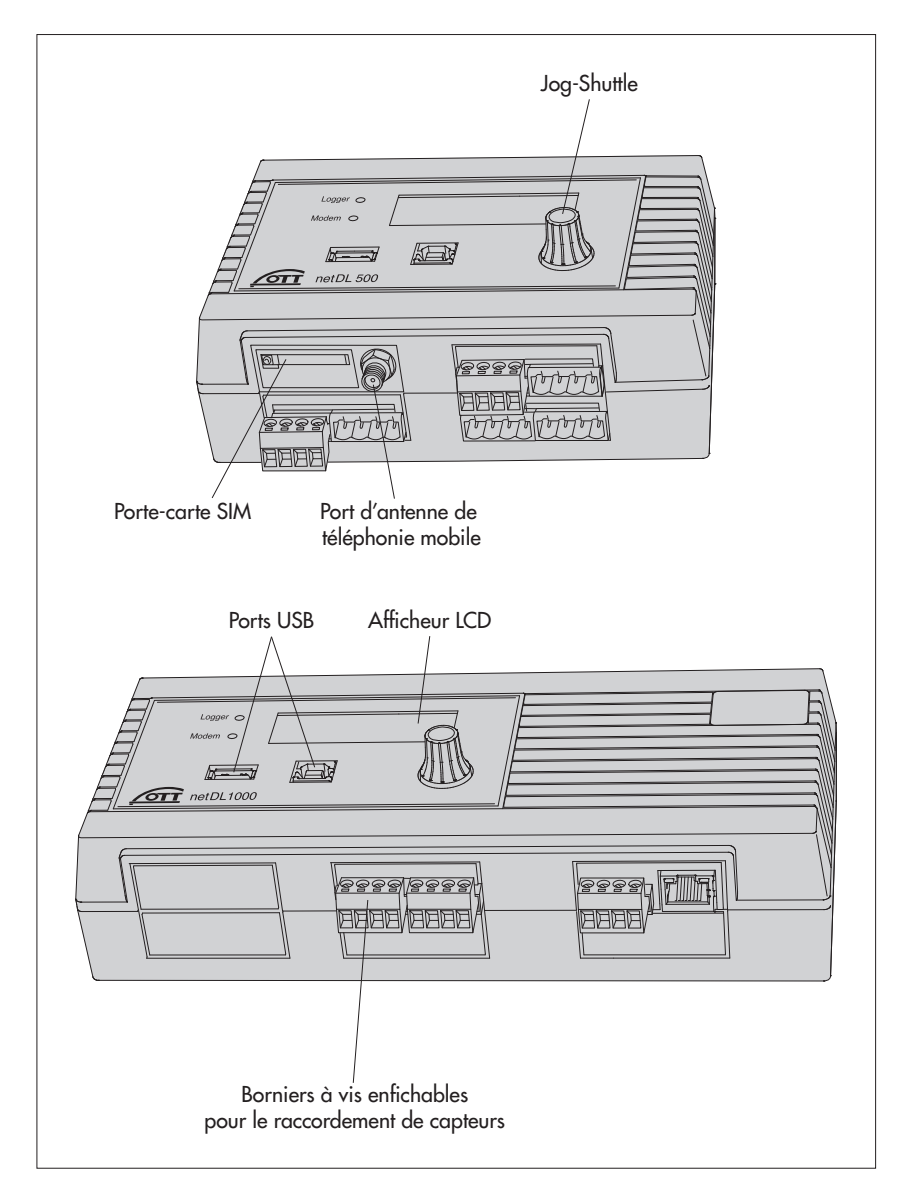

Fig. 3 : Face avant des enregistreurs de données avec LED d'état, ports USB (à gauche : hôte ; à droite : périphérique) et borniers à vis enfichables.

La figure représente OTT netDL 500 avec deux cartes d'extension et un modem cellulaire interne, le modèle OTT netDL 1000 standard sans carte d'extension.

<span id="page-12-0"></span>Fig. 4 : Arrière des enregistreurs de données avec borniers à vis pour alimentation électrique et contacts de commutation.

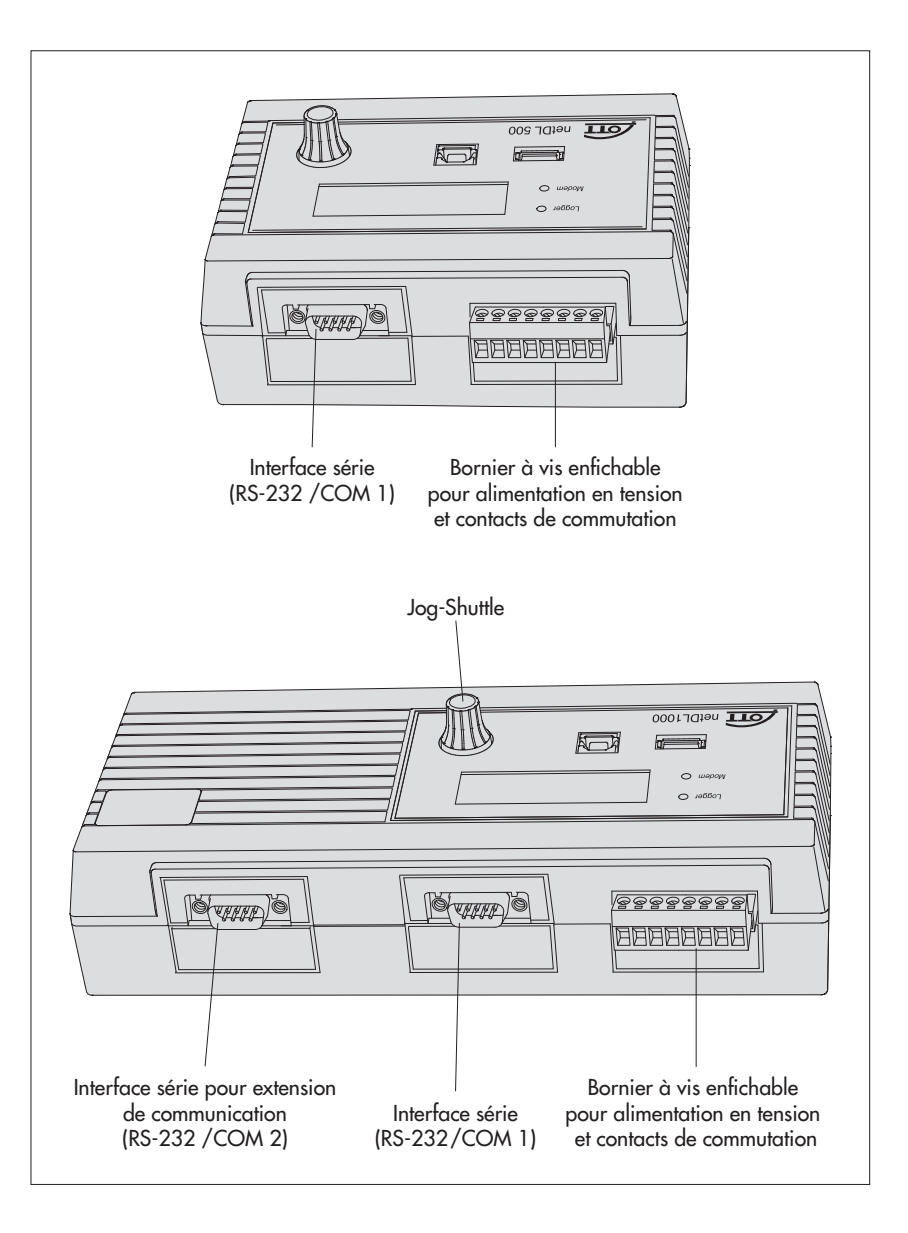

#### **5.1 Généralités sur la station d'acquisition et de transmission OTT netDL**

#### **Entrées de capteur**

- Interface RS-485 (par ex. capteur radar OTT RLS, OTT Parsivel<sup>2</sup>, capteurs d'autres fabricants avec protocole de communication Modbus)
- Interface RS-232 (protocole OTT, par ex. capteur bulle à bulle Nimbus) \*
- Interface SDI-12 (par ex. Hydrolab HL4, Hydrolab HL7)
- Capteur IP (via port Ethernet ; webcam, couplage IP de l'OTT netDL 1000)
- Capteurs sur un bus de terrain PROFINET ou PROFIBUS DP externe via le
- convertisseur de protocole UNIGATE CL (Deutschmann) -Disdromètre OTT Parsivel<sup>2</sup> Spectrum via interface RS-485
- ▶ Entrée d'impulsion
- Entrée d'état (2 x 1 bit)
- $\blacktriangleright$  Entrée de tension 0 à 50 mV, 0 à 1,25 V, 0 à 5 V, 0 à 10 V  $^*$
- Entrée de (0) 4 à 20 mA (boucle de courant) \*
- Pt 100 (capteur de température) \*
- Potentiomètre 5 kilohms \*
- \* uniquement avec l'extension matérielle "Carte d'entrée analogique"/"Carte d'entrée RS-232"
- **Tension d'alimentation (interne)**
- $\blacktriangleright$  Intensité du signal du réseau de téléphonie mobile
- Surveillance de la sortie contact/relais
- Surveillance de la sortie d' état
- Surveillance d'une sortie de 4 à 20 mA

#### **Interfaces de communication**

- ld Interface RS-232
- Port hôte USB
- ▶ Port périphérique USB
- ▶ Port Ethernet (OTT netDL 1000)
- Mode terminal
- Mode transparent OTT-SDI

#### **Protocoles de capteur**

- $\triangleright$  SDI-12
- ▶ SDI-12 via RS-485
- ► Modbus RTU via RS-485

#### **Formats de données**

- Protocole OTT
- ▶ OTT Binary (XL)
- $\triangleright$  MIS (ASCII)
- $\triangleright$  Ott ML (XML)
- $\triangleright$  CSV
- ZRXP / ZRXP 3.0 (Kisters AG)
- **Crex-Code (transmission par satellite)**
- Personalisé (transmission par satellite)

#### **Protocoles de communication IP**

- FTP (File Transfer Protocol)
- SMTP (Simple Mail Transfer Protocol)
- HTTP (Hypertext Transfer Protocol)
- HTTPS (Hypertext Transfer Protocol Secure); SSL 3.0 / TLS 1.0, 1.1, 1.2)
- Socket (Stream ou Datagram Socket)

#### **Sorties**

- Sortie contact/relais isolée (avec carte de sortie)
- $\blacktriangleright$  Sortie de tension commutée (U $_{\text{bat}}$  commutée)

Les sorties commutent un modem, l'alimentation du capteur ou les dispositifs d'alarme par ex. (sortie de commutation sans potentiel).

- Sortie de 4 à 20 mA

#### **Traitement des mesures**

- ▶ Cycle de mesure ; interne/externe
- Formation de moyennes
- Calcul de sommes
- Mise à l'échelle "ax + b"
- Mise à l'échelle sur deux points
- Delta de mémorisation
- Définition d'un temps d'attente du capteur
- Saisie de mesures extrêmes (minimal/maximal)
- ▶ Fonctions de filtres
- Enregistrement de valeurs extrêmes
- Tableau de linéarisation
- $\blacktriangleright$  Fonction arithmétique
- $\blacktriangleright$  Calcul du point de rosée
- Calcul "Q"
- Détermination de la tendance
- Enregistrement des valeurs horodatées
- Bornier virtuel/Capteur virtuel (voies logiques)
- Gestion des alarmes et des actions : surveillance du seuil (seuil/gradient) ; alarme de statut ; action d'état

#### **Lecture/Transmission des données**

- Lecture sur place via l'interface RS-232 et le port USB
- Lecture via modem
- Envoi automatique de données via modem, adaptateur terminal, transmetteur satellite ou protocole de communication IP
- Transmission de données voie D RNIS possible (X.31)
- Gestion complète des actions (envoi de messages d'alarme, commande des sorties contact, modification de l'intervalle d'interrogation/enregistrement, annonce vocale, transmission des données, …)

#### **Eléments de commande et de signalisation**

- ▶ Afficheur LCD
- Jog-Shuttle
- **LED** (enregistreur, modem)

# **En option: fonctionnalité Annonce vocale (interne/externe)**

- Texte général
- Pause
- Valeur instantanée
- Valeur enregistrée
- Valeur enregistrée heure
- Tendance
- Valeurs horodatées
- Valeur/Etat codé (e)
- **Bornier virtuel**
- Bornier virtuel heure
- **Répétition**

#### **En option : 120 canaux**

permet de créer jusqu'à 120 canaux logiques (standard : 40)

#### **En option : Appareils IP externes**

- Possibilité de raccordement d'une caméra IP (webcam)
- ► Couplage IP de plusieurs OTT netDL 1000

#### **En option : Bus de terrain externe**

permet de connecter l'OTT netDL 500 / 1000 à un bus de terrain externe via le convertisseur de protocole Unigate CL de la société Deutschmann

- pour norme Profinet
- pour norme Profibus
- pour norme Modbus RTU

#### **En option : SPS Siemens SIMATIC S7**

permet de raccorder l'OTT netDL 1000 à l'automate programmable Siemens SIMATIC S7 via le port Ethernet

# <span id="page-15-0"></span>**6 Aperçu : mise en service d'OTT netDL**

La mise en service d'un OTT netDL s'effectue en 10 étapes maximum :

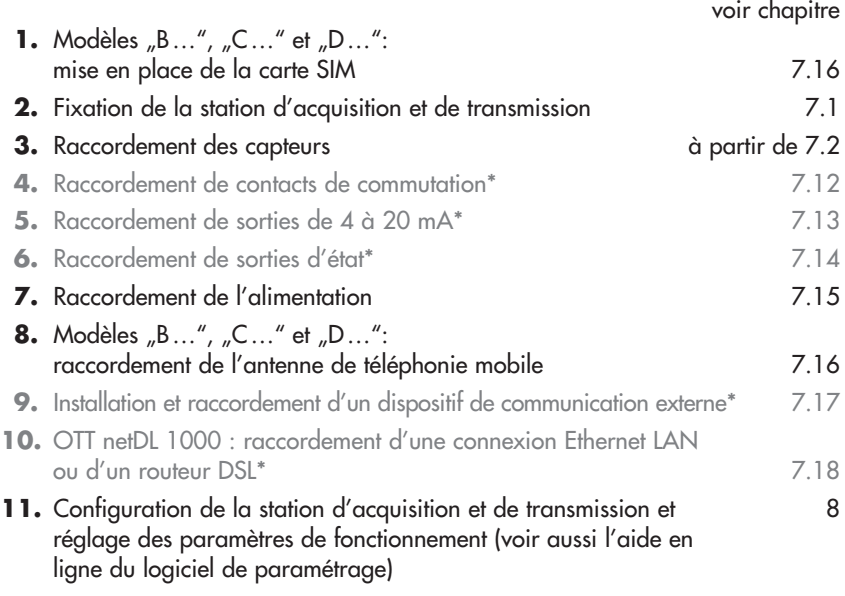

\* uniquement si nécessaire

# <span id="page-16-0"></span>**7 Installation d'OTT netDL**

#### **7.1 Fixation de la station d'acquisition et de transmission**

Conditions relatives au lieu d'installation prévu :

- $\blacktriangleright$ protection suffisante contre l'humidité (indice de protection IP 41).
- $\blacktriangleright$ espace suffisant pour les câbles électriques.
- plage de température de service à respecter : modèle A…: –40 °C à +70 °C ;
	- modèles B…, C… et D… : –30 °C à +70 °C.
- rail DIN standard (TS 35) monté sur le lieu d'installation.
- **Installation dans une boîtier métallique pare-feu**  Non nécessaire
	- si l'OTT netDL est alimenté par une source d'alimentation limitée (LPS = Low Power Source) d'une puissance maximale de 80 watts;
	- si l'OTT netDL est équipé d'un fusible dans la câble de connexion de la tension d'alimentation. Le fusible doit limiter la consommation d'énergie du OTT netDL à 80 watts. Courant nominal du fusible voir chapitre 7.15. (Il en résulte une réduction du courant total par les contacts de commutation  $1 + 2$ ; voir chapitre  $7.12$ )

Pour les dimensions d'OTT netDL, se reporter à la fig. 6.

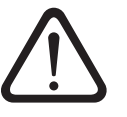

 **Attention :** ne pas ouvrir OTT netDL lors de l'installation ! Il n'y a pas de raccords, ni d'éléments de réglage ou de commande à l'intérieur du boîtier.

Accrocher OTT netDL au rail DIN comme le montre la figure 5 (gauche). Appuyer la partie inférieure d'OTT netDL contre le rail DIN jusqu'à ce qu'elle s'enclenche.

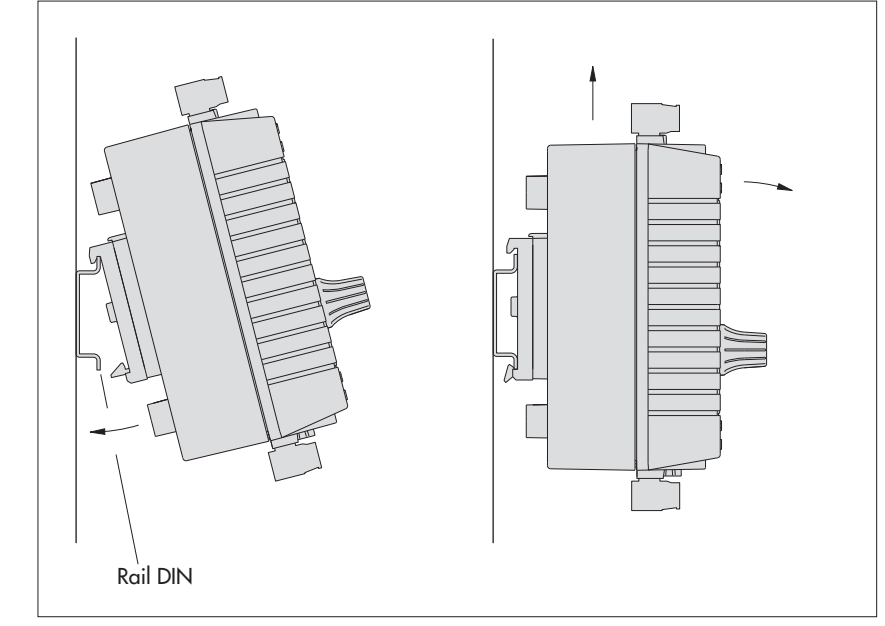

Retirer OTT netDL : avec précaution, faire glisser l'appareil de quelques millimètres vers le haut ; faire basculer légèrement le haut de l'appareil vers l'avant et le retirer du rail DIN ; voir fig. 5 (droite).

 Fig. 5 : Fixation (à gauche)/Dépose (à droite) d'OTT netDL sur le rail DIN.

 Fig. 6 : Dimensions OTT netDL ; en haut : OTT netDL 500 en bas : OTT netDL 1000

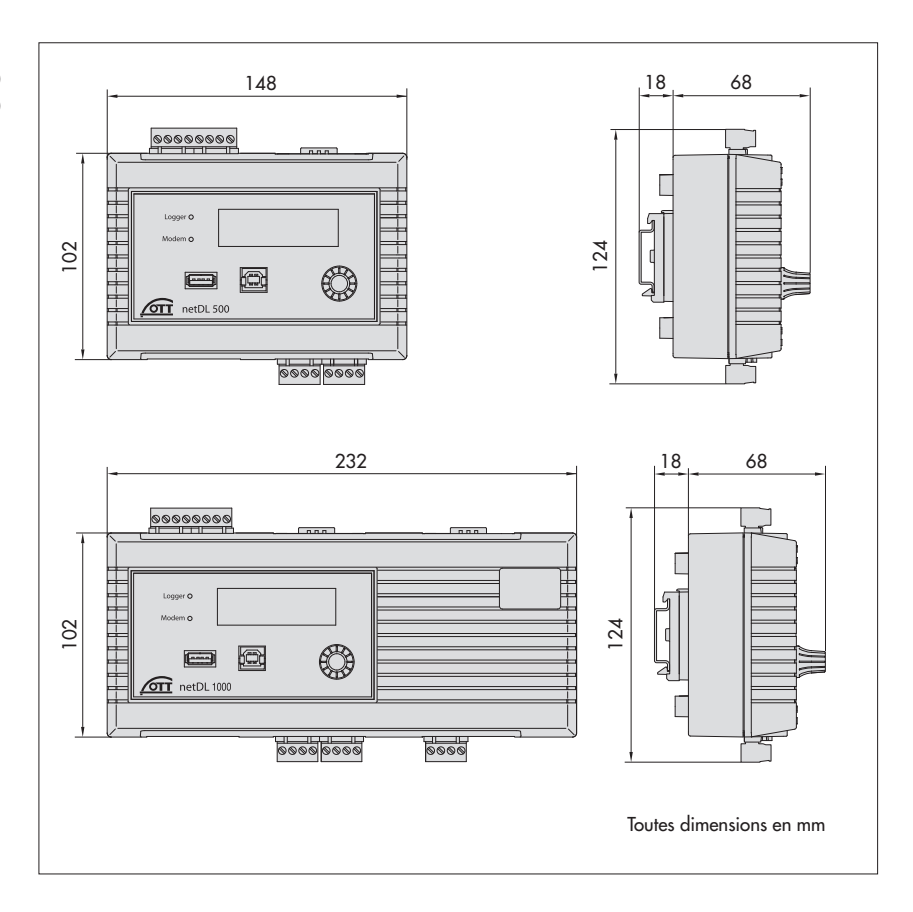

#### **7.2 Généralités sur les emplacements des borniers à vis et des interfaces RS-232**

<span id="page-18-0"></span> Fig. 7 : Emplacements possibles des borniers à vis enfichables.

La figure représente comme exemple OTT netDL 1000 sans carte d'extension.

> Affectation en usine (sans carte d'extension) : OTT netDL 500 : C, D + O-P OTT netDL 1000 : C … E + O-P

L'équipement individuel de votre appareil avec cartes d'extension, ainsi que les emplacements des borniers à vis/ports RS-232 sont indiqués dans le certificat de contrôle de fabrication joint (FAT).

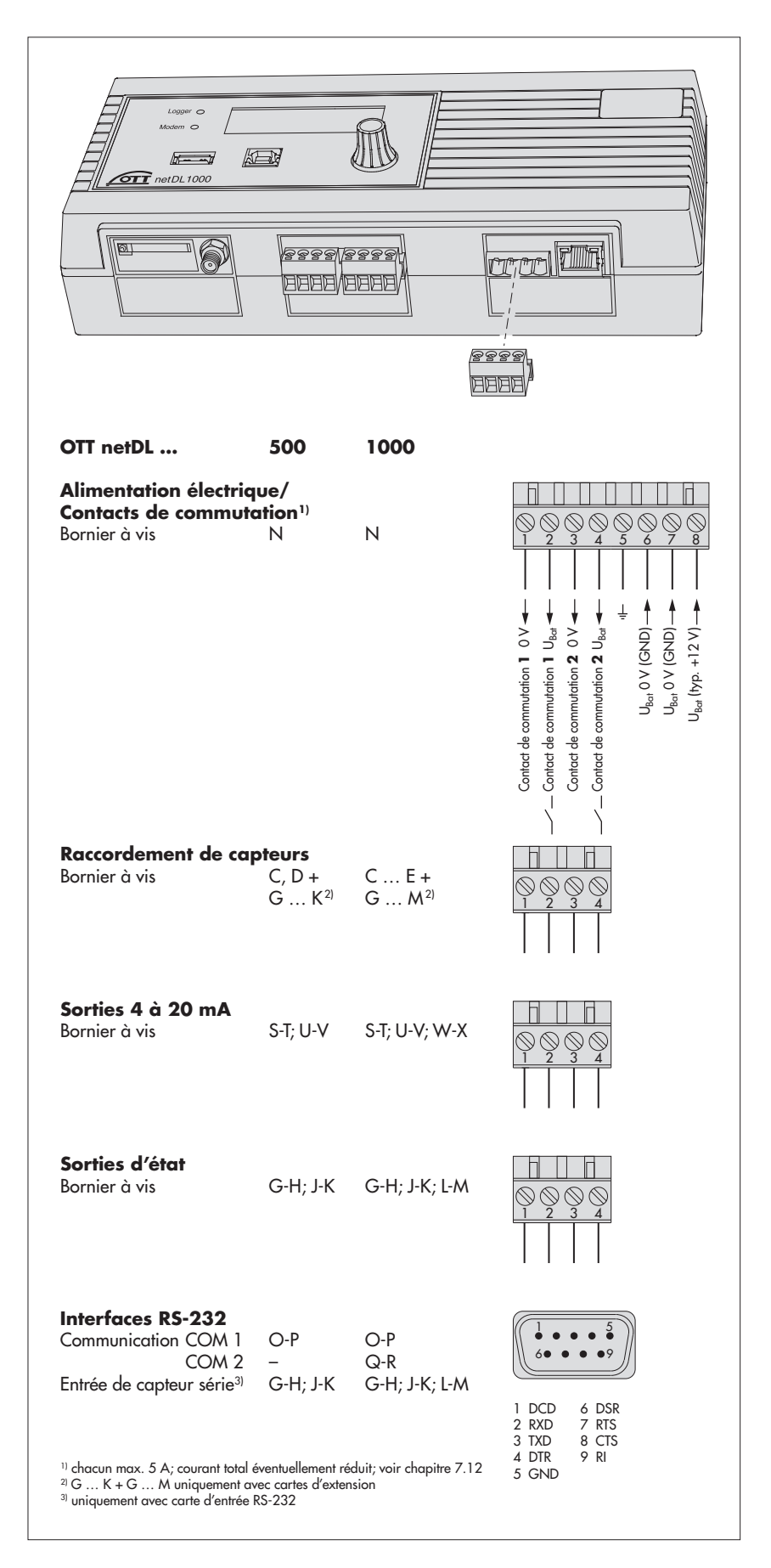

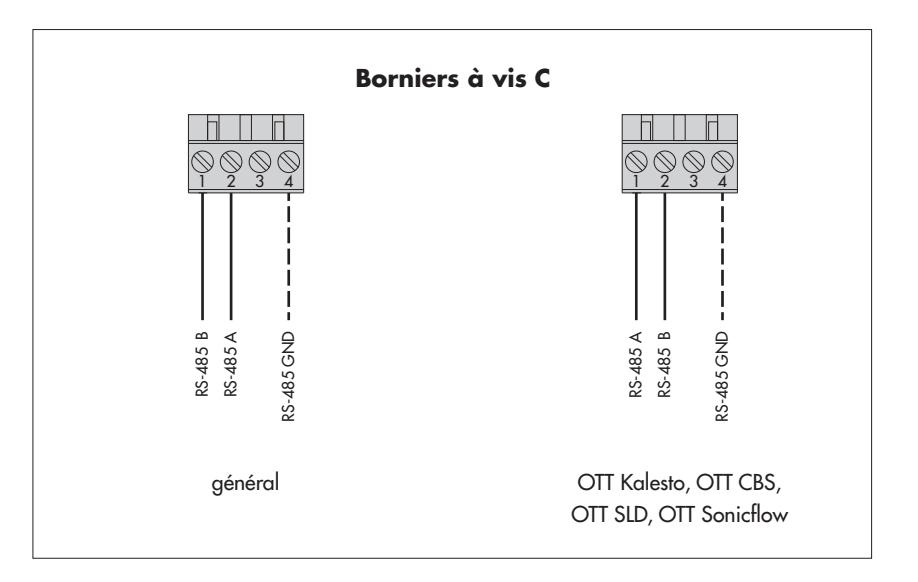

#### **Remarque**

- Les capteurs individuels avec le protocole de communication Modbus (par exemple, sondes Hach Solitax sc, module analogique ICPCON M-7015) nécessitent des résistances pull-up/pull-down lors du raccordement au port RS-485 (voir accessoires).

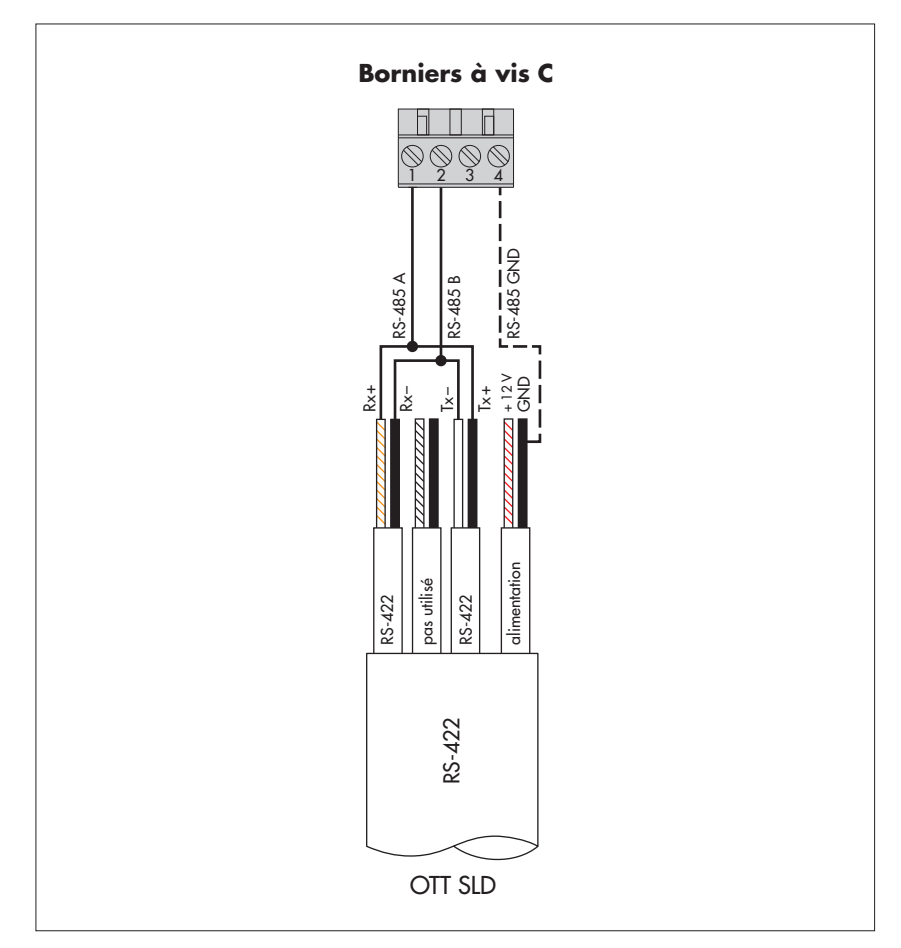

<span id="page-19-0"></span>Fig. 8 : Raccordement de capteurs avec interface RS-485 sur OTT netDL (par ex. Present Weather Sensor OTT Parsivel.<sup>2</sup> (Spectrum), capteur radar OTT RLS ou capteurs d'autres fabricants avec protocole de communication Modbus). Protocoles de communication possibles : SDI-12 via RS-485, protocole OTT ou Modbus.

Lorsqu'il faut raccorder plusieurs capteurs à un OTT netDL, il convient d'utiliser la topologie en bus RS-485. Il est impossible d'avoir différents protocoles de communica-

Pour de plus amples informations, consulter le manuel d'utilisation du capteur correspondant. Le raccordement GND représenté en pointillé est nécessaire seulement dans le cas où le capteur et OTT netDL sont alimentés en tension séparément.

tion dans un bus RS-485 !

Fig. 9: Raccordement d'OTT SLD Side Looking Doppler via l'interface RS-485 (SDI-12 viaRS-485) sur OTT netDL.

> Le raccordement GND représenté en pointillé est nécessaire seulement dans le cas où OTT SLD et OTT netD sont alimentés en tension séparément.

#### **7.4 Raccordement de capteurs avec interface SDI-12**

<span id="page-20-0"></span>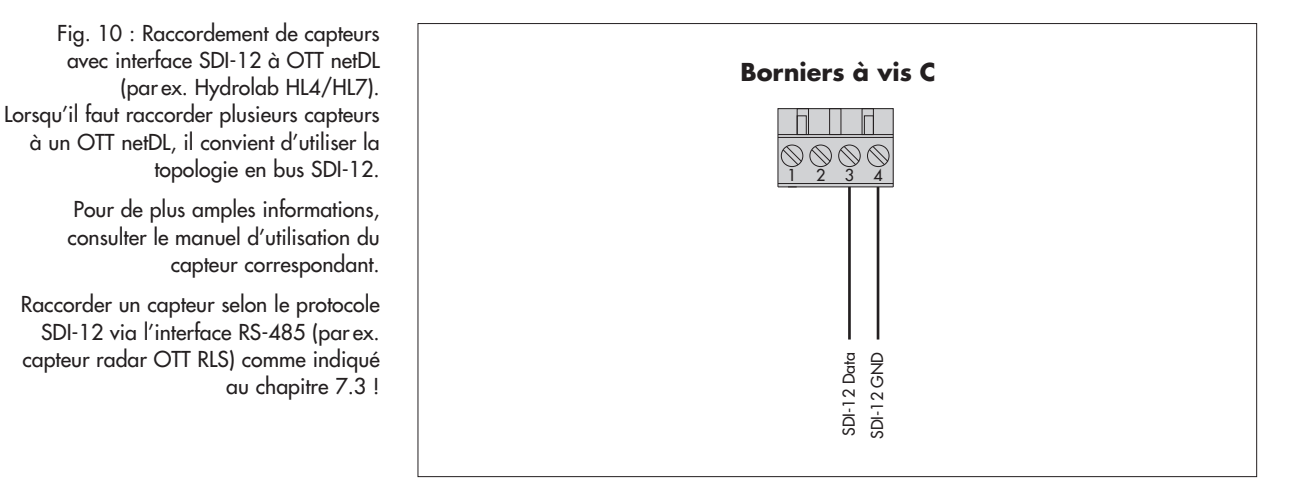

**7.5 Raccordement de capteurs avec sortie d'impulsions** 

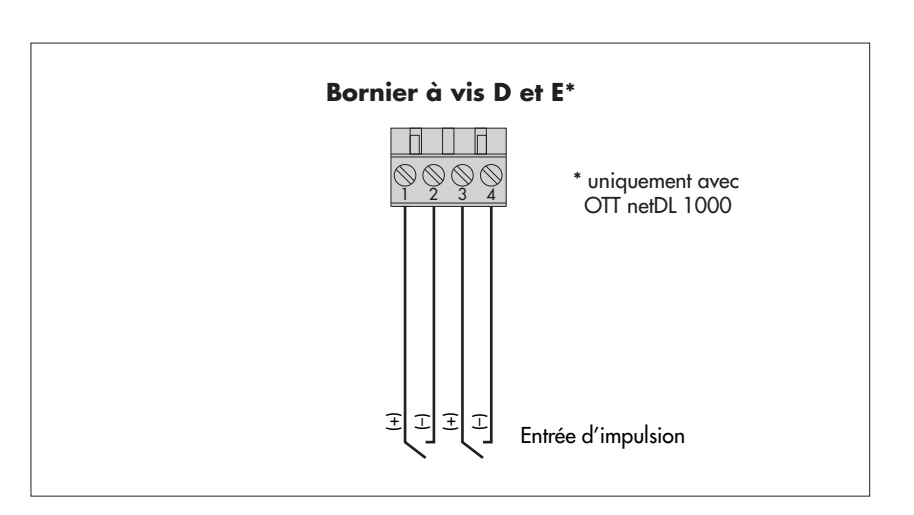

 Fig. 11 : Raccordement de capteurs avec sortie d'impulsions à OTT netDL (par ex. pluviomètre OTT Pluvio ou OTT Present Weather Sensor Parsivel).

OTT netDL 500 est équipé de deux entrées d'impulsion indépendantes l'une de l'autre (D 1-2, D 3-4), OTT netDL 1000 en compte quatre (D 1-2, D 3-4, E 1-2, E 3-4).

> Pour de plus amples informations, consulter le manuel d'utilisation du capteur correspondant.

#### **7.6 Raccordement d'appareils avec sortie d'état**

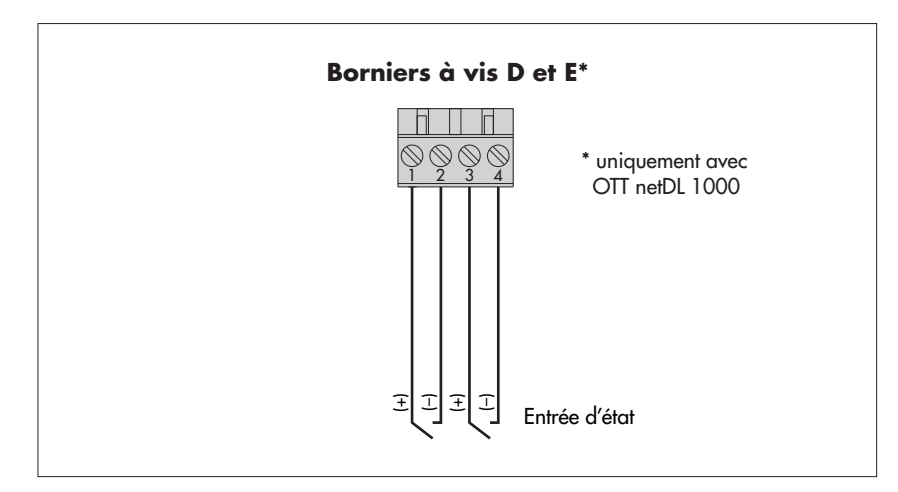

Fig. 12 : Raccordement d'appareils avec sortie d'état à OTT netDL (par ex. contact de porte).

OTT netDL 500 est équipé de deux entrées d'état indépendantes l'une de l'autre (D 1-2, D 3-4), OTT netDL 1000 en compte quatre (D 1-2, D 3-4, E 1-2, E 3-4).

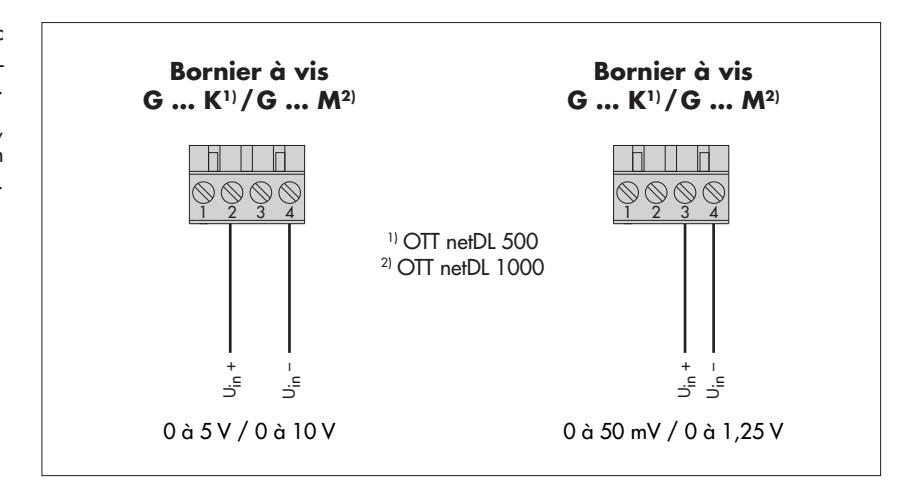

<span id="page-21-0"></span>Fig. 13 : Raccordement de capteurs avec sortie de tension à OTT netDL (par ex. OTT ODS 4 K).

> Pour de plus amples informations, consulter le manuel d'utilisation du capteur correspondant.

#### **7.8 Raccordement de capteurs avec sortie de courant \***

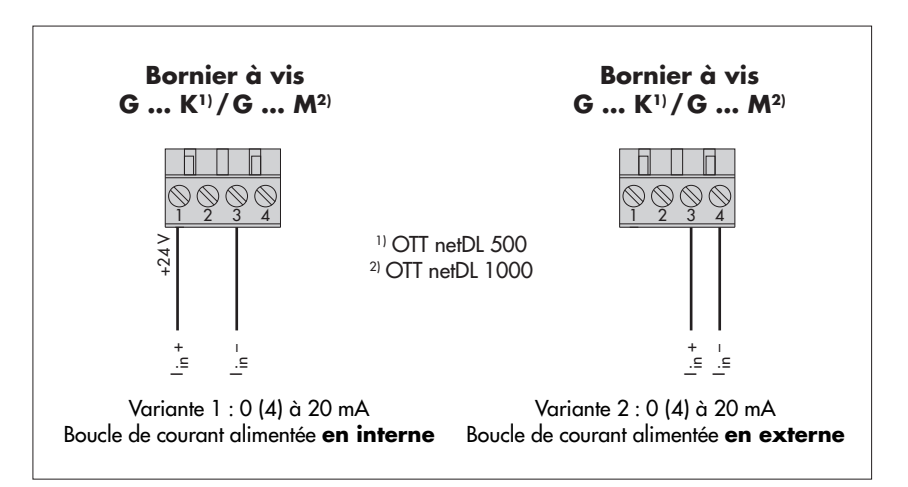

Attention : après chaque mesure, OTT netDL isole la boucle de courant (des effets secondaires assurent toutefois le passage d'un courant de repos constant d'env. 9 mA). Si la boucle de courant comprend d'autres éléments (par ex. afficheur), il convient de la raccorder à une résistance de charge externe (R<sub>charge</sub>) et de configurer OTT netDL pour le fonctionnement avec un capteur à sortie de tension.

\* OTT netDL avec extension matérielle "carte d'entrée analogique" (voir chapitre 2, Numéros de commande et codes de variantes)

Fig. 14 : Raccordement de capteurs avec sortie de courant à OTT netDL (par ex. codeur angulaire OTT SE 200 ou sonde de pression OTT PLS).

> Pour de plus amples informations, consulter le manuel d'utilisation du capteur correspondant.

> > Important :

– sur la variante 1 : ne pas alimenter en externe le capteur ! – sur la variante 2 : alimenter le capteur en plus en externe !

Avec une tension d'alimentation OTT netDL supérieure à 24 volts (28 V max.) : un capteur raccordé selon la variante 1 doit être conçu pour des tensions supérieures à 24 V !

<span id="page-22-0"></span>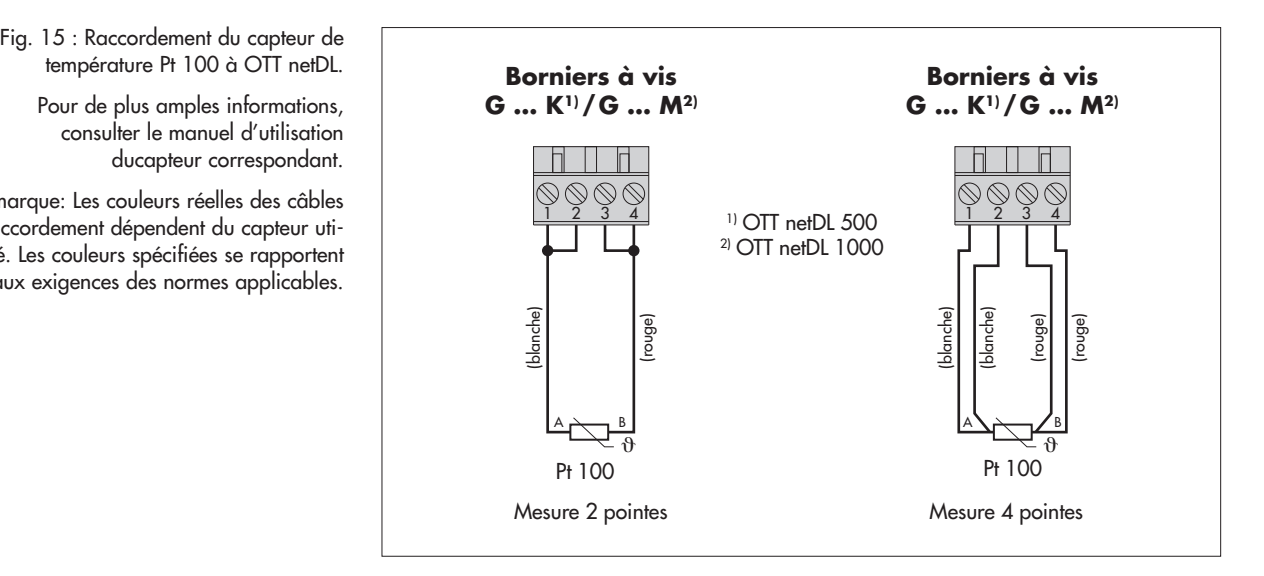

#### **7.10 Raccordement de capteurs avec potentiomètre (5 kilohms) \***

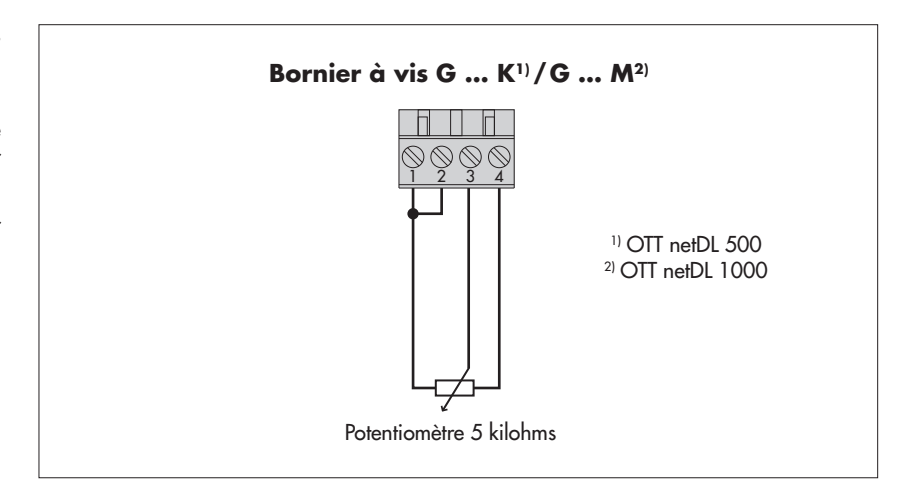

\* OTT netDL avec extension matérielle "carte d'entrée analogique" (voir chapitre 2, Numéros de commande et codes de variantes)

ducapteur correspondant. Remarque: Les couleurs réelles des câbles

température Pt 100 à OTT netDL.

de raccordement dépendent du capteur utilisé. Les couleurs spécifiées se rapportent aux exigences des normes applicables.

> Fig. 16 : Raccordement de capteurs avec potentiomètre (typ. 5 kilohms; max. 5,5 kilohms) à OTT netDL.

La sortie des mesures se fait sous forme de valeurs de 0 à 120 % de la valeur nominale du potentiomètre.

Cela exige une "mise à l'échelle sur 2 points" consécutive de la mesure.

Pour de plus amples informations, consulter le manuel d'utilisation du capteur correspondant.

<span id="page-23-0"></span>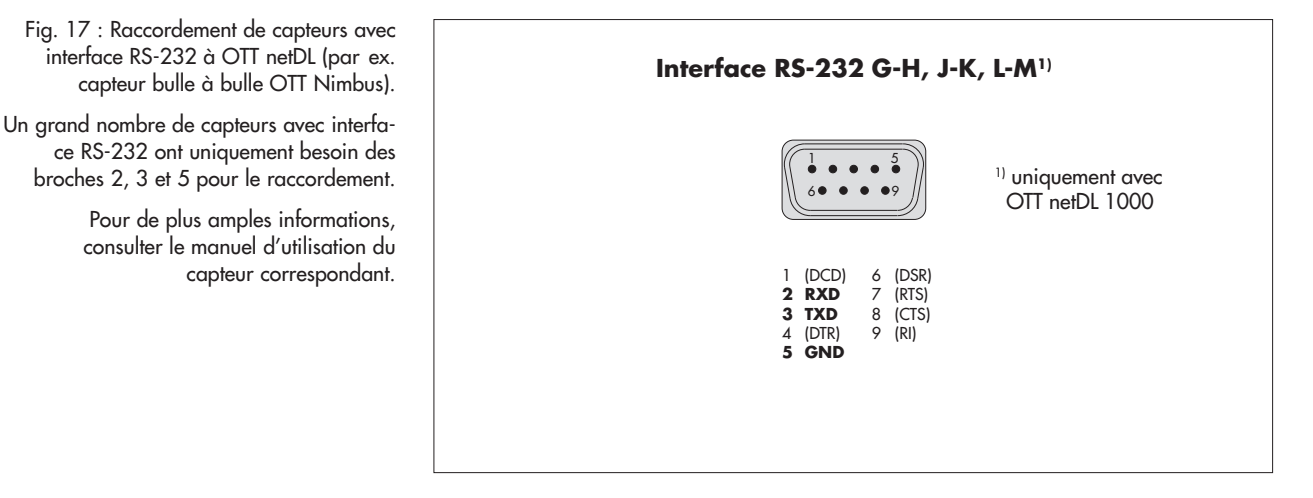

\* OTT netDL avec extension matérielle "carte d'entrée RS-232" (voir chapitre 2, Numéros de commande et codes de variantes)

#### **7.12 Raccordement de contacts de commutation**

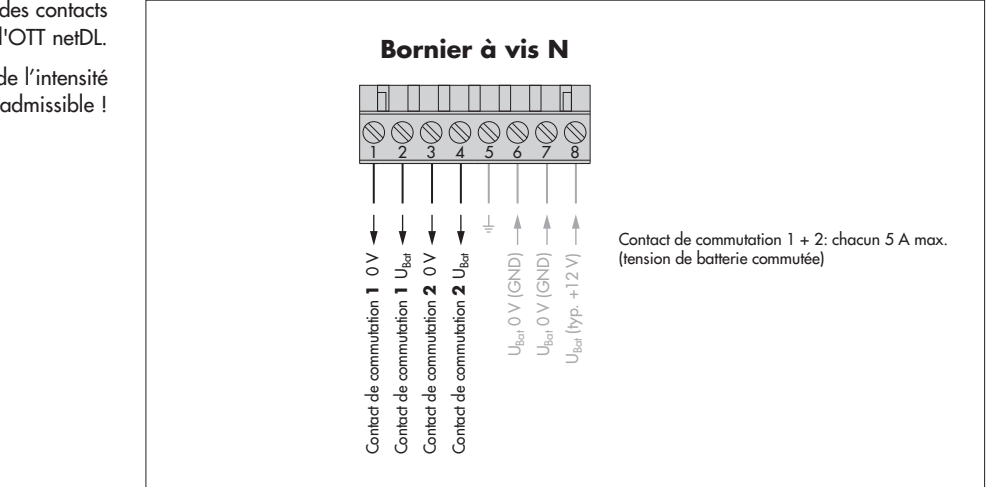

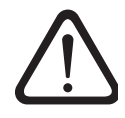

 **Attention**: si l'OTT netDL est installé **sans boîtier pare-feu**, la consommation électrique de l'OTT netDL ne doit pas dépasser **80 watts** ! Ceci doit être assuré par une source de courant de puissance limitée (LPS = Low Power Source) ou par un fusible de dimension appropriée (dans la ligne d'alimentation au contact 8 du bornier à vis N); voir aussi chaptire 7.15.

Il en résulte un **courant total réduit** en conséquence par les contacts de commutation  $1 + 2$ :

- Tension d'alimentation nominale 12 Volt  $\rightarrow$  max. 5 A<sup>1)</sup>
- Tension d'alimentation nominale 24 Volt  $\rightarrow$  max. 2,5 A<sup>1)</sup>
- Lors du raccordement des contacts de commutation, tenir compte de la réduction du courant total ! Si nécessaire, utilisez également un relais externe.

1) le courant indiqué tient compte de la consommation propre de l'OTT netDL ainsi que d'une tension d'alimentation fluctuante (max. 14/28 V)

#### Fig. 18 : Raccordement des contacts de commutation d'OTT netDL.

Tenir compte de l'intensité maximale admissible !

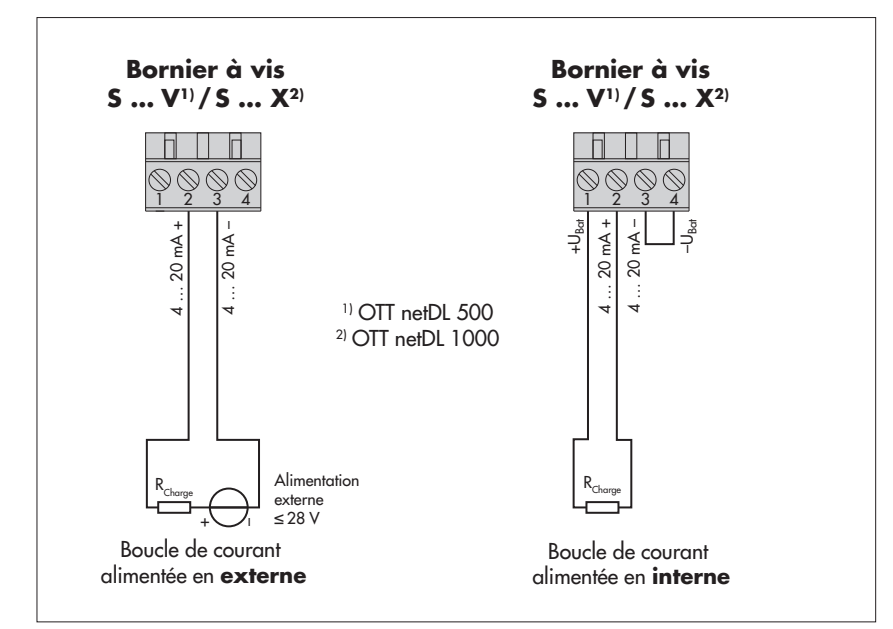

<span id="page-24-0"></span> Fig. 19 : Raccordement des sorties de 4 à 20 mA d'OTT netDL.

A gauche : schéma de raccordement avec alimentation externe de la boucle de courant.

A droite : schéma de raccordement avec alimentation interne de la boucle de courant.

Attention au bon dimensionnement de la résistance de charge (R<sub>charge</sub>) de la boucle de courant!

Pour ce faire, respecter la figure 21.

Avec la boucle de courant alimentée en interne, tenir compte du fait que la tension d'alimentation réelle  $\left(U_{\text{Bor}}\right)$  peut être inférieure à la tension d'alimentation nominale.

Fig. 20: Graphique de détermination de la résistance de charge maximale en fonction de la tension d'alimentation.

La résistance de charge (résistance ohmique apparente + résistivité ohmique des câbles de raccordement) branchée sur OTT netDL ne doit pas dépasser une valeur maximale précise. Cette valeur dépend de la grandeur de la tension d'alimentation. Si la résistance de charge est plus élevée, le courant de sortie ne peut plus être exploité. Des résistances de charge moins élevées sont possibles.

Exemple : tension d'alimentation 24 volt ➝ résistance de charge max. 780 ohms. Jusqu'à une résistance de charge de 780 ohms, OTT netDL fournit un courant de sortie correspondant à la valeur mesurée.

Tension d'alimentation minimale : 9 V Tension d'alimentation maximale : 28 V

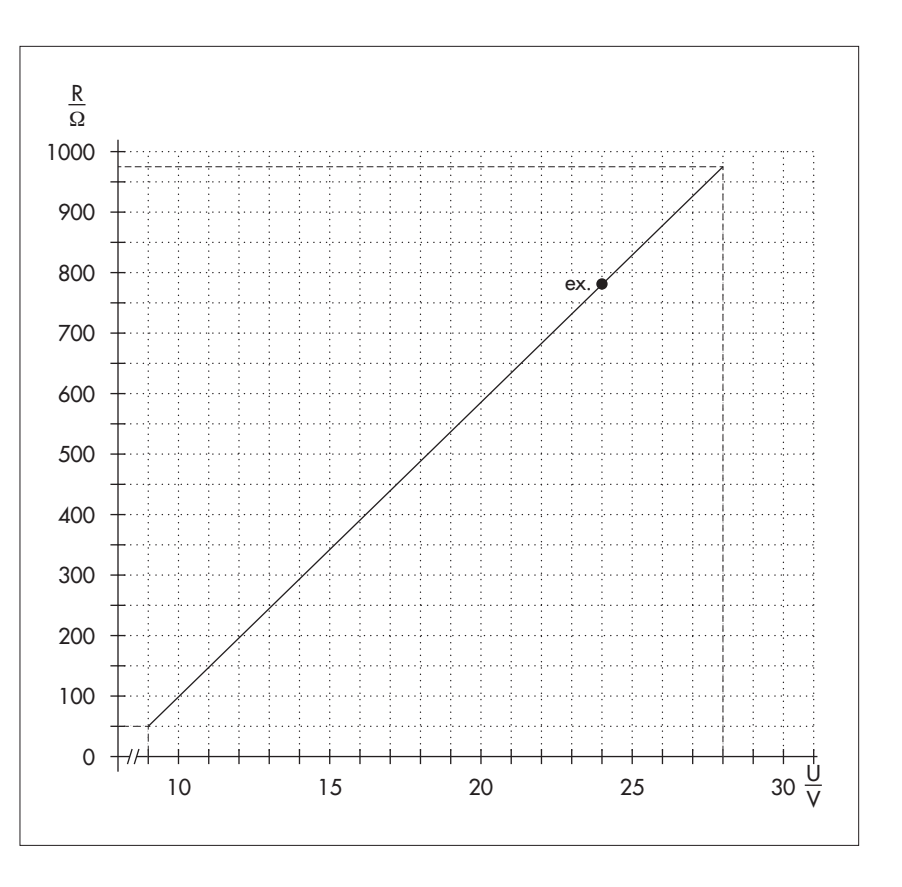

\* OTT netDL avec extension matérielle "carte de sortie" (voir chapitre 2, Numéros de commande et codes de variantes)

<span id="page-25-0"></span>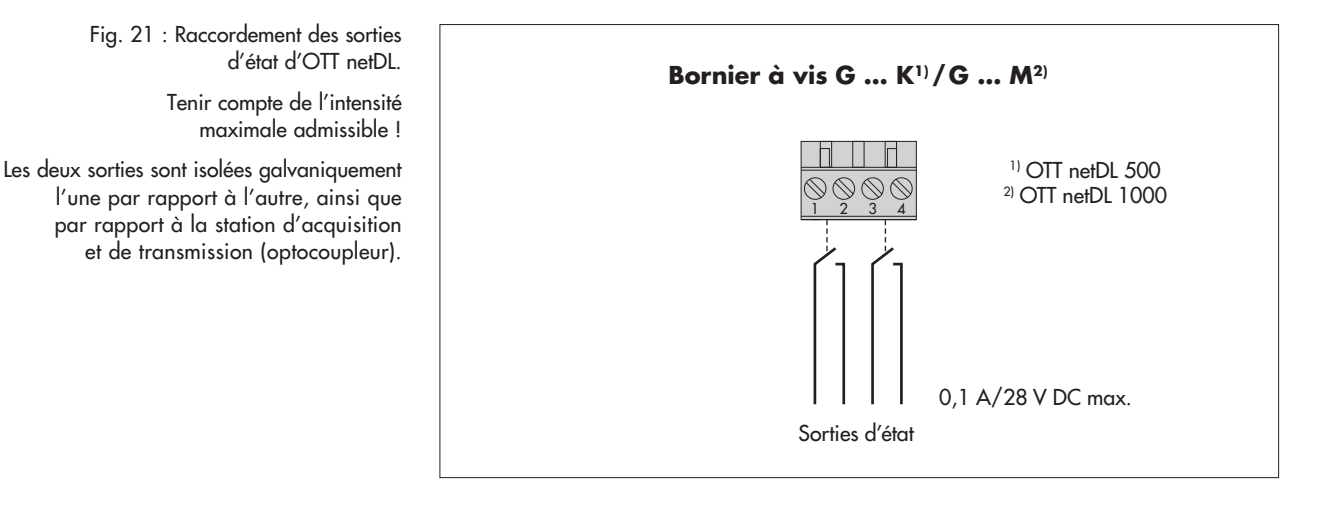

\* OTT netDL avec extension matérielle "carte de sortie" (voir chapitre 2, Numéros de commande et codes de variantes)

#### **7.15 Raccordement de l'alimentation à OTT netDL**

**Bornier à vis N Bornier à vis OTT PCU 12** Ø, Ø Ø. Ø  $\oslash$  $\varnothing$ Ø,  $\Omega$ litput 12 8 3 4 5 6 7  $+$   $+$   $+$   $1$   $-$  2  $J_{\text{Rert}}$  0  $\lambda$  $(+12)$ Fusible

Courant nominal fusible 1)/caractéristiques de déclenchement:

less avec OTT PCU 12

- OTT netDL installé dans une boîtier métallique pare-feu : 10 A / rapid – OTT netDL installé sans boîtier métallique pare-feu : 5 A / rapid
- $\blacktriangleright$  avec n'importe quelle source d'alimentation  $^{2}$
- OTT netDL installé dans une boîtier métallique pare-feu : 10 A / rapid
- OTT netDL installé sans boîtier métallique pare-feu; 12 Volt 3): 5 A / rapid
- OTT netDL installé sans boîtier métallique pare-feu; 24 Volt 3): 2,5 A / rapid
- avec une source d'alimentation limitée (LPS = Low Power Source) d'une puissance maximale de 80 watts aucun fusible séparé n'est nécessaire

1) par ex. fusibles à tube en verre ou fusibles à lames (fusibles d'automobiles)

très basse tension de sécurité ou batterie rechargeable à énergie solaire

3) tension d'alimentation nominale

Si vous utilisez les contacts de commutation (bornier à vis N, contact 1 ... 4), veuillez également respecter le chapitre 7.12.

Fig. 22 : Raccordement de l'alimentation à une Power Control Unit OTT PCU 12 par exemple. OTT PCU 12 est l'alimentation électrique standard d'OTT.

Outre le bornier PCU 1 (coupure de charge en cas de tension des accus ≤ 7,5 V), le bornier 2 peut également être utilisé (coupure de charge en cas de tension des accus < 10,5 V).

> Attention : un accu doit toujours être branché sur OTT PCU 12 !

#### <span id="page-26-0"></span>**7.16 Raccordement de l'antenne de téléphonie mobile et mise en place de la carte SIM (uniquement modèles "B…", "C…" et "D…")**

Pour les modèles OTT netDL "B…", "C…" et "D…", il convient de raccorder une antenne de téléphonie mobile (accessoires) au modem cellulaire interne et de mettre en place une carte SIM (type mini-carte SIM) correspondant à un opérateur de téléphonie mobile.

#### **Pour raccorder une antenne de téléphonie mobile :**

- Brancher le connecteur mâle SMA de l'antenne de téléphonie mobile (accessoires) sur le connecteur femelle d'antenne et serrer le raccord vissé à la main.
- Fixer l'antenne de téléphonie mobile à un endroit adapté (vis centrale M16, rondelle isolante et écrou de taille 23). Important :
	- distance minimale entre l'antenne et l'OTT netDL, et entre l'antenne et les personnes : 0,2 m ;
	- ne pas fixer l'antenne dans une armoire électrique métallique ;
	- éventuellement, en cas de mauvaise couverture de réseau sur le lieu
		- d'installation, utiliser un mât (avec dispositif de protection contre la foudre) ;
	- en cas de non utilisation de l'antenne proposée dans les accessoires : gain max. de l'antenne 3,7 dBi.

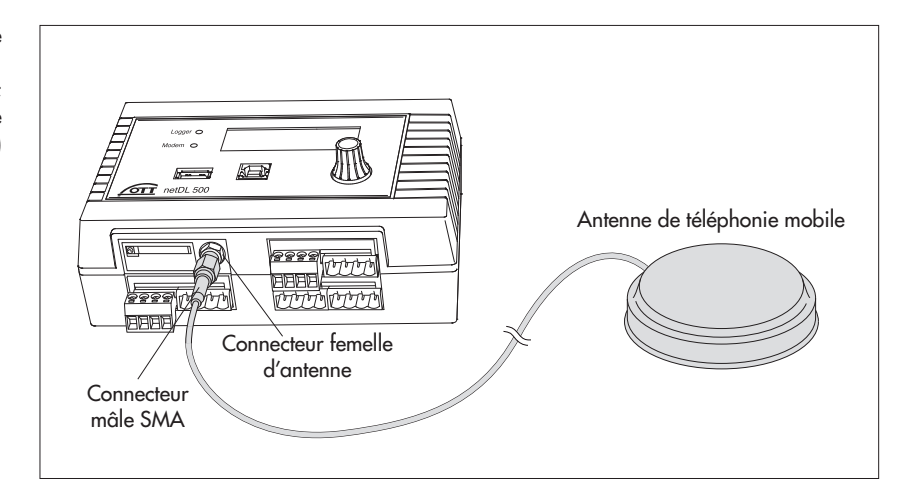

Pour mettre en place une carte SIM :

- Avec un objet pointu (par ex. stylo-bille ou crayon), appuyer sur la touche d'éjection jaune.
- Retirer intégralement le porte-carte SIM.

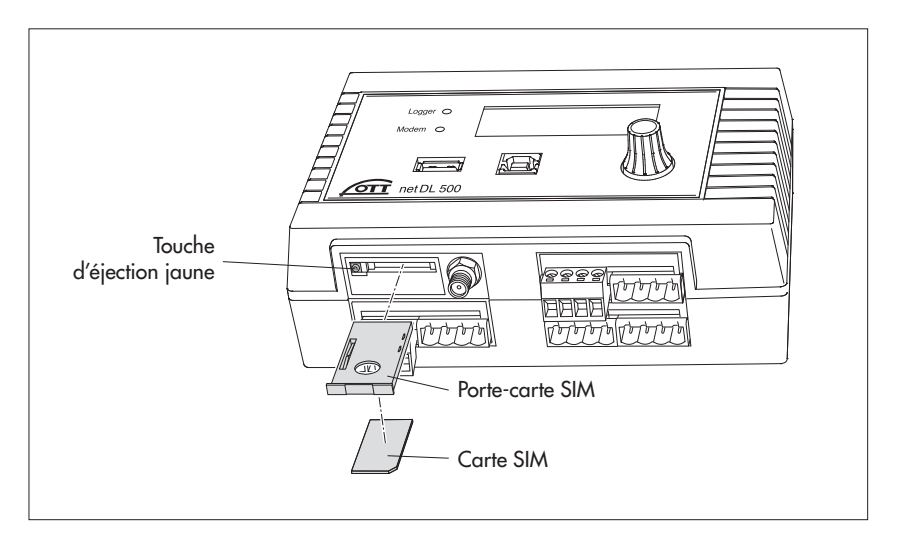

 Fig. 23 : Raccordement de l'antenne de téléphonie mobile à OTT netDL. (la figure représente OTT netDL 500 ; procéder de la même manière pour OTT netDL 1000.)

 Fig. 24 : Mise en place de la carte SIM (type mini-carte SIM) dans OTT netDL. (la figure représente OTT netDL 500 ; procéder de la même manière pour OTT netDL 1000.)

- <span id="page-27-0"></span> Insérer la carte SIM dans le porte-carte SIM. Important :
	- les contacts dorés de la carte SIM pointent vers le bas, le coin biseauté de la carte SIM se trouve à l'avant, à droite ! – ne pas toucher les contacts dorés !
- Insérer intégralement le porte-carte SIM avec carte SIM dans OTT netDL, jusqu'à ce qu'il s'enclenche.

#### **7.17 Raccordement d'un dispositif de communication externe**

Si nécessaire, un modem série (relié par câble), un modem cellulaire ou une unité de communication satellite peut être raccordé(e) à OTT netDL :

- Relier l'interface RS-232 d'OTT netDL au modem/à l'unité de communication satellite par le biais d'un câble de raccordement de modem disponible dans le commerce (accessoires).
- En option : brancher l'alimentation électrique du modem sur le contact 1 ou 2 (bornier à vis N 1-2 ou N 3-4). (De cette manière, le modem n'est pas constamment alimenté en tension → cela réduit la consommation d'électricité de la station de mesure ; OTT netDL met en marche le modem à des créneaux horaires définis et/ou lors de la télétransmission de données.)

#### **Remarque**

- Un modem externe avec fonctionnalité Annonce vocale doit toujours être raccordé au port série COM 1 (voir fig. 4). Lorsque le port série COM 1 est configuré pour l'annonce vocale, la connexion ne peut plus être établie par ce port.

Fig. 25 : Câble de raccordement du modem.

(Connecteur femelle D-sub à 9 pôles sur connecteur mâle D-sub à 9 pôles, broches 2 et 3 reliées directement ; pour l'emplacement/les emplacements du/des interface(s) RS-232 sur OTT netDL, voir fig. 4 ; pour l'affectation des broches de l'interface RS-232, voir fig. 7).

Fig. 26 : Branchement d'un modem série via le câble de raccordement de modem à OTT netDL. (la figure représente OTT netDL 500 ; procéder de la même manière pour OTT netDL 1000.)

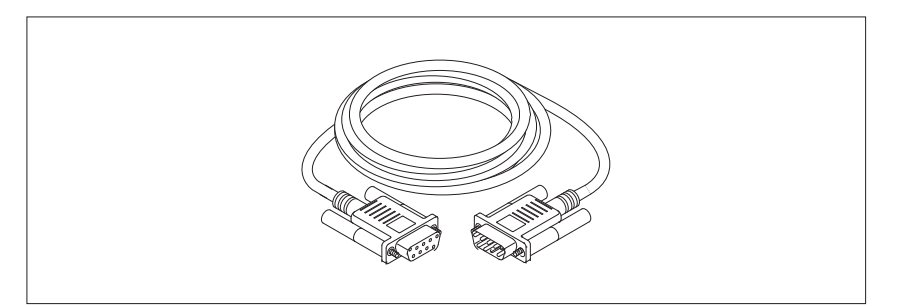

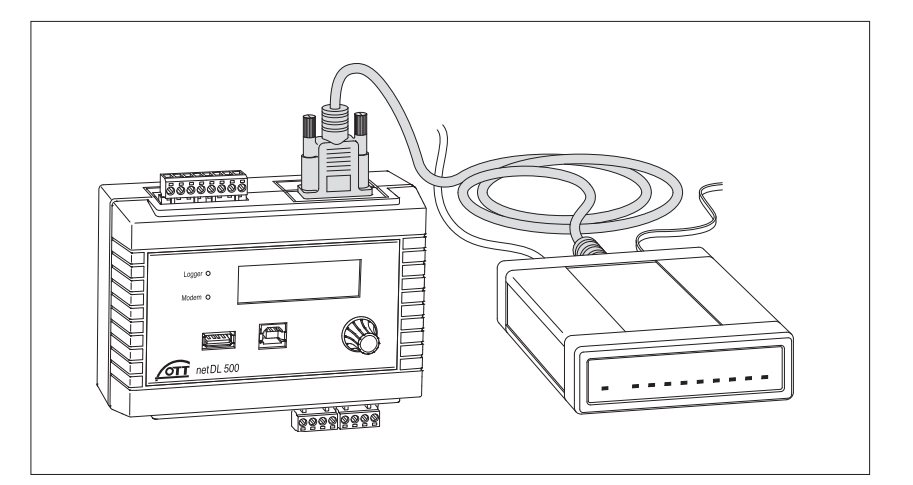

#### **7.18 Raccordement d'une connexion Ethernet LAN ou d'un routeur DSL**

OTT netDL 1000 peut être raccordé à un réseau Ethernet LAN (accès Internet via réseau local ; Local Area Network) ou un routeur DSL (accès Internet via modem raccordé à une ligne d'abonné numérique (DSL)) via son port Ethernet intégré.

 Raccorder le port Ethernet intégré via un cordon de raccordement RJ-45 (affectation des broches 1:1 ; à partir de CAT 3) à un réseau LAN Ethernet ou un routeur DSL.

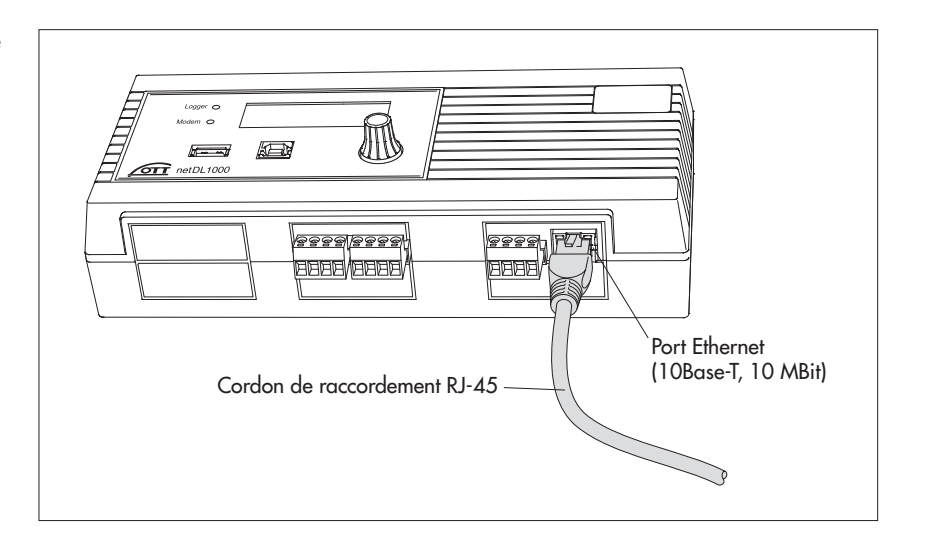

<span id="page-28-0"></span> Fig. 27 : Raccordement d'une connexion Ethernet LAN ou d'un routeur DSL à OTT netDL 1000.

> Les deux LED affichent l'état du port Ethernet, voir Chapitre 10.

Longeur maximale RJ-45 cordon de raccordement (Cat 5/6): 100 m!

# **7.19 Couplage IP**

Le port Ethernet intégré permet de coupler plusieurs OTT netDL 1000. L'extension logicielle "Appareils IP externes" est requise à cet effet. La communication et la transmission des données, dans ce cas, se font via le protocole Internet sur un réseau local ou étendu (LAN/WAN). Cela permet, par exemple, de saisir des valeurs de mesure de manière décentralisée sur des stations de mesure éloignées l'une de l'autre et de centraliser le traitement sur un OTT netDL 1000.

### **Couplage IP dans un réseau local LAN**

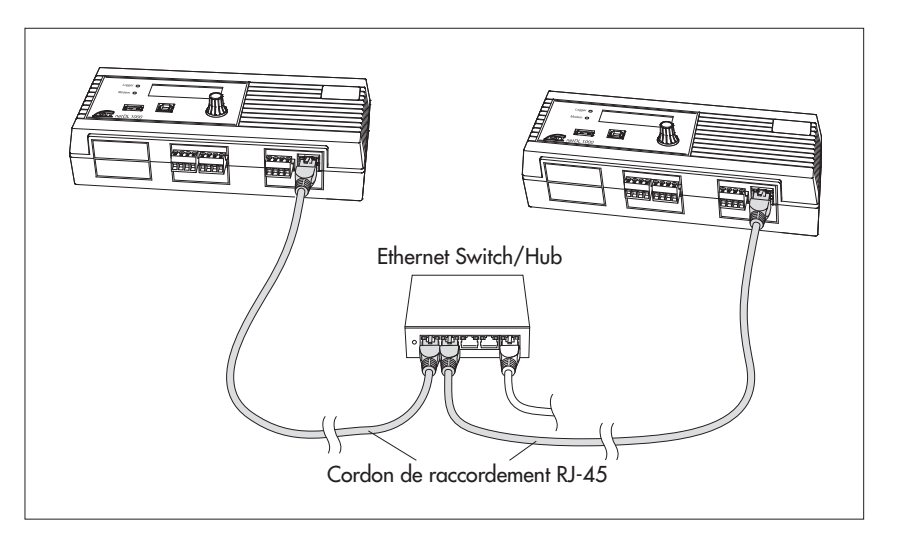

 Raccorder le port Ethernet intégré de chaque OTT netDL 1000 à un commutateur ou un concentrateur Ethernet via un cordon de raccordement RJ-45 (affectation des broches 1:1 ; à partir de CAT 3).

Fig. 28: Couplage IP de deux OTT netDL 1000 dans un réseau local (LAN).

Longeur maximale RJ-45 cordon de raccordement (Cat 5/6): 100 m!

 $\Box$ Ë Routeur DSL Cordon de raccordement RJ-45  $\Box$ Routeur DSL Ė Cordon de raccor dement RJ-45

 Raccorder le port Ethernet intégré de chaque OTT netDL 1000 à un routeur DSL (ou à un autre dispositif d'accès à Internet) via un cordon de raccordement RJ-45 (affectation des broches 1:1 ; à partir de CAT 3).

#### **Cas particulier : couplage IP direct**

Un couplage IP direct de deux OTT netDL 1000 est techniquement possible, mais déconseillé !

 Raccorder les ports Ethernet intégrés des OTT netDL 1000 entre eux directement à l'aide d'un câble croisé RJ-45 (fils torsadés ; à partir de CAT 3).

 Fig. 29: Couplage IP de deux OTT netDL 1000 dans un réseau étendu WAN.

Longeur maximale RJ-45 cordon de raccordement (Cat 5/6): 100 m!

#### **7.20 Raccordement du port périphérique USB**

Pour régler les paramètres de fonctionnement d'OTT netDL ou pour lire les mesures d'un OTT netDL, il convient d'établir une connexion temporaire avec un PC. Cette connexion peut être établie via un câble USB et le port périphérique USB d'OTT netDL (voir chapitre 8.2).

- Brancher le câble USB sur un port USB du PC (connecteur USB type A).
- Brancher le câble USB sur le port périphérique USB d'OTT netDL (connecteur USB type B).

<span id="page-30-0"></span> Fig. 30: Branchement du port périphérique USB d'OTT netDL. (la figure représente OTT netDL 1000 ;

procéder de la même manière pour OTT netDL 500)

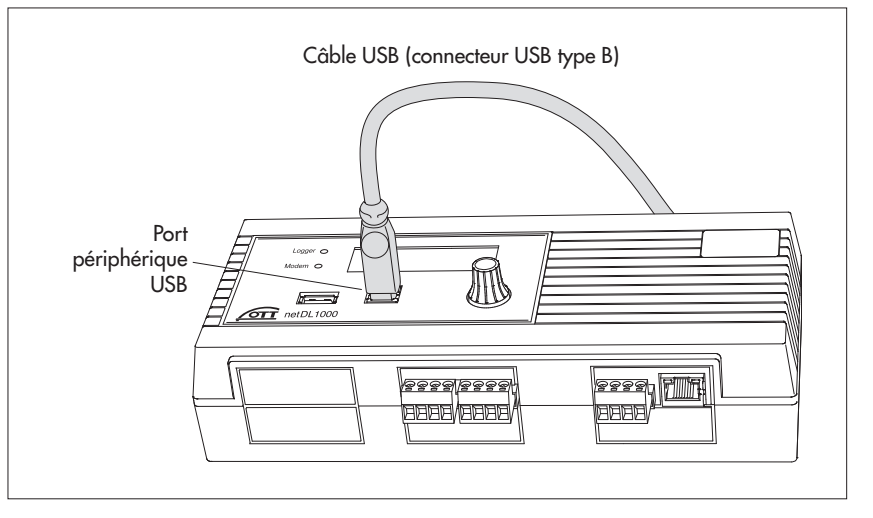

#### **7.21 Branchement sur le port hôte USB**

L'OTT netDL permet de raccorder une clé USB au port hôte USB. Plusieurs fonctions sont alors disponibles :

- Lecture des valeurs de mesure (Données), du log d'événements (Événements), de la configuration de l'appareil et des informations de diagnostic sur la clé USB - Mise à jour du firmware et de la configuration de l'appareil via la clé USB

Pour de plus amples informations sur l'utilisation d'une clé USB sur l'OTT netDL, se reporter au chapitre 9.10.

 Brancher la clé USB sur le port hôte USB de l'OTT netDL (connecteur USB type A).

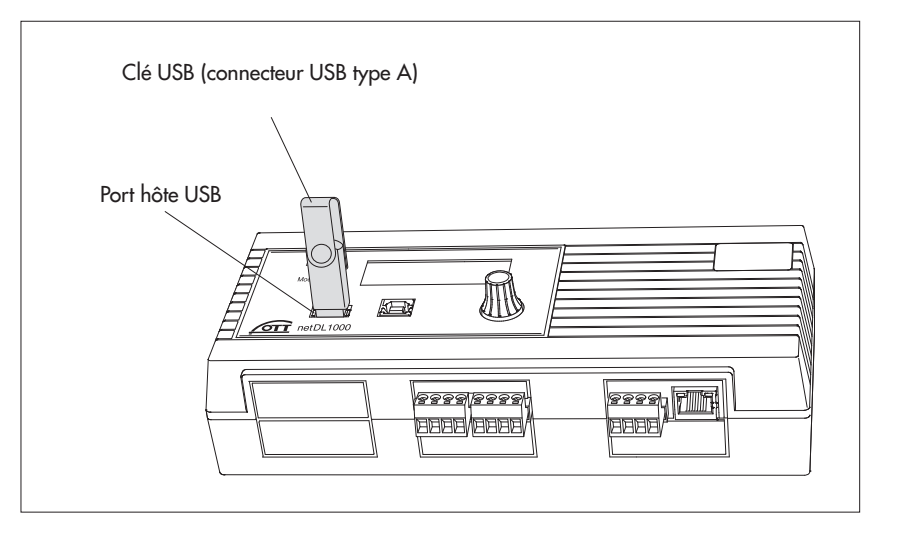

 Fig. 31: Branchement d'une clé USB sur le port hôte USB de l'OTT netDL.

(la figure représente OTT netDL 1000 ; procéder de la même manière pour OTT netDL 500.)

#### <span id="page-31-0"></span>**7.22 Raccordement d'une caméra IP**

Le port Ethernet intégré de l'OTT netDL permet également de raccorder une caméra IP. Celle-ci peut être utilisée, par exemple, pour obtenir un aperçu visuel de la situation sur une station de mesure. L'extension logicielle "Appareils IP externes" est requise à cet effet.

#### **L'alimentation est fournie par un câble de raccordement separé**

 Raccorder la caméra IP à l'OTT netDL comme illustré dans la figure 32. Le raccordement à l'interface Ethernet nécessite un câble croisé RJ-45 (fils torsadés ; à partir de CAT 3) et l'alimentation de la caméra un câble bifilaire (adapter la section de conducteur à la longueur du câble) ; consommation de la caméra proposée comme accessoire par OTT : max. 6 W).

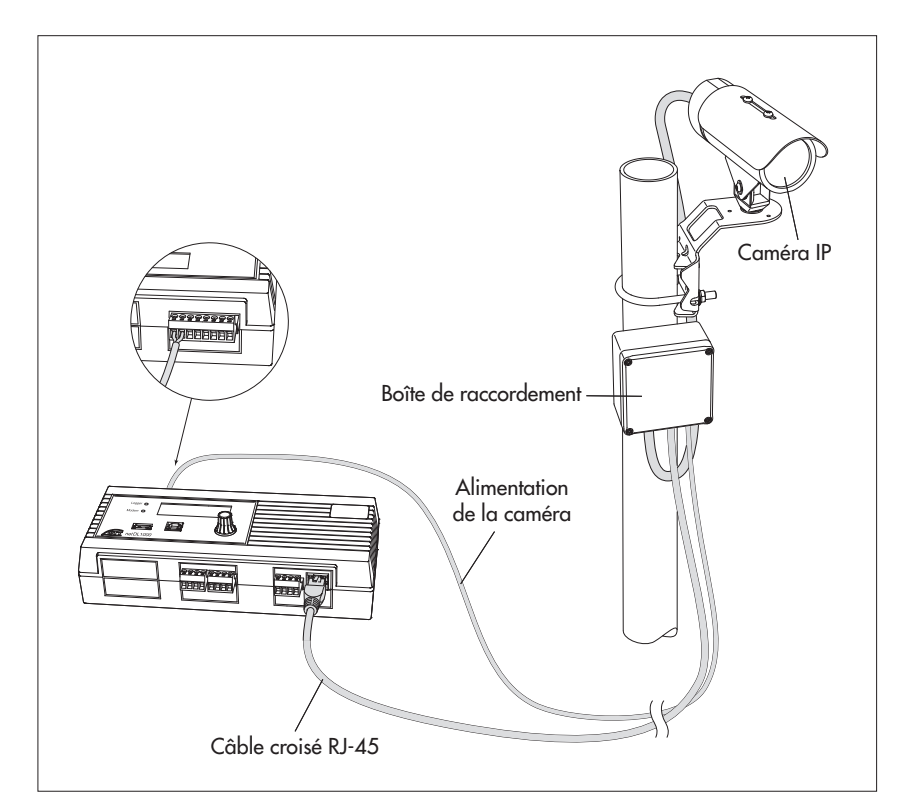

Fig. 32: Raccordement de la caméra IP à l'OTT netDL 1000 à l'aide d'un câble distinct pour l'alimentation électrique.

Dans le cas illustré, l'alimentation de la caméra est fournie par un câble distinct. Ce dernier est raccordé au bornier à vis "N" (contact de commutation 1 ou 2) (alimentation commutée de la caméra : max. 12 V).

Remarque : Le "délai de temporisation" du contact de commutation doit être réglé au minimum sur 40 secondes !

#### **L'alimentation est fournie par "Power over Ethernet " (PoE)\***

- Raccorder la caméra IP à l'OTT netDL comme illustré dans la figure 33. La caméra et l'OTT netDL sont raccordés à l'injecteur PoE via un cordon de raccordement RJ-45 (brochage 1:1 ; à partir de CAT 3). À la place d'un injecteur PoE, il est possible d'utiliser un commutateur Ethernet compatible PoE.
- \* Alimentation fournie par un câble Ethernet

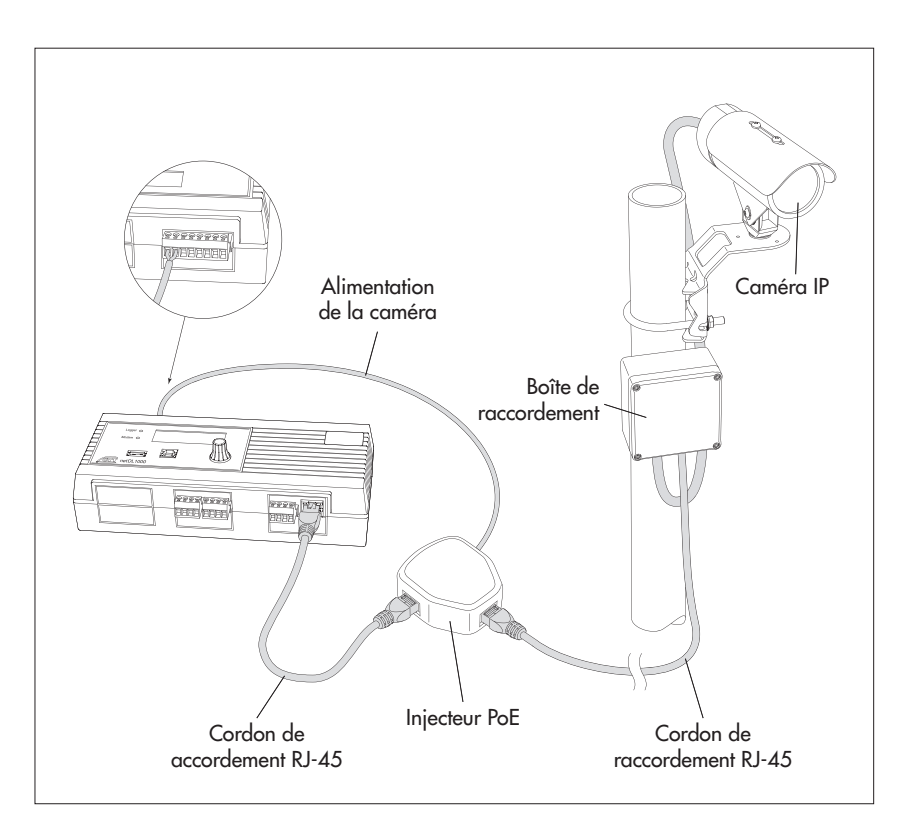

 Fig. 33: Raccordement de la caméra IP à l'OTT netDL 1000 avec "Power over Ethernet".

Dans le cas illustré, l'alimentation de l'injecteur PoE se fait par l'intermédiaire du bornier à vis "N" (contact de commutation 1 ou 2) de l'OTT netDL (alimentation commutée).

Remarque : Le "délai de temporisation" du contact de commutation doit être réglé au minimum sur 40 secondes !

#### <span id="page-33-0"></span>**7.23 Raccordement de l'émetteur satellite**

En combinaison avec l'émetteur satellite Sutron SL3-XMTR-1, une transmission des données synchronisée par GPS via les satellites météorologiques géostationnaires GOES et Meteosat est possible. Avec les capteurs raccordés à la station de données, cette configuration constitue une "plateforme de collecte de données (DCP)".

 Raccorder l'émetteur satellite Sutron SL3-XMTR-1, y compris les accessoires, à l'OTT netDL comme illustré dans la figure 34. Respecter également les consignes du manuel d'utilisation de l'émetteur satellite !

L'émetteur satellite Sutron SL3-XMTR-1 est livré avec une antenne GPS et le câble de raccordement émetteur satellite/OTT netDL.

Attention : pour utiliser une plateforme de collecte de données (DCP), vous avez besoin de l'autorisation des organisations de télécommunications par satellite EUMETSAT ou NOAA/NESDIS ainsi que des paramètres de transmission et des temps d'émission correspondants.

N'effectuez pas les transmissions de données

- en l'absence d'une autorisation ;
- avec des paramètres de transmission/temps d'émission non autorisés !

Fig. 34 (à droite) : Exemple de raccordement d'un émetteur satellite Sutron SL3-XMTR-1 à l'OTT netDL 500 ou à l'OTT netDL 1000 (à l'intérieur d'une armoire électrique métallique).

La protection contre les surtensions, dans cet exemple, sert en même temps pour le passage du câble d'antenne à travers le boîtier. L'antenne GPS doit se trouver à l'extérieur de l'armoire électrique !

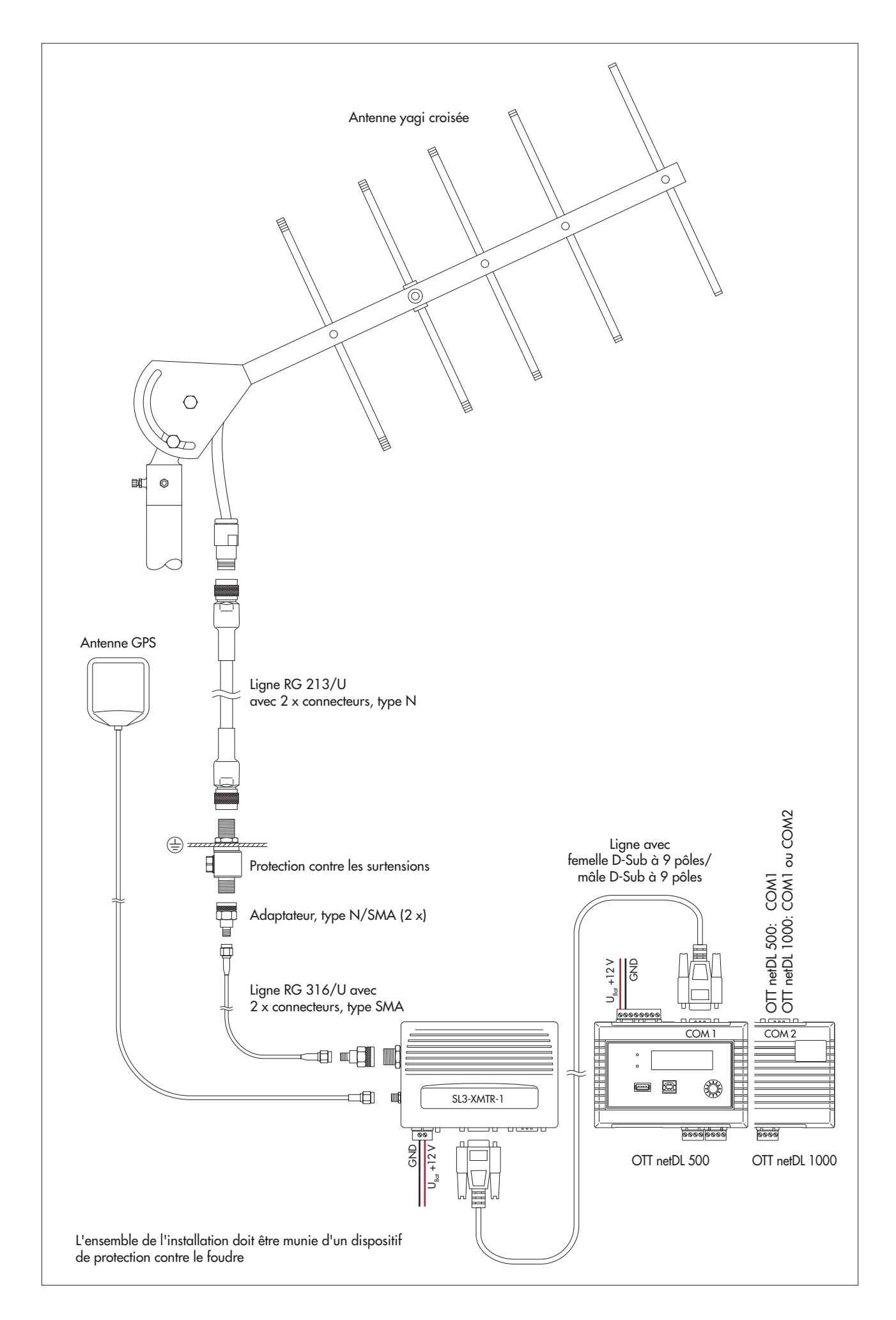

## <span id="page-35-0"></span>**8 Définition des paramètres de fonctionnement d'OTT netDL**

Pour régler les paramètres de fonctionnement d'OTT netDL, vous avez besoin du "logiciel de paramétrage OTT netDL" pour PC (WBSLA0.exe). Le fichier de configuration du logiciel de paramétrage est enregistré sur la clé USB "OTT Hydromet Software" (accessoire). Vous pouvez également le télécharger gratuitement de la page Internet "www.ott.com/fr-fr/téléchargements".

Configuration système requise : PC standard actuel avec interface RS-232 ou port USB (version bureau/tour ou ordinateur portable) ; système d'exploitation : Windows Vista™ et versions plus récentes.

En option (accessoires):

- Câble de transmission de données OTT netDL/PC (voir accessoires ; câble null) ► Câble de connexion USB
- Câble croisé RJ-45 pour la connexion directe entre PC et OTT netDL Cordon de raccordement RJ-45 pour la connextion via un commutateur ou routeur

#### **8.1 Installation du OTT Data Logger Program (logiciel de paramétrage)**

#### **Pour installer l'OTT Data Logger Operating Program**

- Lancez le fichier de configuration "Setup\_DataLoggerOP\_Vxxxx\_DE.exe" (qui se trouve sur la clé USB ou que vous avez téléchargé de la page Internet ; voir plus haut).
- Suivre les instructions d'installation à l'écran.

#### **8.2 Etablissement de la connexion PC/OTT netDL (sur place)**

Dans les chapitres 8 et 11 à 19, l'établissement d'une connexion entre OTT netDL et un PC est une condition préalable à l'exécution des étapes suivantes. La description suivante montre l'établissement de cette connexion selon différentes variantes.

#### **Pour établir une connexion avec un câble de transmission de données**

- Raccorder le câble de transmission de données (connecteur femelle D-sub à 9 pôles sur connecteur femelle D-sub à 9 pôles, broches 2 et 3 croisées) sur un port série du PC (par ex. COM 1).
- Raccorder le câble de transmission de données à l'interface de communication série d'OTT netDL (COM 1 ou COM 2 (OTT netDL 1000 uniquement); voir figure 4).
- Démarrer le logiciel de paramétrage.
- Dans le logiciel de paramétrage, sélectionner le vecteur de communication "RS232/V.24", le port série utilisé (COM1/COM2) et la vitesse de transmission (habituellement : 115 200 bit/s).

#### **Remarque**

- Lorsque le port série COM 1 est configuré pour l'annonce vocale, la connexion ne peut plus être établie par ce port.

#### **Pour établir une connexion avec un câble de connexion USB**

Condition : les pilotes de ports USB sont installés (voir ci-dessous).

- Brancher le câble USB sur le port USB du PC (connecteur USB type A).
- Brancher le câble USB sur le port périphérique USB d'OTT netDL
- (connecteur USB type B; voir figure 29).
- Démarrer le logiciel de paramétrage.
- Sélectionner le vecteur de communication "USB" dans le logiciel de paramétrage.
# **Si nécessaire : installation du pilote de ports USB**

Pour établir une connexion via un port USB, un pilote de ports USB spécial doit être installé sur le PC (qui se trouve sur la clé USB ou que vous avez téléchargé de l' Internet ; voir plus haut). Ce pilote de ports USB doit être installé à la première connexion.

Il est possible d'utiliser le pilote de ports USB sur tous les PC standard actuels dotés d'un port USB et à partir de la version de système d'exploitation Microsoft Windows Vista ™.

La procédure décrite dans la présente notice se rapporte au système d'exploitation Microsoft Windows Vista ™. Elle est également valable, avec de petites différences, pour les autres versions de système d'exploitation de Windows.

## **Pour installer le pilote de ports USB :**

- Se connecter sur le PC avec les droits d'administrateur.
- Brancher OTT netDL sur un port USB du PC  $\rightarrow$  Le PC détecte le nouveau matériel et le message suivant s'affiche\* : "Nouveau matériel détecté – OTT netDL" → L'Assistant "Nouveau matériel détecté" s'ouvre.
- Sélectionner "Non, pas maintenant".
- Cliquer sur "Suivant".
- "Installer à partir d'une liste ou d'un emplacement spécifié (utilisateurs expérimentés)".
- Cliquer sur "Suivant".
- Brancher le clé USB "OTT Hydromet Software" sur le port USB du PC.
- Sélectionner "Rechercher le meilleur pilote dans ces emplacements" et "Rechercher dans les supports amovibles (CD, …)". Ou selectionner le pilote manuellement (s'il a été téléchargé de l'Internet).
- Cliquer sur "Suivant".
- L'assistant installe le pilote de ports USB sur le PC.
- Une fois l'installation terminée, le message suivant apparaît : "Le logiciel du périphérique suivant a été installé : OTT netDL".
- Cliquer sur "Suivant". L'établissement d'une connexion via le port USB est désormais possible.

\* dans la zone de notification de la barre des tâche

## **Pour établir une connexion avec un câble croisé RJ-45**

Pour cela, OTT netDL doit déjà être configuré (adresse IP, …) ; voir aide en ligne du logiciel de paramétrage.

- Brancher le câble croisé RJ-45 à un port Ethernet du PC.
- Brancher le câble croisé RJ-45 au port Ethernet d'OTT netDL
- Démarrer le logiciel de paramétrage.
- Sélectionner le vecteur de communication "IP Connection" dans le logiciel de paramétrage.

#### **Remarques**

- Si nécessaire, modifier la langue du logiciel de paramétrage : appuyer (plusieurs fois) sur la touche de fonction "F3" jusqu'à ce que la langue souhaitée apparaisse.
- Vous trouverez de plus amples informations sur l'établissement d'une connexion (même à distance) dans l'aide en ligne du logiciel de paramétrage.

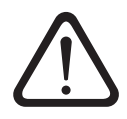

 **Attention : si la mémoire d'OTT netDL est très largement remplie, cela peut durer quelques minutes jusqu'à ce qu'une nouvelle communication soit possible après une coupure de la tension de service !**

#### **8.3 Introduction : définition des paramètres de fonctionnement d'OTT netDL**

**Pour régler les paramètres de fonctionnement d'OTT netDL**  avec un PC :

- Etablir la connexion PC/OTT netDL (voir chapitre 8.2).
- Si cela n'a pas encore été effectué : raccorder OTT netDL à la tension de service. Après quelques secondes, OTT netDL est prêt à fonctionner (l'afficheur LCD affiche plusieurs messages, puis s'éteint).
- Démarrer le logiciel de paramétrage.
- Sélectionner le menu "Appareil", option "netDL 500/1000".
- Lire la configuration OTT netDL actuelle dans le logiciel de paramétrage : Sélectionner le menu "netDL 500/1000", option "Lecture" ou cliquer sur le bouton "Lecture" ➝ Le logiciel de paramétrage lit la configuration OTT netDL actuelle (réglage par défaut) et l'affiche dans la fenêtre principale du logiciel de paramétrage :

#### Fig. 35 : Fenêtre principale du logiciel de paramétrage.

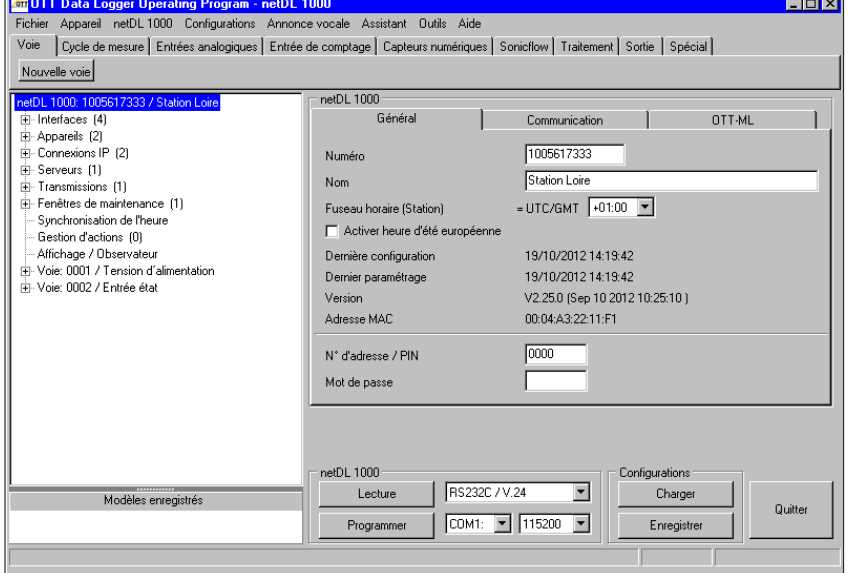

Procéder aux réglages correspondants selon les exigences individuelles :

- Données de base
- Interfaces
- Appareils
- Connexions IP
- Serveur
- Transmissions
- Fenêtres de maintenance
- Synchronisation de l'heure
- Gestion d'actions
- Affichage / Observateur
- Fonctions relatives aux voies
- Annonce vocale (en option)
- Cliquer sur le bouton "Programmer".
- Valider l'avertissement : "Souhaitez-vous effectuer une remise à zéro du netDL et effacer la mémoire ?" avec "Oui" (recommandation pour premières installations). La configuration et le paramétrage d'OTT netDL sont ainsi terminés et l'appareil commence alors l'exécution des ordres de mesure et de communication enregistrés.

Vous trouverez des informations détaillées sur la définition des paramètres de fonctionnement d'OTT netDL dans l'aide en ligne du logiciel de paramétrage.

\* lorsque la connexion est etablie via un câble USB et que plusieurs OTT netDL sont reliés simultanément au PC, sélectionner d' abord l'appareil souhaité dans la fenêtre de sélection et cliquer sur "OK".

# **9 Utilisation/Réglage d'OTT netDL sur le terrain**

Pour l'utilisation sur le terrain, OTT netDL est équipé d'un afficheur LCD rétroéclairé (4 lignes de 20 caractères) et d'un bouton "Jog-Shuttle". Le Jog-Shuttle est un bouton de navigation spécial rotatif et à impulsion.

- Le Jog-Shuttle permet d'appeler les fonctions suivantes :
- Détermination et affichage de valeurs instantanées
	- (fonction d'observateur de niveau)
	- avec indication d'une valeur de contrôle (valeur manuelle)
	- sans indication d'une valeur de contrôle (valeur manuelle)
- Saisie de textes d'observateur (fonction étendue d'observateur de niveau)
- Mise à l'échelle des valeurs instantanées/des valeurs enregistrées (régler l'offset)
- Affichage/Réglage de la date et de l'heure
- Saisie de valeurs manuelles dans un capteur manuel
- Affichage d'informations relatives aux transmissions
- Affichage d'informations relatives aux connexions
- Affichage d'informations relatives au système
- Démarrage de l'annonce vocale (en option)
- Si une clé USB est branchée sur l'OTT netDL:
	- Lecture des valeurs de mesure (Données), du log d'événements (Événements), de la configuration de l'appareil et des informations de diagnostic;
	- Mise à jour du firmware, de la configuration de l'appareil

Signification des symboles de fonction sur l'afficheur LCD

- ! "saisir un texte observateur"/"Saisie de valeur manuelle dans capteur manuel"
- ¥ "suivant"
- √ "saisir"
- ≈ "annuler"/"quitter"/"précédent"
- 9.1 Détermination et affichage des valeurs instantanées (fonction d'observateur de niveau)

Conditions préalables

- La configuration d'une voie, qui doit servir à déterminer et afficher une valeur instantanée, doit comporter le bloc de fonction "Valeur instantanée" (voir aide en ligne).
- Si, en plus, des valeurs de contrôle doivent être saisies, l'option "Indication manuelle par observateur" dans le bloc de fonction "Valeur instantanée" (jusqu' à la version 2.11.0 du firmware d'OTT netDL: bloc de fonction "Affichage/Observateur") doit être activée (voir aide en ligne).

Pour déterminer et afficher des valeurs instantanées sans indication d'une valeur de contrôle (valeur manuelle) :

- Appuyer deux fois sur le bouton Jog-Shuttle. (Entre la première et la deuxième pression, l'afficheur LCD montre la version de firmware d'OTT netDL.) OTT netDL active l'afficheur LCD et montre le menu de sélection (si la protection par mot de passe de l'afficheur LCD est activée → saisir tout d'abord le mot de passe à quatre caractères, voir aide en ligne).
- Appuyer sur le bouton Jog-Shuttle (Observateur). L'afficheur LCD indique le nom de la station, le numéro de la station, l'heure actuelle ainsi que, pendant env. 2 secondes, la valeur de la tension d'alimentation.
- $\blacksquare$  Appuyer sur le bouton Jog-Shuttle ( $\rightarrow$ ). L'afficheur LCD indique le bornier à vis utilisé, le nom du capteur/le numéro du capteur ainsi que la valeur instantanée de la première voie (du premier capteur).
- Une nouvelle pression sur le bouton Jog-Shuttle permet d'afficher la valeur instantanée d'autres voies (-+). Après l'affichage de la valeur instantanée de la dernière voie, l'afficheur LCD indique à nouveau la valeur instantanée de la première voie.

 Pour quitter l'affichage de la valeur instantanée, tourner le bouton Jog-Shuttle sur ≈ et appuyer (deux fois max.); puis tourner le bouton Jog-Shuttle sur Fin et appuyer dessus. Si le bouton Jog-Shuttle n'est pas utilisé pendant trois minutes, l'afficheur LCD s'éteint automatiquement.

Pour déterminer et afficher des valeurs instantanées avec indication d'une valeur de contrôle (valeur manuelle) :

- Appuyer deux fois sur le bouton Jog-Shuttle. (Entre la première et la deuxième pression, l'afficheur LCD montre la version de firmware d'OTT netDL.) OTT netDL active l'afficheur LCD et montre le menu de sélection (si la protection par mot de passe de l'afficheur LCD est activée → saisir tout d'abord le mot de passe à quatre caractères, voir aide en ligne).
- Appuyer sur le bouton Jog-Shuttle (Observateur). L'afficheur LCD indique le nom de la station, le numéro de la station, l'heure actuelle ainsi que, pendant env. 2 secondes, la valeur de la tension d'alimentation.
- Appuyer sur le bouton Jog-Shuttle (-+). L'afficheur LCD indique le bornier à vis utilisé, le nom du capteur/le numéro du capteur ainsi que la valeur instantanée de la première voie (du premier capteur). Si l'option "Supprimer affichage valeur instantanée avant indication" est activée dans le bloc de fonction "Valeur instantanée" (jusqu' à la version 2.11.0 du firmware d' OTT netDL: bloc de fonction "Affichage/Observateur"), OTT netDL masque dans un premier temps la valeur instantanée par des étoiles.
- Tourner le bouton Jog-Shuttle sur ←
- Appuyer sur le bouton Jog-Shuttle (←–i). Entrer la valeur de contrôle chiffre par chiffre, de droite à gauche. Le chiffre devant être modifié est représenté en négatif (blanc sur fond noir) et le chiffre clignote.
- Tourner le bouton Jog-Shuttle jusqu'à ce que le chiffre souhaité apparaisse.
- Appuyer sur le bouton Jog-Shuttle pour passer au chiffre suivant, etc.
- Confirmer la saisie : appuyer sur le bouton Jog-Shuttle (←). (Annuler : tourner le bouton Jog-Shuttle sur le et appuyer dessus.) OTT netDL détermine à présent la valeur instantanée actuelle de la première voie (du premier capteur) et l'affiche sur l'afficheur LCD (pendant la mesure, le message "Observateur" apparaît sur l' afficheur LCD).
- Pour saisir la valeur de contrôle et pour afficher la valeur instantanée d'autres voies tourner le bouton Jog-Shuttle sur ¥ et appuyer dessus. Puis poursuivre avec l' étape 4. Après l'affichage de la valeur instantanée de la dernière voie, l'afficheur LCD indique à nouveau la valeur instantanée de la première voie (il n'est pas nécessaire de saisir une nouvelle valeur de contrôle).
- Pour quitter l'affichage de la valeur instantanée, tourner le bouton Jog-Shuttle sur ≈ et appuyer (deux fois max-); puis tourner le bouton Jog-Shuttle sur Fin et appuyer dessus. Si le bouton Jog-Shuttle n'est pas utilisé pendant trois minutes, l'afficheur LCD s'éteint automatiquement.

#### Remarques

- La fonction "Observateur" déclenche une mesure instantanée. Tant que la mesure n'est pas terminée, l'afficheur affiche la dernière mesure enregistrée (ou la dernière mesure instantanée affichée si elle est actuelle). Cela est indiqué sur l'afficheur par un " s" situé après le numéro de voie (numéro de capteur). Une fois la mesure terminée, la nouvelle valeur apparaît sans signe.
- OTT netDL enregistre chaque appel de la fonction "Observateur" dans une voie d'info avec la date et l'heure. Ces informations peuvent être visualisées, après "Lecture" et "Accepter", dans le logiciel Hydras 3, à l'aide de la fonction "Données info | Station | Afficher" dans la fenêtre d'exploitation d'un capteur (Identification observateur général).
- Si l'option "Indication manuelle par observateur" est activée dans le bloc de fonction "Affichage / Observateur", OTT netDL enregistre en plus la valeur de contrôle saisie et la valeur instantanée venant d'être mesurée (et également les valeurs instantanées d'autres voies en cas de configuration adéquate). Ces valeurs peuvent être visualisées, après "Lecture" et "Accepter", dans le logiciel Hydras 3 à l'aide de la fonction "Données info | Capteur | Afficher" dans la fenêtre d'exploitation d'un capteur (Identification observateur avec indication du valeur de contrôle).

#### **9.2 Saisie de textes d'observateur (fonction étendue d'observateur)**

Conditions préalables

- L'option "Observateur étendu (enregistrer et transmettre numéro)" doit être activée dans le bloc de fonction "Affichage / Observateur" (voir aide en ligne).
- Des textes d'observateur doivent être disponibles dans le bloc de fonction "Affichage / Observateur" (voir aide en ligne).

Pour saisir des textes d'observateur pour la station :

- Appuyer deux fois sur le bouton Jog-Shuttle. (Entre la première et la deuxième pression, l'afficheur LCD montre la version de firmware
	- d'OTT netDL.) OTT netDL active l'afficheur LCD et montre le menu de sélection (si la protection par mot de passe de l'afficheur LCD est activée  $\rightarrow$  saisier tout d'abord le mot de passe à quatre caractères; voir aide en ligne).
- Appuyer sur le bouton Jog-Shuttle (Observateur). L'afficheur LCD indique le nom de la station, le numéro de la station, l'heure actuelle ainsi que, pendant env. 2 secondes, la valeur de la tension d'alimentation.
- … pour la station de mesure:
- Tourner le bouton Jog-Shuttle sur !.
- Appuyer sur le bouton Jog-Shuttle pour commencer la saisie des textes d'observateur. Si le bloc de fonction "Capteur manuel" est présent dans la configuration
- d'OTTnetDL (une fenêtre apparaît d'abord sur l'afficheur LCD) : appuyer sur le bouton Jog-Shuttle (Observateur).
- Tourner le bouton Jog-Shuttle jusqu'à ce que le numéro souhaité/le texte souhaité apparaisse et appuyer dessus. (Les numéros ne sont pas obligatoirement triés dans l'ordre croissant. Ce sont les numéros de ligne des entrées de tableau des textes d'observateur qui sont déterminants ; voir aide en ligne). La sélection du numéro 0000 permet d'entrer des textes pouvant être édités librement (voir ci-dessous).
- Confirmer la saisie : appuyer sur le bouton Jog-Shuttle (←). (Annuler : tourner le bouton Jog-Shuttle sur <sup>\*</sup> et appuyer dessus.)
- Pour quitter la saisie de textes d'observateur : (Si le bloc de fonction "Capteur manuel" est présent, tourner d' abord le bouton Jog-Shuttle sur Fin et appuyer dessus) tourner le bouton Jog-Shuttle sur <sup>\*</sup> et appuyer dessus; puis tourner le bouton Jog-Shuttle sur Fin et appuyer dessus. Si le bouton Jog-Shuttle n'est pas utilisé pendant trois minutes, l'afficheur LCD s'éteint automatiquement.
- … pour une voie (un capteur):
- Appuyer sur le bouton Jog-Shuttle (++). L'afficheur LCD indique le bornier à vis utilisé, le nom du capteur/le numéro du capteur ainsi que la valeur instantanée de la première voie (du premier capteur).
- Si nécessaire, passer à la voie suivante : appuyer (plusieurs fois) sur le bouton Jog-Shuttle ( $\rightarrow$ ). Après la dernière voie, la première voie réapparait sur l'afficheur LCD. Tourner le bouton Jog-Shuttle sur !.
- Appuyer sur le bouton Jog-Shuttle pour commencer la saisie des textes d'observateur.
- Tourner le bouton Jog-Shuttle jusqu'à ce que le numéro souhaité/le texte souhaité apparaisse et appuyer dessus (les numéros ne sont pas obligatoirement triés dans l' ordre croissant. Ce sont les numéros de ligne des entrées de tableau des textes d'observateur qui sont déterminants, voir aide en ligne). La sélection du numéro 0000 permet d'entrer des textes pouvant être édités librement (voir ci-dessous).
- Pour confirmer la saisie, appuyer sur le bouton Jog-Shuttle (←). (Pour annuler, tourner le bouton Jog-Shuttle sur let appuyer dessus).
- Pour quitter la saisie de textes d'observateur, tourner le bouton Jog-Shuttle sur ≈ et appuyer (deux fois) dessus ; puis tourner le bouton Jog-Shuttle sur Fin et appuyer dessus. Si le bouton Jog-Shuttle n'est pas utilisé pendant trois minutes, l'afficheur LCD s'éteint automatiquement.

Pour saisir des textes d' observateur pouvant être édités librement, procéder comme suit :

- Sélectionner le numéro 0000 (voir ci-dessus).
- Appuyer sur le bouton Jog-Shuttle (←) pour commencer à saisir du texte.

 Entrer le texte caractère par caractère, de gauche à droite. Le caractère à saisir clignote et est représenté en négatif (blanc sur fond noir).

- Tourner le bouton Jog-Shuttle jusqu'à ce que le caractère alphanumérique souhaité apparaisse.
- Appuyer sur le bouton Jog-Shuttle pour confirmer le caractère et passer au caractère suivant, etc.
- Appuyer sur le bouton Jog-Shuttle.
- Tourner le bouton Jog-Shuttle jusqu'à ce que le prochain caractère souhaité apparaisse et ainsi de suite.
- Confirmer la saisie : tourner le bouton Jog-Shuttle sur + et appuyer dessus.

## **9.3 Mise à l'échelle des valeurs instantanées/des valeurs enregistrées (réglage de l'offset)**

Conditions préablables

- La configuration d' une voie à mettre l'échelle doit contenir le bloc de fonction "Valeur instantanée" (voir aide en ligne).
- Les options "Indication manuelle par observateur" et "Calculer valeur de contrôle avec mise à l'échelle" doivent être activées dans le bloc de fonction "Valeur instantanée" (bloc de fonction "Affichage/Observateur" jusqu' à la version 2.11.0 du firmware d' OTT netDL), voir aide en ligne.
- La modification d'une valeur instantanée sur l'afficheur n'est possible que pour les voies auxquelles a été affecté le bloc de fonction "Mise à l'échelle y=ax + b" ou "Mise à l'échelle sur 2 points" (voir aide en ligne). La modification d'une valeur instantanée affecte la mise à l'échelle de cette voie (offset). OTT netDL consigne la modification d'une valeur instantanée dans la "voie d'info" d'un capteur (analyse par Hydras 3).

#### **Pour modifier (mettre à l'échelle) une mesure instantanée :**

- Appuyer deux fois sur le bouton Jog-Shuttle (entre la première et la deuxième pression, l'afficheur LCD indique la version de firmware d'OTT netDL). OTT netDL active l'afficheur LCD et indique le menu de sélection (si la protection par mot de passe de l'afficheur LCD est activée → saisir tout d'abord le mot de passe à quatre caractères, voir aide en ligne).
- Appuyer sur le bouton Jog-Shuttle (Observateur). L'afficheur LCD indique le nom de la station de mesure, son numéro, l'heure actuelle ainsi que, au bout de 2 secondes env., la valeur de la tension d'alimentation.
- Appuyer sur le bouton Jog-Shuttle (-+). L'afficheur LCD indique le bornier à vis utilisé, le nom du capteur/le numéro du capteur ainsi que la valeur instantanée de la première voie (du premier capteur). Si l'option "Supprimer affichage valeur instantanée avant indication" est activée dans le bloc de fonction "Valeur instantanée" (bloc de fonction "Affichage/Observateur" jusqu'à la version 2.11.0 du firmware d'OTT netDL), OTT netDL masque dans un premier temps la valeur instantanée par des étoiles.
- Tourner le bouton Jog-Shuttle sur ←
- Appuyer sur le bouton Jog-Shuttle (← i). Entrer la nouvelle valeur chiffre par chiffre, de droite à gauche. Le chiffre à modifier clignote et est représenté en négatif (blanc sur fond noir).
- Tourner le bouton Jog-Shuttle jusqu'à ce que le chiffre souhaité apparaisse.
- Appuyer sur le bouton Jog-Shuttle pour passer au chiffre suivant et ainsi de suite.
- Confirmer la saisie : appuyer sur le bouton Jog-Shuttle (√). Annuler : tourner le bouton Jog-Shuttle sur l€ et appuyer dessus. OTT netDL détermine à présent la valeur instantanée mise à l'échelle de la première voie (du premier capteur) et l'affiche sur l'afficheur LCD (pendant la mesure, le message "Paramètre modifié" apparaît sur l'afficheur LCD).
- Pour mettre à l'échelle d'autres voies, tourner le bouton Jog-Shuttle sur → et appuyer dessus. Puis poursuivre avec l'étape 4. Après l'affichage de la valeur instantanée de la dernière voie, l'afficheur LCD indique à nouveau la valeur instantanée de la première voie.
- Pour quitter l'affichage de la valeur instantanée, tourner le bouton Jog-Shuttle sur ≈ et appuyer (deux fois max.), puis tourner le bouton Jog-Shuttle sur Fin et appuyer dessus. Si le bouton Jog-Shuttle n'est pas utilisé pendant trois minutes, l'afficheur LCD s'éteint automatiquement.

#### **9.4 Affichage/Réglage de la date et de l'heure**

# **Pour afficher la date et l'heure :**

- Appuyer deux fois sur le bouton Jog-Shuttle. (Entre la première et la deuxième pression, l'afficheur LCD montre la version de firmware d'OTT netDL.) OTT netDL active l'afficheur LCD et montre le menu de sélection (si la protection par mot de passe de l'afficheur LCD est activée  $\rightarrow$  saisir tout d'abord le mot de passe à quatre caractères, voir aide en ligne).
- Tourner le bouton Jog-Shuttle sur Paramètres et appuyer dessus.
- $\Box$  Appuyer sur le bouton Jog-Shuttle (Date/ Heure)  $\rightarrow$  OTT netDL affiche l'heure actuelle et la date.

### **Pour régler la date et l'heure :**

- Appuyer sur le bouton Jog-Shuttle (√).
- **Modifier les chiffres : tourner le bouton Jog-Shuttle.**
- Passer au chiffre de droite suivant : appuyer sur le bouton Jog-Shuttle. Une fois sur les secondes, OTT netDL affiche "←" et "k-".
- Régler la date/l'heure (enregistrer) : appuyer sur le bouton Jog-Shuttle (←). Pour annuler, tourner le bouton Jog-Shuttle sur l← et appuyer dessus.
- Pour quitter l' affichage: tourner le bouton Jog-Shuttle sur <= et appuyer dessus, puis tourner le bouton Jog-Shuttler sur Fin (trois fois) et appuyer dessus. Si le bouton Jog-Shuttle n'est pas utilisé pendant trois minutes, l'afficheur LCD s'éteint automatiquement

Il est également possible de régler la date et l'heure par le biais du logiciel de paramétrage : Menu "OTT netDL", option "Date / Heure".

#### **Remarque**

- Le réglage de la date et de l'heure peut être verrouillé totalement ou partiellement par le logiciel de paramétrage.

#### **9.5 Saisie de valeurs manuelles dans un capteur manuel**

Conditions préalables

- La configuration d'une voie, qui doit permettre la saisie de valeurs manuelles, doit comporter le bloc de fonction "Capteur manuel" (voir aide en ligne).

Pour saisir des valeurs manuelles :

- Appuyer deux fois sur le bouton Jog-Shuttle. (Entre la première et la deuxième pression, l'afficheur LCD montre la version de firmware d'OTT netDL.) OTT netDL active l'afficheur LCD et montre le menu de sélection (si la protection par mot de passe de l'afficheur LCD est activée  $\rightarrow$  saisir tout d'abord le mot de passe à quatre caractères, voir aide en ligne).
- Appuyer sur le bouton Jog-Shuttle (Observateur). L'afficheur LCD indique le nom de la station, le numéro de la station, l'heure actuelle ainsi que, pendant env. 2 secondes, la valeur de la tension d'alimentation.
- Tourner le bouton Jog-Shuttle sur ! et appuyer dessus.
- Si la fonction Observateur étendu est activée dans la configuration d'OTT netDL (une fenêtre de sélection apparaît d' abord sur l'afficheur LCD): Tourner le bouton Jog-Shuttle sur Capteur manuel et appuyer dessus.
- L'afficheur LCD montre le premier capteur pour la saisie manuelle. Tourner le bouton Jog-Shuttle sur ← Pour saisir les valeurs manuelles d'autres voies, appuyer sur le bouton Jog-Shuttle  $(\rightarrow)$ .
- Pour démarrer la saisie de valeurs manuelles, appuyer sur le bouton Jog-Shuttle  $($ — $)$ .
- A présent, il convient de saisir la valeur manuelle chiffre par chiffre, de droite à gauche. Le chiffre à modifier clignote et est représenté en négatif (blanc sur fond noir).
- Tourner le bouton Jog-Shuttle jusqu'à ce que le chiffre souhaité apparaisse.
- Appuyer sur le bouton Jog-Shuttle pour passer au chiffre suivant, etc.
- Une fois la valeur manuelle saisie, il convient de saisir l'heure correspondante chiffre par chiffre, de gauche à droite. Le chiffre à modifier clignote et est représenté en négatif (blanc sur fond noir) : OTT netDL montre l'heure actuelle en tant que base pour la saisie.
- Tourner le bouton Jog-Shuttle jusqu'à ce que le chiffre souhaité apparaisse.
- Appuyer sur le bouton Jog-Shuttle pour passer au chiffre suivant, etc.
- Confirmer la saisie : appuyer sur le bouton Jog-Shuttle (√). Annuler : tourner le bouton Jog-Shuttle sur <sup>|←</sup> et appuyer dessus.
- Pour saisir les valeurs manuelles d'autres voies, tourner le bouton Jog-Shuttle sur  $\div$  et appuyer dessus. Puis poursuivre avec l'étape 5. Après la saisie de la valeur manuelle de la dernière voie, l'afficheur LCD indique à nouveau la première voie.
- Pour quitter la saisie de valeurs manuelles, tourner le bouton Jog-Shuttle sur K et appuyer (deux fois), puis tourner le bouton Jog-Shuttle sur Fin et appuyer dessus (si le bloc de fonction "Capteur manuel" est présent, tourner le bouton Jog-Shuttle sur <sup>i et</sup> appuyer dessus, puis tourner le bouton Jog-Shuttle sur Fin et appuyer dessus. Recommencer ensuite l'ensemble de la procédure). Si le bouton Jog-Shuttle n'est pas utilisé pendant trois minutes, l'afficheur LCD s'éteint automatiquement.

### **Remarque**

- OTT netDL enregistre un capteur manuel comme un capteur apériodique ordinaire avec valeur mesurée, date et heure.

#### **9.6 Affichage d'informations relatives aux transmissions Internet**

Une transmission est une transmission de données à distance configurée dans le logiciel de paramétrage et exécutée de manière indépendante par OTT netDL via un vecteur de communication spécifique. L'afficheur LCD indique uniquement des informations sur le vecteur de communication "Internet" !

#### **Pour afficher les informations relatives aux transmissions :**

- Appuyer deux fois sur le bouton Jog-Shuttle. (Entre la première et la deuxième pression, l'afficheur LCD montre la version de firmware d'OTT netDL.) OTT netDL active l'afficheur LCD et montre le menu de sélection (si la protection par mot de passe de l'afficheur LCD est activée ➝ saisir tout d'abord le mot de passe à quatre caractères, voir aide en ligne)
- Tourner le bouton Jog-Shuttle sur Information et appuyer dessus.
- Appuyer sur le bouton Jog-Shuttle (Transmissions).
- L'afficheur LCD présente des informations sur la première transmission : ligne 1 : nom de la transmission ;
	- ligne 2 : interface et appareil par lequel passe la transmission ;
	- ligne 3 : date et heure de la dernière transmission effectuée par ce vecteur de communication.
- $\blacksquare$  Afficher d'autres transmissions : tourner le bouton Jog-Shuttle sur  $\Rightarrow$  et appuyer dessus.
- Quitter l'affichage : tourner le bouton Jog-Shuttle sur ket appuyer dessus. Puis tourner deux fois le bouton Jog-Shuttle sur Fin et appuyer dessus. Si le bouton Jog-Shuttle n'est pas utilisé pendant trois minutes, l'afficheur LCD s'éteint automatiquement.

#### **9.7 Affichage d'informations relatives aux connexions**

Une connexion est un vecteur de communication de transmission de données spécifié dans le logiciel de paramétrage (transmission de données GPRS via modem de téléphonie mobile ou connexion Internet via Ethernet).

#### **Pour afficher les informations relatives aux connexions :**

- Appuyer deux fois sur le bouton Jog-Shuttle. (Entre la première et la deuxième pression, l'afficheur LCD montre la version de firmware d'OTT netDL.) OTT netDL active l'afficheur LCD et montre le menu de sélection (si la protection par mot de passe de l'afficheur LCD est activée ➝ saisir tout d'abord le mot de passe à quatre caractères, voir aide en ligne)
- Tourner le bouton Jog-Shuttle sur Information et appuyer dessus.
- Tourner le bouton Jog-Shuttle sur Connexions et appuyer dessus.
- Au choix,
	- appuyer sur le bouton Jog-Shuttle (Modem) ou
	- tourner le bouton Jog-Shuttle (Info reseau) et appuyer ou
	- tourner le bouton Jog-Shuttle (LAN) et appuyer (OTT netDL 1000 uniquement).
- ... pour une connexion modem (Modem)
- Au choix
	- Appuyer sur le bouton Jog-Shuttle (Connexions IP) ou
	- Tourner le bouton Jog-Shuttle sur Etat modem et appuyer dessus.
- **Pour Connexions IP: au choix** 
	- Appuyer sur le bouton Jog-Shuttle (Etat enreaistré) ou
	- Tourner le bouton Jog-Shuttle sur Etat actuel et appuyer dessus.
	- $\rightarrow$  L'afficheur LCD présente des informations sur la connexion IP : ligne 1 : opérateur du réseau, intensité de signal ;
		- ligne 2 : adresse IP ;
		- ligne 3 : date et heure du dernier enregistrement d'état.
- Avec Etat modem : au choix
	- Appuyer sur le bouton Jog-Shuttle (Modem COM 1) ou
	- Tourner le bouton Jog-Shuttle sur Modem COM 2 et appuyer dessus. (OTT netDL 1000 uniquement) ou
	- Tourner le bouton Jog-Shuttle sur Modem interne et appuyer dessus.
	- → L'afficheur LCD présente des informations sur l'état du modem :
		- ligne 1 : nom du modem (appareil);
		- ligne 2 : opérateur du réseau (en option);
		- ligne 3 : CSQ: (intensité du signal), GPRS: (1 = disponible; 0 = non disponible).
- Appuyer sur le bouton Jog-Shuttle (Fin).
- ... pour une connexion modem (→ Info reseau)

L'afficheur LCD affiche directement l'opérateur de réseau, l'intensité du signal ainsi que la norme de téléphonie mobile disponible sur le modem cellulaire interne. Appuyer sur le bouton Jog-Shuttle (Fin).

- ... pour une connexion LAN (LAN)
- Au choix
	- Appuyer sur le bouton Jog-Shuttle (Etat enreaistré) ou
	- Tourner le bouton Jog-Shuttle sur Etat actuel et appuyer dessus (tant que l'enrégistreur OTT netDL n'a pas déterminé l'état actuel, l'afficheur LCD-indique le message Connexion établie avec succès).
	- $\rightarrow$  L'afficheur LCD présente des informations sur la connexion :
		- ligne 1 : vitesse de transmission du port Ethernet;
		- ligne 2 : adresse IP ;
		- ligne 3 : date et heure du dernier enregistrement d'état
- Appuyer sur le bouton Jog-Shuttle (Fin).
- $\blacksquare$  Afficher d'autres connexions : tourner le bouton Jog-Shuttle sur  $\rightarrow$  et appuyer dessus.
- Quitter l'affichage : tourner le bouton Jog-Shuttle plusieurs fois sur Fin et appuyer dessus. Si le bouton Jog-Shuttle n'est pas utilisé pendant trois minutes, l'afficheur LCD s'éteint automatiquement.

#### **Remarque**

- Lorsque OTT netDL ne réussit pas à établir une connexion, l'afficheur LCD indique "- - - - - - -" et "---.---.---.---".

#### **9.8 Affichage des informations système**

Sur demande, OTT netDL affiche l'enregistrement des 10 derniers événements survenus (Log d'événements), ainsi que le modèle individuel (Info de système).

#### **Pour afficher le log d'événements :**

- Appuyer deux fois sur le bouton Jog-Shuttle. (Entre la première et la deuxième pression, l'afficheur LCD montre la version de firmware
	- d'OTT netDL.) OTT netDL active l'afficheur LCD et montre le menu de sélection (si la protection par mot de passe de l'afficheur LCD est activée  $\rightarrow$  saisir tout d'abord le mot de passe à quatre caractères, voir aide en ligne)
- Tourner le bouton Jog-Shuttle sur Information et appuyer dessus.
- Tourner le bouton Jog-Shuttle sur Système et appuyer dessus.
- Appuyer sur le bouton Jog-Shuttle (Loa d'événements).
- L'afficheur LCD présente des informations relatives au premier événement : ligne 1 : fonction, instance
	- ligne 2 : type, code
	- ligne 3 : date et heure de l'événement
- Afficher les informations relatives à l'événement en texte clair → Tourner le bouton Jog-Shuttle pour sélectionner la ligne 1 ou la ligne 2 et appuyer.
- Quitter l'affichage en texte clair : appuyer sur le bouton Jog-Shuttle (Fin).
- Afficher les informations relatives au prochain événement : tourner le bouton Jog-Shuttle sur  $\Rightarrow$  et appuyer dessus.
- Afficher d'autres événements : tourner le bouton Jog-Shuttle sur → et appuyer dessus.
- Quitter l'affichage : tourner le bouton Jog-Shuttle sur let appuyer dessus. Puis tourner trois fois le bouton Jog-Shuttle sur Fin et appuyer. Si le bouton Jog-Shuttle n'est pas utilisé pendant trois minutes, l'afficheur LCD s'éteint automatiquement.

#### **Pour afficher le modèle :**

- Appuyer deux fois sur le bouton Jog-Shuttle. (Entre la première et la deuxième pression, l'afficheur LCD montre la version de firmware d'OTT netDL.) OTT netDL active l'afficheur LCD et montre le menu de sélection
	- (si la protection par mot de passe de l'afficheur LCD est activée  $\rightarrow$  saisir tout d'abord le mot de passe à quatre caractères, voir aide en ligne)
	- Tourner le bouton Jog-Shuttle sur Information et appuyer dessus.
- Tourner le bouton Jog-Shuttle sur Système et appuyer dessus.
- Tourner le bouton Jog-Shuttle sur Info de système et appuyer dessus.
	- L'afficheur LCD présente des informations relatives au système :
- ligne 1 : type et emplacement carte d'extension/écran/carte mère/modem ligne 2 : version matérielle
- ligne 3 : version logicielle
- Affichage d'autres informations relatives au système : tourner le bouton Jog-Shuttle sur  $\Rightarrow$  et appuyer dessus.
- Quitter l'affichage : tourner le bouton Jog-Shuttle sur let appuyer dessus. Puis tourner trois fois le bouton Jog-Shuttle sur Fin et appuyer. Si le bouton Jog-Shuttle n'est pas utilisé pendant trois minutes, l'afficheur LCD s'éteint automatiquement.

# **9.9 Début de l'annonce vocale (sur site)**

Lorsqu'un modem externe analogique avec fonction vocale est branché sur un enregistreur OTT netDL et que la fonctionnalité Annonce vocale est activée, une annonce vocale des mesures est possible sur site.

Pour de plus amples informations concernant la fonctionnalité Annonce vocale, se reporter au chapitre 20.

### **Pour démarrer l'annonce vocale, procéder comme suit :**

- Appuyer deux fois sur le bouton Jog-Shuttle (entre la première et la deuxième pression, l'afficheur LCD indique la version de firmware d'OTT netDL). OTT netDL active l'afficheur LCD et indique le menu de sélection (si la protection par mot de passe de l'afficheur LCD est activée ➝ saisir tout d'abord le mot de passe à quatre caractères, voir aide en ligne).
- Tourner le bouton Jog-Shuttle sur Information et appuyer dessus.
- Tourner le bouton Jog-Shuttle sur Système et appuyer dessus.
- $\blacksquare$  Tourner le bouton Jog-Shuttle sur Annonce vocale et appuyer dessus  $\rightarrow$ OTT netDL démarre une annonce vocale sur site. Il est possible de l'écouter via le haut-parleur intégré du modem analogique raccordé.
- Pour quitter l'annonce vocale, tourner le bouton Jog-Shuttle trois fois sur Fin et appuyer dessus. Si le bouton Jog-Shuttle n'est pas utilisé pendant trois minutes, l'afficheur LCD s'éteint automatiquement.

#### **Remarque**

 $\blacktriangleright$  L'option de menu Annonce vocale n'est visible que lorsque des textes d'annonce sont programmés dans l'enregistreur OTT netDL.

#### **9.10 Utilisation de la clé USB sur l'OTT netDL**

L'OTT netDL est muni d'un port hôte USB sur la face avant (voir chapitre 7.21). Lorsqu'une clé USB est branchée sur ce port, les fonctions suivantes sont disponibles :

- Lecture des valeurs de mesure (Données), du log d'événements (Événements), de la configuration de l'appareil et des informations de diagnostic
- Mise à jour du firmware, de la configuration de l'appareil

## **Condition requises pour l'utilisation d'une clé USB**

- Système de fichiers: FAT ou FAT32
- Taille: 1 à 64 Gigabyte
- Les répertoires suivants doivent être présents sur la clé USB : '[Lettre\_du\_lecteur]:\OTT\config-files", "…\data-files", "…\firmware-files", "…\log-files" et "…\voice-files". L'OTT netDL crée automatiquement ces répertoires lors de la première utilisation d'une clé USB.

Attention:

- Il n'est pas possible d'utiliser simultanément un port hôte USB et un port périphérique USB !
- Ne retirez pas la clé USB avant d'avoir fermé l'afficheur LCD.

#### **Pour activer la clé USB, procéder comme suit:**

- Brancher la clé USB sur le port hôte USB situé sur la face avant de l'OTT netDL; voir la figure 31.
- Appuyer deux fois sur le bouton Jog-Shuttle. (Entre la première et la seconde pression, l'afficheur LCD indique la version du firmware de l'OTT netDL.). L'OTT netDL active l'afficheur LCD et affiche le menu de sélection (si la protection par mot de passe de l'afficheur LCD est activée → saisir d'abord les quatre chiffres du mot de passe ; voir l'aide en ligne).
- **T** Tourner le bouton Jog-Shuttle sur Paramétrase et appuyer dessus.
- Appuyer sur le bouton Jog-Shuttle (USB-A (Host)) ➝ l'afficheur LCD affiche d'abord les différents messages d'état, puis un menu de sélection :
	- Données
	- Système
	- Service
	- Fin

# **Pour lire les données (valeurs de mesure), procéder comme suit :**

- Activer la clé USB (voir plus haut).
- Appuyer sur le bouton Jog-Shuttle (Données).
- Appuyer sur le bouton Jog-Shuttle (Lire données) → l'afficheur LCD affiche un menu de sélection avec les formats de données disponibles
	- Données OTT-ML
	- Données MIS
	- Donnés Fichier 1)
	- Fin .
- Tourner le bouton Jog-Shuttle sur le format de données souhaité et appuyer dessus.
- Définir le nombre de jours souhaités (1 à 399) : tourner le bouton Jog-Shuttle et appuyer dessus.
- $\Box$  Appuyer sur le bouton Jog-Shuttle (Exécuter)  $\rightarrow$  l'OTT netDL copie les données des jours souhaités dans le répertoire "... \data-files" sur la clé USB (extensions de fichiers selon le format de données : ".OML", ".MIS", ".PWS") ; l'afficheur LCD affiche alors différents messages d'état.
- Fermer l'afficheur : tourner le bouton Jog-Shuttle sur Fin et appuyer dessus. Si le bouton Jog-Shuttle n'est pas utilisé pendant trois minutes, l'afficheur LCD s'éteint automatiquement.

1) Valeurs de mesure (jeux de données Spectrum) du capteur Present Weather Sensor OTT Parsivel<sup>2</sup> ; extension de fichier : ".PWS"

# **Pour lire le log d'événements (Événements), procéder comme suit :**

- Activer la clé USB ; voir "Pour activer la clé USB, procéder comme suit".
- Appuyer sur le bouton Jog-Shuttle (Données).
- Tourner le bouton Jog-Shuttle sur Lire événements et appuyer dessus.
- Définir le nombre de jours souhaités (1 à 399) : Tourner le bouton Jog-Shuttle et appuyer dessus.
- Appuyer sur le bouton Jog-Shuttle (Exécuter) → l'OTT netDL copie le log d'événements des jours souhaités dans le répertoire "…\data-files" sur la clé USB (extension de fichier ".OML") ; l'afficheur LCD affiche alors différents messages d'état.
- Fermer l'afficheur : tourner le bouton Jog-Shuttle sur Fin et appuyer dessus. Si le bouton Jog-Shuttle n'est pas utilisé pendant trois minutes, l'afficheur LCD s'éteint automatiquement.

#### **Remarques**

- L'OTT netDL enregistre durablement tous les événements qui surviennent (Événements) dans la mémoire de données (format OTT-ML).
- $\blacktriangleright$  Les 10 derniers événements peuvent également être affichés à l'écran ; voir chapitre 9.8.

#### **Pour lire les informations de diagnostic, procédez comme suit :**

- Activer la clé USB ; voir "Pour activer la clé USB, procéder comme suit".
- Tourner le bouton Jog-Shuttle sur Service et appuyer dessus.
- Appuyer sur le bouton Jog-Shuttle sur (Lire: Diaanose) → l'OTT netDL copie plusieurs fichiers-journaux de diagnostic dans le répertoire "…\log-files" sur la clé USB (extension de fichier : ".log") ; l'afficheur LCD affiche alors différents messages d'état.
- Fermer l'afficheur : tourner le bouton Jog-Shuttle sur Fin et appuyer dessus. Si le bouton Jog-Shuttle n'est pas utilisé pendant trois minutes, l'afficheur LCD s'éteint automatiquement.

# **Remarques**

- L'OTT netDL n'enregistre les informations de diagnostic que temporairement. En cas de redémarrage de l'appareil (coupure de l'alimentation), les informations de diagnostic sont perdues !
- Les informations de diagnostic sont destinées surtout à l'Hydroservice OTT. Elles étayent l'analyse des causes des dysfonctionnements.

# **Pour lire la configuration et mettre à jour la configuration/le firmware :**

- Activer la clé USB ; voir "Pour activer la clé USB, procéder comme suit".
- Tourner le bouton Jog-Shuttle sur Système et appuyer dessus → l'afficheur LCD affiche un menu de sélection avec les fonctions disponibles :
	- Mise jour: confis
	- Lire: confia
	- Mise jour: firmware
	- Fin

# **Mise à jour de la configuration**

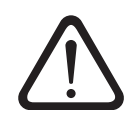

 Attention : les mesures enregistrées dans l'OTT netDL sont irrémédiablement perdues lors de la mise à jour de la configuration ! Si nécessaire, lire les valeurs de mesure avant une mise à jour !

- $\blacksquare$  Appuyer sur le bouton Jog-Shuttle (Mise jour: confiis).
- Tourner le bouton Jog-Shuttle sur la configuration souhaitée et appuyer dessus. La configuration doit se trouver dans le répertoire "…\config-files" sur la clé USB (extension de fichier ".bin") !
- Appuyer sur le bouton Jog-Shuttle (continuer) pour valider le message de confirmation ➝ l'OTT netDL charge la configuration sélectionnée, efface la mémoire de données, puis redémarre l'OTT netDL ; l'afficheur LCD affiche alors différents messages d'état.

#### **… Lecture de la configuration**

 $\blacksquare$  Tourner le bouton Jog-Shuttle sur Lire: confi $i$  et appuyer dessus  $\rightarrow$  l'OTT netDL copie la configuration actuelle dans le répertoire "…\config-files" sur la clé USB (extension de fichier ".bin") ; l'afficheur LCD affiche alors différents messages d'état.

## **… Mise à jour du firmware**

- Tourner le bouton Jog-Shuttle sur Mise jour : firmware et appuyer dessus.
- Tourner le bouton Jog-Shuttle sur le firmware souhaité et appuyer dessus. Le firmware doit se trouver dans le répertoire "…\firmware-files" sur la clé USB (extension de fichier ".bin") !
- Appuyer sur le bouton Jog-Shuttle (continuer) pour valider le message de confirmation  $\rightarrow$  l'OTT netDL charge le firmware sélectionné, puis redémarre l'OTT netDL ; l'afficheur LCD affiche alors différents messages d'état.

## **Remarque**

- Pour de plus amples informations sur la mise à jour du firmware, se reporter au chapitre 12.

# **10 Affichage LED**

Pour l'affichage des différents états de fonctionnement, OTT netDL est doté de deux LED multicolores sur sa face avant :

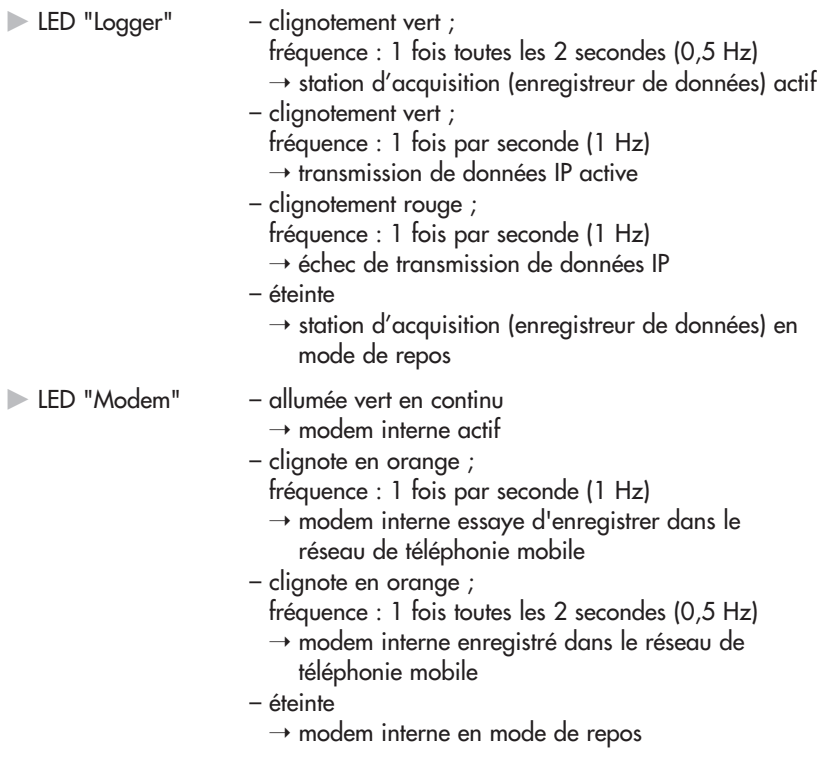

OTT netDL 1000 dispose également de deux autres LED sur le connecteur femelle RJ-45 permettant de contrôler le fonctionnement du port Ethernet (voir figure 28) :

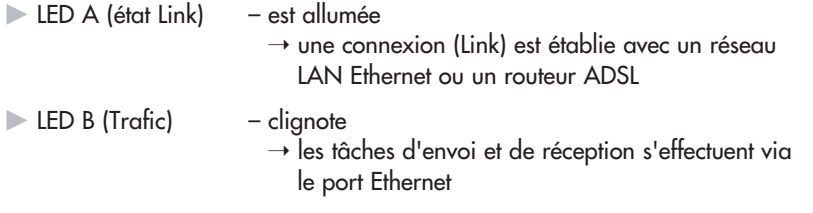

Lorsque les deux LED sont éteintes en permanence, il est possible que le port Ethernet soit en mode veille. La fonction Information | Connexion | LAN | Etat actuel (Utilisation/Réglage d'OTT netDL sur le terrain) permet d'activer temporairement le port Ethernet (voir chapitre 9.7).

# **11 Lecture des mesures sur place**

Pour la lecture des mesures d'un OTT netDL, un PC avec le programme "Logiciel utilisateur Hydras 3 (Basic)" est nécessaire.

#### **Pour lire les mesures sur place :**

- Relier l'interface RS-232 d'OTT netDL (si elle est déjà occupée, débrancher temporairement le câble de raccordement du dispositif de communication externe. Si le port série COM 1 est configuré pour l'annonce vocale, la lecture des données sur ce port n'est plus possible) au port série du PC par l'intermédiaire du câble de transmission de données RS-232 ou relier le port USB (périphérique) d'OTT netDL au port USB (hôte) du PC via un câble USB
- **Démarrer OTT Hydras 3.**
- Dans l'arborescence d'OTT Hydras 3, sélectionner la station de mesure concernée, puis la fonction "Lecture des données/Paramétrage" dans le menu "Communication".
- Dans la fenêtre "Hydras 3 Communication", sélectionner le type "OTT netDL", "Lecture des données : Standard (sélective)" et le vecteur de communication "RS232C/V.24, COM1 (ou COM2), 115200Bd, 8N1" ou "USB". Le type de protocole défini par défaut est "OTT Protocol (Hydrosens, …)".
- Sélectionner les capteurs souhaités ou "Tous les capteurs".
- Sélectionner la durée de lecture souhaitée ou "Tout".
- $\Box$  Cliquer sur le bouton "Démarrer  $\rightarrow$  OTT Hydras 3 copie les mesures d'OTT netDL sur le PC. Elles se trouvent ensuite dans le tableau de données brutes pour une utilisation ultérieure.
- Débrancher le câble de transmission de données RS-232 et rebrancher, le cas échéant, le câble de raccordement du dispositif de communication externe ou débrancher le câble USB.

#### **Remarque**

- Pour la lecture des mesures via le port USB d'OTT netDL, la version 2.90.0 (ou une version plus récente) du logiciel OTT Hydras 3 est nécessaire !

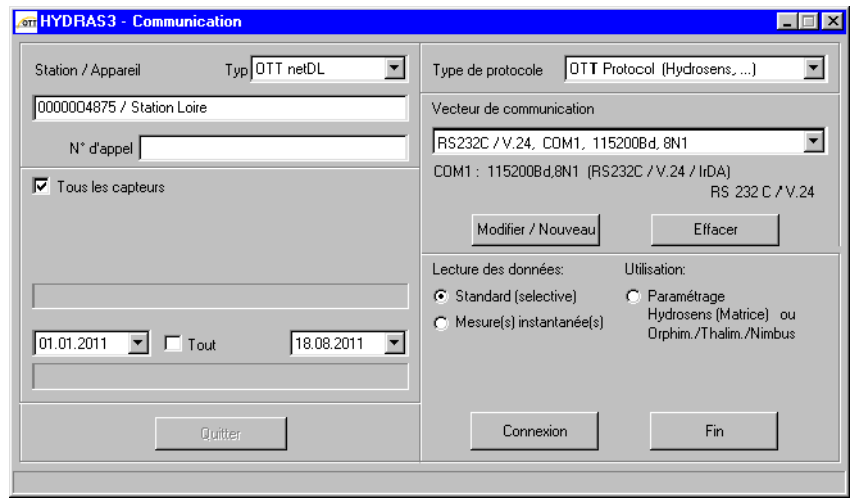

Il est également possible de lire les données par transmission à distance par modem. Vous trouverez des informations détaillées sur le sujet dans l'aide en ligne du logiciel de paramétrage.

Vous pouvez également lire les données sur une clé USB branchée sur un OTT netDL ; voir chapitre 9.10.

Fig. 36: Lecture des mesures sur place.

# **12 Mise à jour du firmware d'OTT netDL**

Il est possible de mettre à jour le firmware d'OTT netDL (système d'exploitation) par l'intermédiaire du logiciel de paramétrage. Le développement permanent du système d'exploitation permet de disposer, avec le même matériel, d'une gamme étendue de fonctions d'OTT netDL.

Se tenir régulièrement informé par le biais de la page d'accueil du site Web OTT (www.ott.com ; rubrique "myOTT") sur la version actuelle du firmware OTT netDL.

## **Pour mettre à jour le firmware :**

- Télécharger la nouvelle version du firmware
- (fichier : par ex. "5555230293\_03020\_netDL.bin") de notre site Web.
- Copier le fichier "5555230293\_xxxxx\_netDL.bin" dans le répertoire d' installation du logiciel de paramétrage.
- Etablir la connexion PC/OTT netDL (voir chapitre 8.2).
- Dans le menu "OTT netDL …", sélectionner la fonction "Nouveau code programme".
- Sélectionner le fichier de mise à jour actuel et cliquer sur le bouton "Ouvrir" (le logiciel de paramétrage bascule automatiquement dans son répertoire d'installation.)
- Valider le message de confirmation par "Oui"  $\rightarrow$  Le logiciel de paramétrage copie le nouveau firmware sur OTT netDL (afficheur LCD : "Update in progress"). Ensuite, OTT netDL redémarre et continue automatiquement l'exécution de ses ordres de mesure et de communication.

 Attention : lors de la mise à jour, évitez impérativement une interruption de la connexion (par ex. par le retrait involontaire du câble de transmission de données). Le firmware ne fonctionne plus après une interruption de la connexion ! De même, il n'est pas conseillé de démarrer d'autres programmes, ni d'ouvrir des fichiers durant la copie !

#### **Remarques**

- Les mesures enregistrées dans OTT netDL ne sont pas perdues lors de la mise à jour.
- $\blacktriangleright$  Vous pouvez également mettre à jour le firmware via une clé USB branchée sur un OTT netDL ; voir chapitre 9.10.

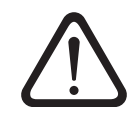

# **13 Aperçu : gestion des alarmes et des actions**

OTT netDL peut, lorsque certains événements se produisent, générer automatiquement une alarme ou exécuter une action. Différentes conditions peuvent déclencher cet état :

- Seuil : une valeur définie a été dépassée ou n'a pas été atteinte
- $\blacktriangleright$  Limite de gradient : augmentation ou chute trop rapide d'une valeur définie dans une certaine unité de temps
- Changement d'état : le signal d'entrée de l'entrée d'état change

Les actions et messages d'alarme suivants sont disponibles :

- Commande d'appareils externes par le biais d'un contact de commutation de tension d'alimentation ( $U_{\text{Bat}}$  commutée).
- Envoi d'un SMS contenant un message d'alarme. Les SMS peuvent également être envoyés par e-mail et fax par l'intermédiaire des services correspondants de l'opérateur de téléphonie mobile.
- Envoi d'un message d'alarme par protocole OTT au logiciel OTT Hydras 3.
- Envoi d'un message d'alarme à un serveur HTTP/HTTPS/FTP/SMTP.
- Modifier temporairement l'intervalle d'envoi d'une transmission de données configurée. Pour ce faire, cinq intervalles de temps supplémentaires régulés par seuil sont disponibles.
- Modifier la cadence de scrutation et de mémorisation d'une voie (temporairement).
- Etablir la connexion dial-up et démarrer l' annonce vocale (message d' alarme).

Au besoin, il est possible de regrouper plusieurs actions. Ainsi, un événement peut déclencher plusieurs actions/alarmes.

Vous trouverez des informations détaillées sur la gestion des alarmes et des actions dans l'aide en ligne du logiciel de paramétrage.

# **14 Protection d'OTT netDL par un mot de passe**

Pour empêcher une configuration ou une saisie de paramètres de fonctionnement non autorisées dans OTT netDL, il est possible de verrouiller ce dernier au moyen d'un mot de passe.

La protection concerne exclusivement la communication avec le logiciel de paramétrage.

#### **Pour protéger OTT netDL contre une utilisation non autorisée :**

- Etablir la connexion PC/OTT netDL (voir chapitre 8.2).
- Lire la configuration OTT netDL actuelle dans le logiciel de paramétrage : Sélectionner le menu "netDL 500/1000", option "Lecture" ou cliquer sur le bouton "Lecture".
- Dans l'arborescence, choisir "netDL 500/1000 : …".
- Dans le champ de saisie "Mot de passe", indiquer un mot de passe de huit caractères au maximum. Les caractères autorisés sont 0 à 9, A à Z
- Cliquer sur le bouton "Programmer".
- Valider l'avertissement : "Souhaitez-vous effectuer une remise à zéro d'OTT netDL et effacer la mémoire ?" avec "Non" ➝ OTT netDL est à présent protégé contre une utilisation non autorisée.

**Attention** : conserver soigneusement le mot de passe. En cas de perte de celui-ci, il ne sera plus possible de configurer ou de paramétrer OTT netDL. Dans ce cas, contacter l'HydroService de la société OTT.

#### **Pour déverrouiller un OTT netDL protégé :**

- Sélectionner le menu "netDL 500/1000", fonction "Entrer mot de passe".
- Saisir le mot de passe.
- Cliquer sur le bouton "OK".
- Valider le message "Mot de passe accepté ! Session OTT netDL ouverte !" avec "OK".
- Cliquer sur le bouton "Lecture"  $\rightarrow$  Le logiciel de paramétrage lit la configuration actuelle d'OTT netDL.

# **15 Réglage de la date et de l'heure**

L'horloge interne d'OTT netDL est une horloge en temps réel d'une extrême précision. Dans le cas d'une coupure de l'alimentation électrique, une pile au lithium intégrée prend en charge l'alimentation en tension de l'horloge en temps réel. Le réglage de la date et de l'heure est effectué à l'aide du logiciel de paramétrage (ou via l'afficheur LCD et le bouton "Jog-Shuttle" ; voir chapitre 9 "Utilisation/Réglage d'OTT netDL sur le terrain").

# **Pour régler la date et l'heure**

- Etablir la connexion PC/OTT netDL (voir chapitre 8.2).
- Dans le menu "netDL 500/1000", sélectionner l'option "Date / Heure" → Le logiciel de paramétrage ouvre la fenêtre "netDL 500/1000 – Date / Heure" et lit la date/l'heure d'OTT netDL.
- Cliquer sur le bouton "Régler l'heure" → Le logiciel de paramétrage règle la date/l'heure d'OTT netDL en fonction de l'heure/la date du PC ou la date/l'heure au choix, réglée dans les deux champs de sélection.
- Si nécessaire : cliquer sur le bouton "Actualiser"  $\rightarrow$  Le logiciel de paramétrage lit de nouveau la date et l'heure d'OTT netDL.
- Cliquer sur le bouton "Quitter"

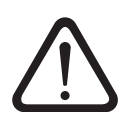

 **Attention :** si le PC est à l'heure d'été (repérée par : PC (CET)), le logiciel de paramétrage utilise automatiquement l'heure standard sans correction de l'heure d'été (heure d'hiver). Pour obtenir des séries chronologiques continues, il est recommandé de ne pas utiliser l'heure d'été sur OTT netDL. (OTT netDL ne dispose pas de passage automatique à l'heure d'été).

# **16 Effacement de la mémoire**

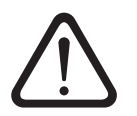

 Attention : les mesures enregistrées dans OTT netDL sont irrémédiablement perdues lors de l'effacement de la mémoire ! Si nécessaire, lire les valeurs mesurées avant l'effacement (voir chapitre 11) !

## **Pour effacer les données**

- Etablir la connexion PC/OTT netDL (voir chapitre 8.2).
- Sélectionner le menu "netDL 500/1000", fonction "Effacer les données".
- Valider l'avertissement : "Voulez-vous vraiment effacer les données ?" avec "Oui" → Le logiciel de paramétrage efface l'ensemble de la mémoire d'OTT netDL (toutes les voies de mesure y compris la voie d'info). L'effacement des données dure env. 30 secondes.

Ensuite, OTT netDL détermine et enregistre à nouveau les valeurs de mesure de toutes les voies créées à la cadence de scrutation correspondante réglée.

# **17 Création et impression du schéma de raccordement**

A des fins de documentation, le logiciel de paramétrage offre la possibilité d'imprimer un schéma de raccordement. Ce schéma de raccordement est basé sur la configuration d'OTT netDL enregistrée dans la vue arborescente. Le schéma de raccordement compred également une représentation sous forme d'images (face avant et arrière) du modèle OTT netDL nécessaire pour cette configuration.

#### **Pour créer et imprimer un schéma de raccordement :**

- Etablir la connexion PC/OTT netDL (voir chapitre 8.2).
- Lire la configuration OTT netDL actuelle dans le logiciel de paramétrage : Sélectionner le menu "netDL 500/1000", option "Lecture" ou cliquer sur le bouton "Lecture". (Autre possibilité: créer une nouvelle configuration dans le logiciel de paramétrage. Dans ce cas, l'étape 1 est inutile.)
- Sélectionner le menu "Fichier", option "Imprimer Schéma de raccordement" → la fenêtre d'aperçu avant impression s'ouvre et affiche lle schéma de raccordement.
- Cliquer sur l'icône de l'imprimante  $\mathbf{a} \rightarrow \mathbf{b}$  le logiciel de paramétrage imprime le schéma de raccordement.

# **Boutons de la fenêtre d'aperçu avant impression :**

 Taille optimale ; affichage de l'ensemble de la page du schéma de raccordement

- Affichage du schéma de raccordement avec un zoom de 100 %
- Mise à l'échelle du schéma de raccordement à la largeur de l'écran
- Pour passer à la première page du schéma de raccordement
- Pour passer à la page précédente du schéma de raccordement
- Pour passer à la page suivante du schéma de raccordement
- Pour passer à la dernière page du schéma de raccordement
- Configuration de l'imprimante (boîte de dialogue Windows standard)
- Impression du schéma de raccordement
- Enregistrement du schéma de raccordement en tant que fichier "QuickReport" (\*.QRP)
- Ouverture du schéma de raccordement enregistré (fichier "QuickReport")
	- Schließen Fermeture de la fenêtre d'aperçu avant impression

# **18 Création et impression d' une vue de l' appareil**

La fonction "Vue de l'appareil" du logiciel de paramétrage permet de déterminer le modèle installé d'OTT netDL, de le représenter en images (face avant et arrière) et de l'imprimer.

#### **Pour créer et imprimer une vue de l'appareil :**

- Etablir la connexion PC/OTT netDL (voir chapitre 8.2).
- Dans le menu "netDL 500/1000", sélectionner la fonction "Vue de l'appareil" → la fenêtre d'aperçu avant impression s'ouvre et affiche la face avant et arrière d'OTT netDL.
- Cliquer sur l'icône de l'imprimante  $\Box \rightarrow$  le logiciel de paramétrage imprime la vue de l'appareil. Les boutons de la fenêtre d'aperçu avant impression sont expliqués au chapitre 17.

# **19 Mode transparent OTT-SDI**

Pour l'entretien ou l'étalonnage d'un capteur avec interface SDI-12, OTT netDL dispose d'un "mode transparent". Par une sorte d'émulation de terminal dans le logiciel de paramétrage, il est possible de communiquer directement avec le capteur via OTT netDL. Diverses commandes SDI-12 sont disponible à cet effet. OTT netDL transmet dans ce cas les commandes au capteur, l'active et renvoie les réponses du capteur à la fenêtre du terminal.

De plus amples informations sur les commandes disponible d'un capteur SDI-12 figurent dans le manuel d'utilisation du capteur.

Le logiciel autonome "OTT SDI-12 Interface" est également disponible à cet effet. Celui-ci permet d'envoyer en tout confort des commandes SDI-12 à un capteur avec l'interface SDI-12. Le logiciel affiche en texte clair la réponse du capteur à une commande SDI-12.

### **Pour utiliser le mode transparent OTT-SDI :**

- Etablir la connexion PC/OTT netDL (voir chapitre 8.2).
- Démarrer l' émulation terminal : Sélectionner le menu "netDL 500/1000", option "Mode terminal".
- Activer OTT netDL : **A** <Entrée> (plusieurs fois si nécessaire). Réponse : **?08**
- Démarrer le mode transparent OTT-SDI : **CL/SDI/TRANSP/A** <Entrée> (le capteur est raccordé au bornier à vis C, contact 3/4) ou **CL/OTTSDI/TRANSP**<Entrée> (le capteur est raccordé au bornier à vis C,
- contact 1/2) ➝ l' invite de commandes apparaisse: **SDI-12>**. Entrer la commande SDI-12 souhaitée (supprimer le symbole **!** à la fin d' une commande SDI-12 car celle-ci est automatiquement complétée par le logiciel de paramétrage). Le capteur répond ensuite en conséquence.
- Quitter le mode transparent OTT-SDI : **quit**<Entrée>.
- Quitter le mode terminal : appuyer sur la touche Echap

 Fig. 37: Emulation de terminal (mode terminal) dans le logiciel de paramétrage avec deux examples de commande en mode transparent OTT-SDI.

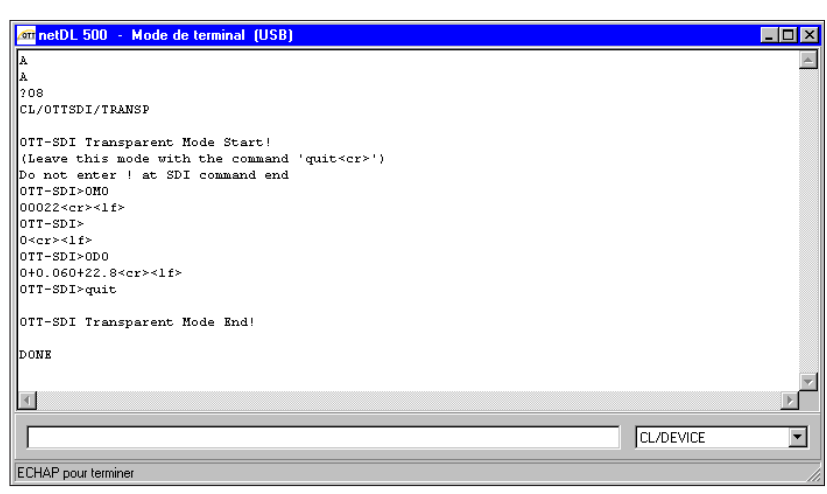

#### Attention :

- Respecter la casse.
- Le capteur valide les saisies erronées par **< Error >** .
- En cas de problème de communication, arrêter le mode terminal (touche Echap), attendre 5 secondes puis le redémarrer.
- Si OTT netDL est en mode de mesure (par ex. la cadence de scrutation d'un capteur est active), la réponse du capteur est retardée.

# **Pour appeler le logiciel OTT SDI-12 Interface :**

- Etablir la connexion PC/OTT netDL (voir chapitre 8.2).
- $\blacksquare$  Dans le menu "Outils", sélectionner la fonction "SDI Interface"  $\rightarrow$  le logiciel de paramétrage démarre le logiciel autonome OTT SDI-12 Interface. Celui-ci établit une connexion avec le capteur SDI-12 via OTT netDL et met à disposition une sélection de commandes SDI-12 adaptées au type de capteur raccordé.
- Sélectionner la commande SDI-12 souhaitée.

Pour de plus amples informations concernant le logiciel OTT SDI-12 Interface, se reporter à l'aide en ligne en question.

# **20 Aperçu de la fonctionnalité Annonce vocale**

L'annonce vocale des mesures et des messages d'alarme par connexion dial-up peut s'effectuer par trois moyens différents

- $\triangleright$  Via un modem analogique avec fonction vocale (recommandation : devolo MicroLink™ 56k i) ; raccordé au port série COM 1 ou
- Via un adaptateur terminal RNIS avec fonction vocale (recommandation : Stollmann TA+ODD) ; raccordé au port série COM 1 ou
- Via le modem cellulaire interne dans OTT netDL (codes de variantes "C…").

Les dispositifs de communication externes recommandés (modem/adaptateur terminal) sont disponibles comme accessoires OTT. Ils satisfont toutes les conditions préalables nécessaires et font l'objet de tests poussés en association avec l'enregistreur OTT netDL.

En outre, OTT netDL doit être activé en usine pour l'utilisation de la fonctionnalité Annonce vocale. Pour ce faire, deux variantes sont possibles :

- OTT fournit un enregistreur OTT netDL préconfiguré pour l'annonce vocale.Nous déterminons tous les textes d'annonce importants à l'aide d'un questionnaire que nous adressons à nos clients après une commande. Ces textes d'annonce sont générés en usine et programmés dans l'enregistreur OTT netDL. Dans ce cas, aucun paramétrage supplémentaire n'est nécessaire. La fonctionnalité Annonce vocale est disponible dès que l'enregistreur est mis sous tension.
- OTT fournit des modules vocaux standard permettant de créer soi-même des textes d'annonce dans le logiciel de paramétrage. Ces derniers doivent ensuite être programmés dans l'enregistreur OTT netDL.

Un modem externe analogique permet l'annonce vocale de mesures, également sur site.

Pour de plus amples informations sur la fonctionnalité Annonce vocale, se reporter à l'aide en ligne du logiciel de paramétrage.

#### **Remarque**

- Condition technique préalable pour valider un message d'alarme transmis avec succès : le message d'alarme doit être envoyé via un modem analogique ou un adaptateur terminal RNIS (pour valider un message, appuyer sur une à trois touches définies du téléphone appelé).

# **21 Messages d'erreur**

### **21.1 Messages d'erreur internes**

Affichage : **Lxx**

Les erreurs internes surviennent lors de la saisie ou du traitement des mesures dans l'ensemble du "circuit de mesure" du capteur pour le classement dans la mémoire ou sur l'afficheur.

- 00 Mesure ok
- 01 Conversion analogique-numérique erronée
- 02 Erreur de communication
- 03 Dépassement en plus ou en moins
- 05 Rupture de câble
- 06 Dépend du type de capteur
- 07 Erreur de communication IP (couplage IP) : Valeur de mesure (ou image) manquante
- 08 Erreur de communication IP (couplage IP) : La valeur de mesure n'est plus valable (hors délai)
- 10 Valeur de mesure pas (encore) enregistrée ; "ERR10" distingue les valeurs de mesure manquantes dans la mémoire de données,
	- qui n'ont pas (encore) été enregistrées, ou
	- qui n'ont pas pu être déterminées à cause d'un dysfonctionnement de courte durée et temporaire (valeurs de mesure uniques). Étant donné que pour des raisons technologiques, ces erreurs ne sont pas évitables dans tout les cas, elles se produisent parfois aussi lors de l'utilisation régulière.

### **21.2 Messages d'erreur externes**

#### Affichage : **Sxx**

Les erreurs externes surviennent dans les "capteurs intelligents" et sont transmises à OTT netDL.

#### **21.3 Messages d'erreur des capteurs**

#### **Entrées analogiques**

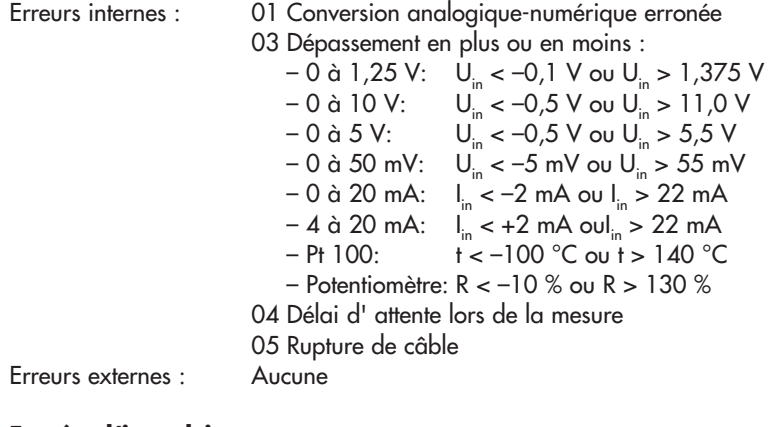

#### **Entrée d'impulsion**

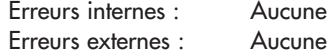

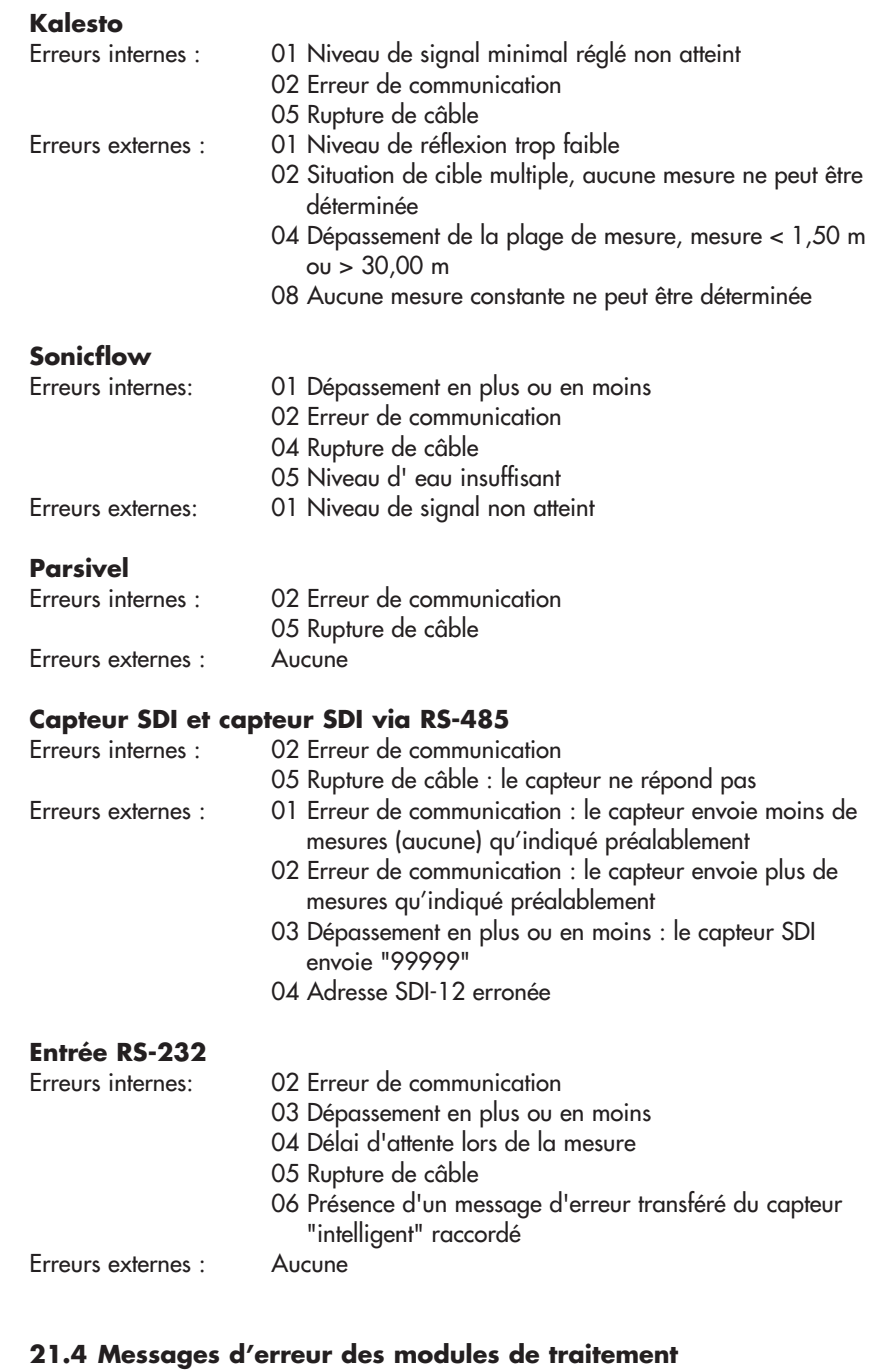

# **Tableau de linéarisation**

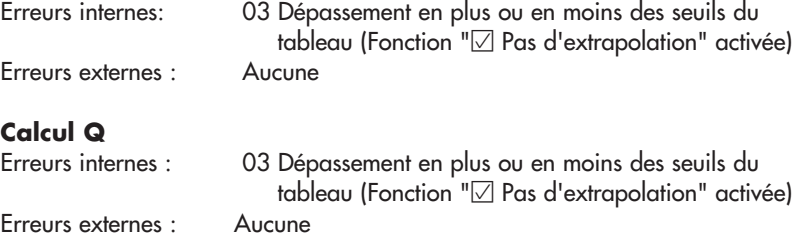

# **22 Maintenance**

OTT netDL est équipé d'une horloge en temps réel sauvegardée par une batterie. Cela signifie que même lorsque l'alimentation électrique est en panne, l'horloge continue à fonctionner avec une extrême précision. La batterie tampon a une durée de vie d'env. 10 ans ; elle dépend d'une certaine mesure de la durée de stockage sans tension d'alimentation, ainsi que des températures ambiantes de service.

Pour garantir l'affichage de la bonne heure dans toutes les conditions, il est recommandé de faire remplacer la batterie tampon en usine tous les 5 ans.

Pour ce faire, s'adresser au centre de réparation de la société OTT, voir chapitre 21.

OTT netDL ne nécessite pas d'autres travaux de maintenance particuliers.

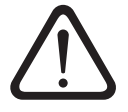

 Ne jamais ouvrir le boîtier d'OTT netDL ! Il n'y a pas d'éléments de réglage ou de commande à l'intérieur du boîtier !

# **23 Travaux de réparation**

 En cas de défaillance de l'appareil, s'adresser au centre de réparation de la société OTT :

 OTT Hydromet GmbH **Repaircenter** Ludwigstrasse 16 87437 Kempten · Allemagne Tél. : +49 831 5617-433 Fax +49 831 5617-439 repair@ott.com

Attention : faire contrôler et réparer OTT netDL uniquement par le centre de réparation de la société OTT en cas d'anomalie ! Ne jamais procéder soimême aux réparations ! Si l'utilisateur effectue des réparations ou des tentatives de réparation de son propre chef, tout droit à la garantie est perdu.

# **24 Consignes pour la mise au rebut des appareils usagés**

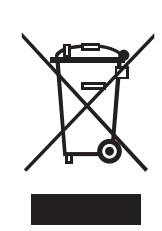

# **Dans les états membres de l'Union européenne**

En accord avec la norme européenne 2002/96/CE, OTT récupère les anciens équipements au sein des pays membres de la CEE, conformément aux directives européennes. Les équipements concernés sont marqués par le symbole ci-contre.

# **Pour tous les autres pays**

- Eliminer OTT netDL de manière conforme après la mise hors service.
- L'utilisateur doit respecter les règlementations en vigueur dans son pays pour l'élimination d'appareils électroniques !
- Ne jeter en aucun cas OTT netDL avec les ordures ménagères ordinaires !

#### **Matériaux utilisés**

voir chapitre 25, "Caractéristiques techniques"

# **25 Caractéristiques techniques**

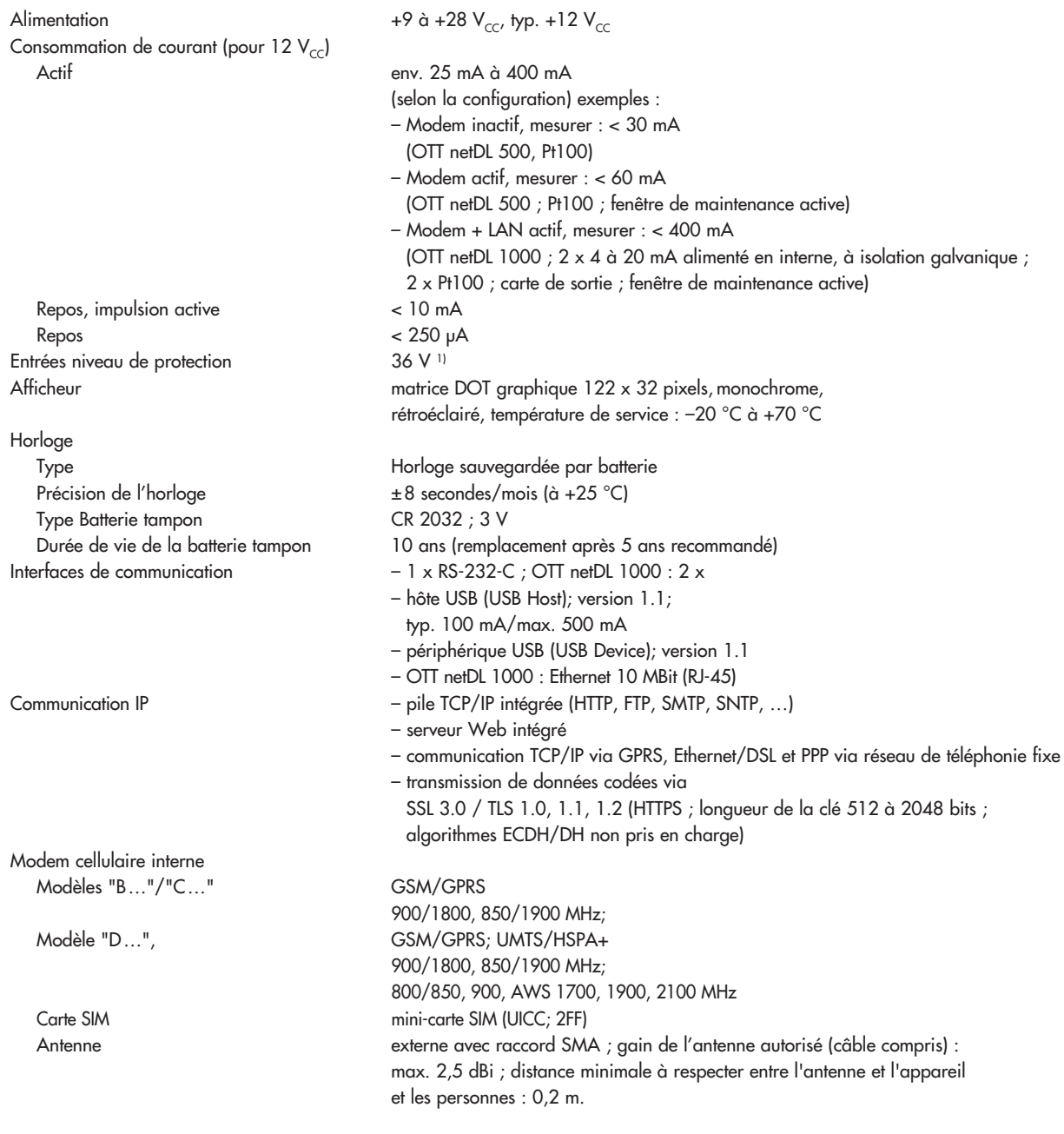

# **Longueur des câbles de raccordement**

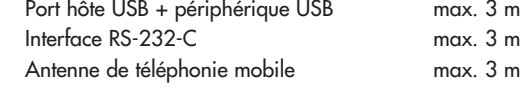

1) protection contre la tension externe (statique) aux entrées

Entrées (selon la configuration)

Entrée d'impulsion Fréquence 0 à 50 Hz Anti-rebond 8 à 100 ms (réglable) Durée d'impulsion min.  $> 8$  ms Résistance de contact max. 10 kilohms Tension 5 à 28 V Charge de contact max. < 500 μA (par contact) Entrée d'état Fréquence 0 à 50 Hz Résistance de contact max. 10 kilohms Tension 5 à 28 V Charge de contact max. < 500 μA (par contact) Entrée analogique Résolution du convertisseur N/A 24 bits Plages d'entrée "Tension" 0 à 50 mV; 0 à 1,25 / 5 / 10 V R<sub>i</sub> par rapport à la masse typ. 4 Mohms / typ. 100 kilohms<br>> 100 Mohms R<sub>i</sub> pour les tensions flottantes<br>Précision 0.1 % PE Résolution 0 à 50 mV : 50 μV ; reste : 1 mV Durée de mesure 350 ms Isolation galvanique (en option) 500 V Plage d'entrée "Courant" 0 à 20 mA ; 4 à 20 mA  $R_i$  typ. 50 ohms / max. 400 ohms<br>Précision typ. 0.1 % / max. 0.3 % PF  $typ. 0,1 % / max. 0,3 % PE$ Résolution 1 μA Durée de mesure < 350 ms Alimentation électrique des capteurs externes typ. 24 V ; max. 28 V pour tension d'alimentation > 24 V Courant de sortie max. 25 mA<br>Isolation galvanique (en option) 500 V Isolation galvanique (en option) Plage d'entrée potentiomètre 0 à 5,5 kohms Précision 1000 ppm PE Résolution 100 ppm Durée de mesure 1 000 ms Sortie des mesures 0 à 120 % (de la valeur nominale du potentiomètre) Détection de rupture de câble à typ. >13 kohms Plage d'entrée "Pt 100" –40 à +85 °C Précision  $\pm 0.1$  K (-40 à +70 °C ; sans câble) Résolution 0,01 K Durée de mesure et al. et al. et al. et al. et al. et al. et al. et al. et al. et al. et al. et al. et al. et a Isolation galvanique (en option) 500 V

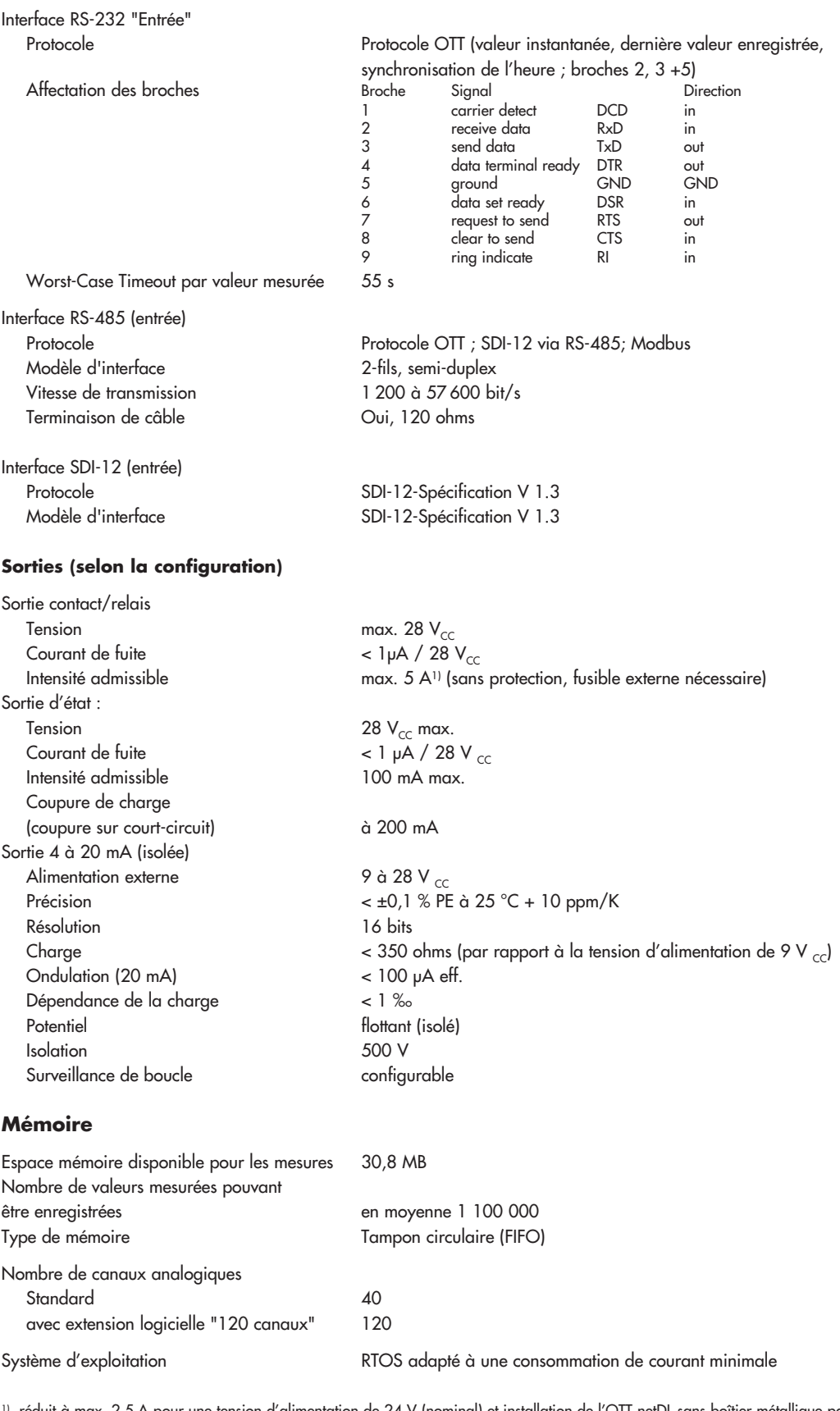

1) réduit à max. 2,5 A pour une tension d'alimentation de 24 V (nominal) et installation de l'OTT netDL sans boîtier métallique pare-feu

# **Valeurs limites mécaniques**

Dimensions  $(L \times L \times H)$ <br>OTT netDL 500  $148$  mm  $\times$  124 mm  $\times$  68 mm OTT netDL 1000 232 mm x 124 mm x 68 mm Poids OTT netDL 500 env. 0,400 kg (selon la configuration) OTT netDL 1000 env. 0,650 kg (selon la configuration) Matériau du boîtier **ABS** Indice de protection IP 41 Plage de température Température d'utilisation –40 °C à +70 °C (modem interne : –30 °C à +70 °C) Température de stockage –50 °C à +85 °C Humidité relative 6 % 6 % 6 % (sans condensation)

# **Annexe A – Déclaration de conformité OTT netDL 500 / OTT netDL 1000**

Au besoin, vous pouvez télécharger la version actuelle de la déclaration de conformité d'OTT netDL500 / OTT netDL 1000 sous forme de fichier PDF sur notre site Web:"www.ott.com/fr-fr/téléchargements"!

# **Annexe B – Application spéciale : Raccorder quatre capteurs avec une sortie de tension/ courant à une carte d'entrée analogique**

Les extensions matérielles "Carte d'entrée analogique" et "Carte d'entrée analogique à isolation galvanique" sont munies chacune de deux entrées séparées pour les signaux d'entrée analogiques (une entrée par bornier de raccordement ; voir chapitre 7.7 à 7.10).

Si plus de 4 (OTT netDL 500) ou 6 (OTT netDL 1000) entrées analogiques sont nécessaires, il est possible de raccorder deux capteurs avec une sortie de tension/courant à un bornier à vis. Un circuit d'entrée supplémentaire avec des résistances externes (mesure du courant indirecte via une résistance shunt ou mesure de la tension via un diviseur de tension ; impossible avec combinaison d'entrée "B.1") est requis à cet effet.

Quatre entrées par carte d'entrée analogique sont ainsi disponibles ( $\rightarrow$  nombre max. d'entrées analogiques : OTT netDL 500 : 8 ; OTT netDL 1000 : 12).

Les combinaisons d'entrée suivantes sont possibles :

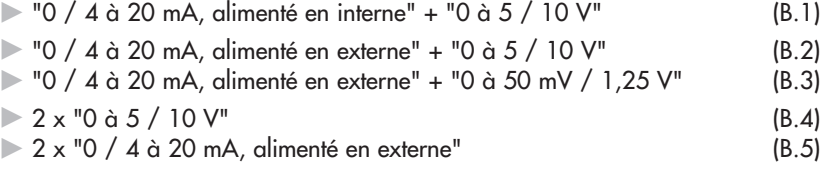

Dans le cas des capteurs de température (Pt 100) et des capteurs avec potentiomètre, il n'est pas possible de raccorder deux capteurs à un bornier à vis. Ces capteurs ont besoin chacun des quatre plots du bornier à vis.

## **Attention:**

- Dans la configuration de l'OTT netDL (logiciel de paramétrage), toujours régler le bornier de raccordement pour le canal 1 et le canal 2 de la même manière (par exemple : "G") !
- Pour le circuit externe, utiliser exclusivement des résistances de précision avec une tolérance de ±0,1 % (voir accessoires).
- En cas d'utilisation de la "Carte d'entrée analogique à isolation galvanique" : Il n'existe aucune isolation galvanique entre les deux entrées (exception : combinaison d'entrée "B.1") ! L'isolation galvanique entre les entrées et l'OTT netDL, et entre les deux borniers à vis est toujours assurée.

# **B.1 Combinaison d'entrée "0 / 4 à 20 mA, alimenté en interne" + "0 à 5 / 10 V"**

Réglages dans la configuration de l'OTT netDL (logiciel de paramétrage) :

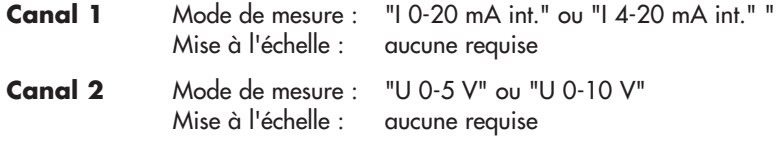

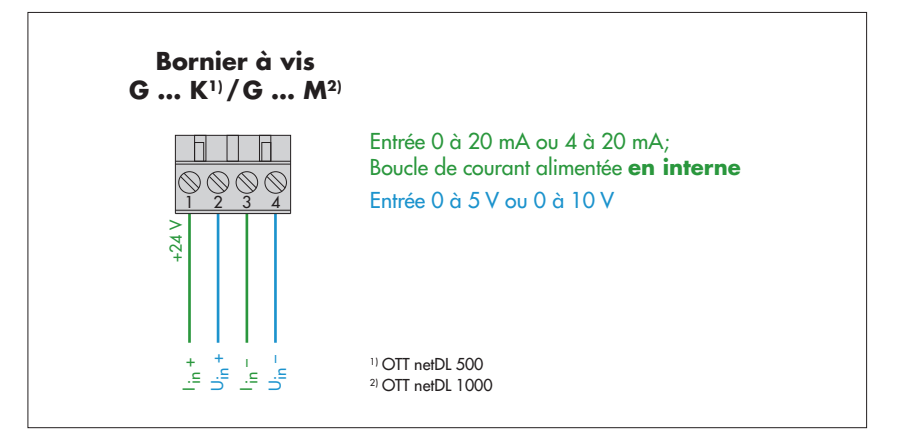

Fig. B1: Raccorder en parallèle un capteur avec une sortie de tension et un capteur avec une sortie de courant (alimentés en interne) à un bornier à vis de l'OTT netDL (carte d'entrée analogique).

Le raccordement aux autres borniers à vis de la carte d'entrée analogique se fait de la même façon.

Attention: Ne pas alimenter de surcroît le capteur en externe !

Dans le cas d'une tension d'alimentation de l'OTT netDL supérieure à 24 V (max. 28 V) Le capteur raccordé doit pouvoir supporter des tensions supérieurs à 24 V.

# **B.2 Combinaison d'entrée "0 / 4 à 20 mA, alimenté en externe" + "0 à 5 / 10 V"**

Réglages dans la configuration de l'OTT netDL (logiciel de paramétrage) :

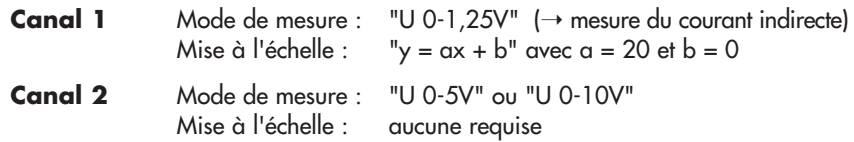

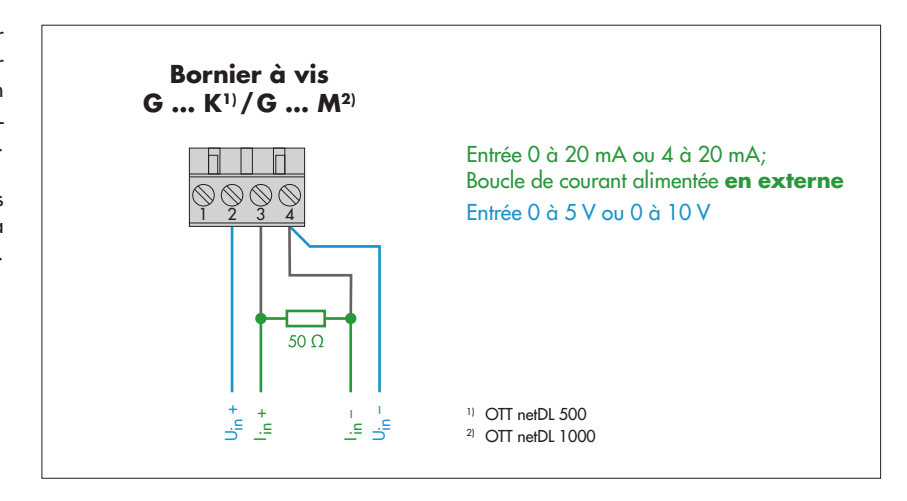

Fig. B2: Raccorder en parallèle un capteur avec une sortie de tension et un capteur avec une sortie de courant (alimentés en externe) à un bornier à vis de l'OTT netDL (carte d'entrée analogique).

Le raccordement aux autres borniers à vis de la carte d'entrée analogique se fait de la même façon.

## **B.3 Combinaison d'entrée "0 / 4 à 20 mA, alimenté en externe" + "0 à 50 mV / 1,25 V"**

Réglages dans la configuration de l'OTT netDL (logiciel de paramétrage) :

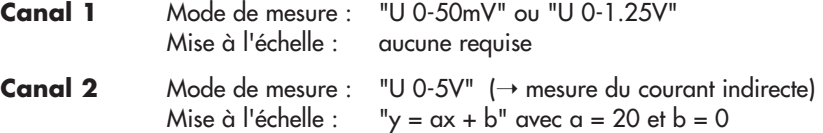

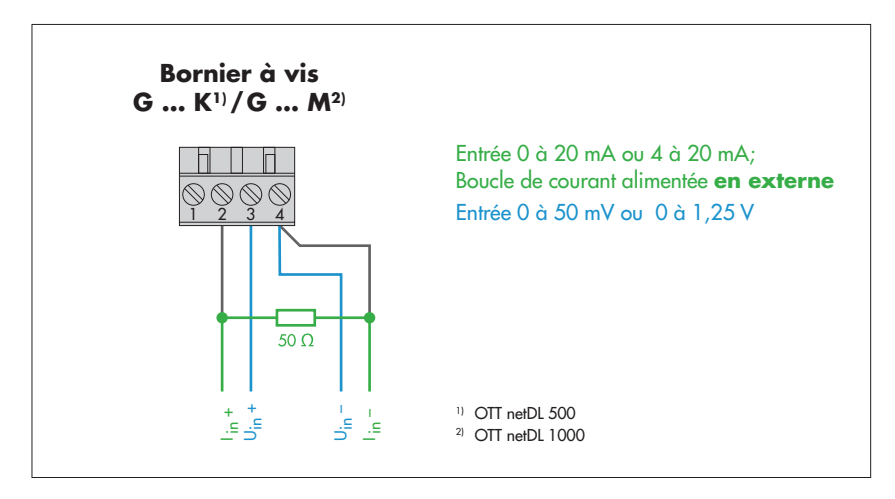

Fig. B3: Raccorder un capteur avec une sortie de tension/courant (alimenté en externe) en parallèle sur un bornier à vis de l'OTT netDL (carte d'entrée analogique).

Le raccordement aux autres borniers à vis de la carte d'entrée analogique se fait de la même façon.

# **B.4 Combinaison d'entrée 2 x "0 à 5 / 10 V"**

Réglages dans la configuration de l'OTT netDL (logiciel de paramétrage) :

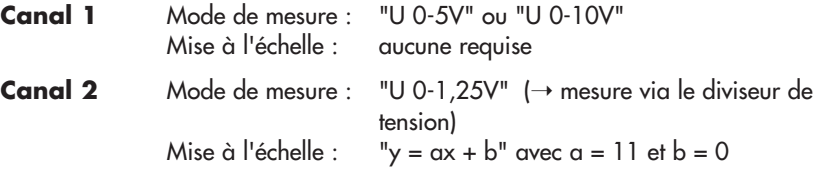

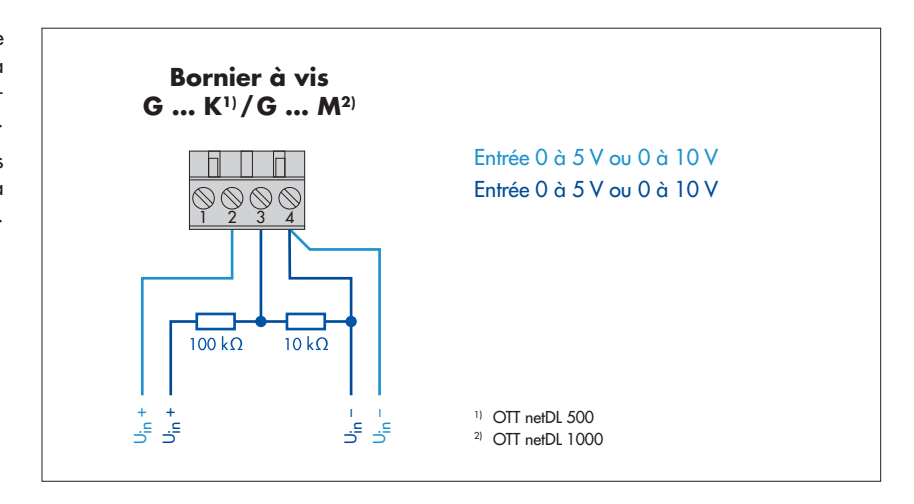

 Fig. B4: Raccorder deux capteurs avec une sortie de tension en parallèle à un bornier à vis de l'OTT netDL (carte d'entrée analogique).

Le raccordement aux autres borniers à vis de la carte d'entrée analogique se fait de la même façon.

# **B.5 Combinaison d'entrée 2 x "0 / 4 à 20 mA, alimenté en externe**

Réglages dans la configuration de l'OTT netDL (logiciel de paramétrage) :

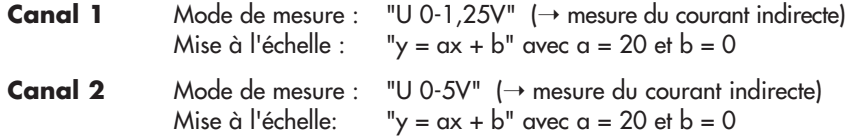

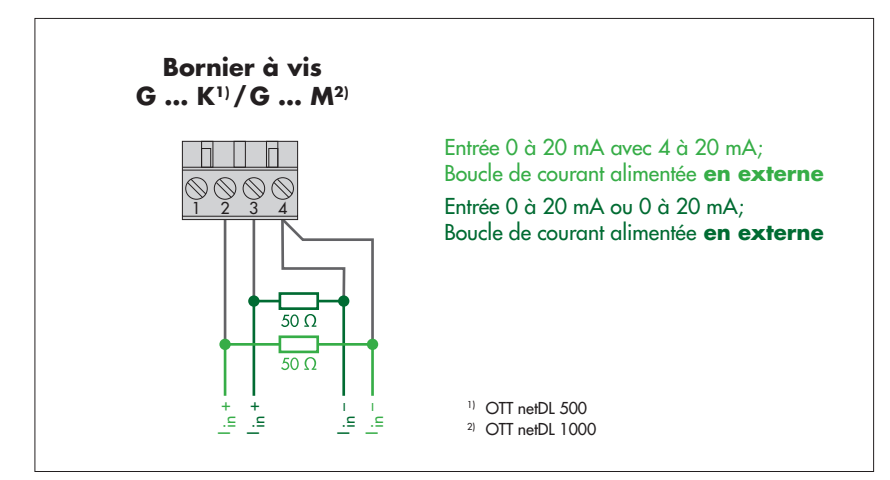

 Fig. B5: Raccorder deux capteurs avec une sortie de courant (alimenté en externe) en parallèle à un bornier à vis de l'OTT netDL (carte d'entrée analogique).

Le raccordement aux autres borniers à vis de la carte d'entrée analogique se fait de la même façon.
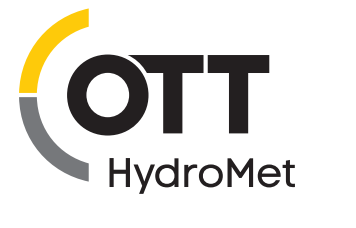

**OTT** HydroMet GmbH

Ludwigstrasse 16 87437 Kempten · Allemagne Téléphone +49 831 5617-0 Telefax +49 831 5617-209 info@ott.com · www.ott.com

Numéro de document 55.552.001.B.F 05-0919